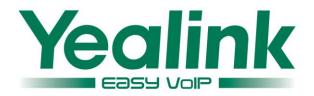

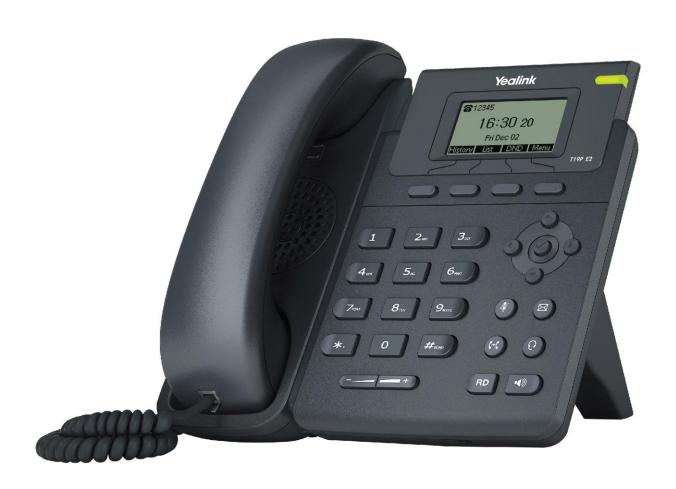

# Enterprise IP Phone User Guide SIP-T19 E2 & T19P E2

# Copyright

#### Copyright © 2016 YEALINK NETWORK TECHNOLOGY CO., LTD

Copyright © 2016 Yealink Network Technology CO., LTD. All rights reserved. No parts of this publication may be reproduced or transmitted in any form or by any means, electronic or mechanical, photocopying, recording, or otherwise, for any purpose, without the express written permission of Yealink Network Technology CO., LTD. Under the law, reproducing includes translating into another language or format.

When this publication is made available on media, Yealink Network Technology CO., LTD. gives its consent to downloading and printing copies of the content provided in this file only for private use but not for redistribution. No parts of this publication may be subject to alteration, modification or commercial use. Yealink Network Technology CO., LTD. will not be liable for any damages arising from use of an illegally modified or altered publication.

# **Warranty**

THE SPECIFICATIONS AND INFORMATION REGARDING THE PRODUCTS IN THIS GUIDE ARE SUBJECT TO CHANGE WITHOUT NOTICE. ALL STATEMENTS, INFORMATION, AND RECOMMENDATIONS IN THIS GUIDE ARE BELIEVED TO BE ACCURATE AND PRESENTED WITHOUT WARRANTY OF ANY KIND, EXPRESS OR IMPLIED. USERS MUST TAKE FULL RESPONSIBILITY FOR THEIR APPLICATION OF PRODUCTS.

YEALINK NETWORK TECHNOLOGY CO., LTD. MAKES NO WARRANTY OF ANY KIND WITH REGARD TO THIS GUIDE, INCLUDING, BUT NOT LIMITED TO, THE IMPLIED WARRANTIES OF MERCHANTABILITY AND FITNESS FOR A PARTICULAR PURPOSE. Yealink Network Technology CO., LTD. shall not be liable for errors contained herein nor for incidental or consequential damages in connection with the furnishing, performance, or use of this guide.

# **Declaration of Conformity**

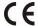

Hereby, Yealink Network Technology CO., LTD. declares that this phone is in conformity with the essential requirements and other relevant provisions of the CE, FCC. You can find the CE and FCC information from the label on the back of the IP phone.

### **CE Mark Warning**

This device is marked with the CE mark in compliance with EC Directives 2006/95/EC and 2004/108/EC.

#### **Part 15 FCC Rules**

This device is compliant with Part 15 of the FCC Rules. Operation is subject to the following two conditions:

- 1. This device may not cause harmful interference, and
- 2. This device must accept any interference received, including interference that may cause undesired

### **Class B Digital Device or Peripheral**

Note: This device is tested and complies with the limits for a Class B digital device, pursuant to Part 15 of the FCC Rules. These limits are designed to provide reasonable protection against harmful interference in a residential installation. This equipment generates, uses, and can radiate radio frequency energy and, if not installed and used in accordance with the instructions, may cause harmful interference to radio communications. However, there is no guarantee that interference will not occur in a particular installation. If this equipment does cause harmful interference to radio or television reception, which can be determined by turning the equipment off and on, the user is encouraged to try to correct the interference by one or more of the following measures:

- 1. Reorient or relocate the receiving antenna.
- 2. Increase the separation between the equipment and receiver.
- 3. Connect the equipment into an outlet on a circuit different from that to which the receiver is connected.
- 4. Consult the dealer or an experience radio/TV technician for help.

# **WEEE Warning**

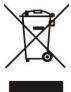

To avoid the potential effects on the environment and human health as a result of the presence of hazardous substances in electrical and electronic equipment, end users of electrical and electronic equipment should understand the meaning of the crossed-out wheeled bin symbol. Do not dispose of WEEE as unsorted municipal waste and have to collect such WEEE separately.

### **Customer Feedback**

We are striving to improve our documentation quality and we appreciate your feedback. Email your opinions and comments to DocsFeedback@yealink.com.

# **GNU GPL INFORMATION**

Yealink SIP-T19(P) E2 IP phone firmware contains third-party software under the GNU General Public License (GPL). Yealink uses software under the specific terms of the GPL. Please refer to the GPL for the exact terms and conditions of the license.

The original GPL license, source code of components licensed under GPL and used in Yealink products can be downloaded online:

http://www.yealink.com/GPLOpenSource.aspx?BaseInfoCateId=293&NewsCateId=293&CateId=293.

### **About This Guide**

Thank you for choosing the SIP-T19 E2/SIP-T19P E2 (hereinafter referred to as SIP-T19(P) E2) IP phone, exquisitely designed to provide business telephony features, such as Call Hold, Call Transfer, Multicast Paging and Conference over an IP network. The difference between the SIP-T19 E2 and SIP-T19P E2 IP phones is that only SIP-T19P E2 supports PoE.

This guide provides everything you need to quickly use your new phone. First, verify with your system administrator that the IP network is ready for phone configuration. Also be sure to read the Packaging Contents and Regulatory Notices sections in this guide before you set up and use the SIP-T19(P) E2 IP phone.

#### Note

Network Directory and Network Call Log features are hidden for IP phones in neutral firmware, which are designed for the BroadWorks environment. Please contact your system administrator for more information.

### In This Guide

Topics provided in this guide include:

- Chapter 1 Overview
- Chapter 2 Getting Started
- Chapter 3 Customizing Your Phone
- Chapter 4 Basic Call Features
- Chapter 5 Advanced Phone Features

## **Summary of Changes**

This section describes the changes to this guide for each release and guide version.

## **Changes for Release 80, Guide Version 80.95**

The following section is new:

• Entering Data and Editing Fields on page 18

Major updates have occurred to the following sections:

- Icon Instructions on page 3
- Optional Accessories on page 10

- Phone Installation on page 11
- Troubleshooting on page 121
- Appendix A Time Zones on page 135

# **Table of Contents**

| About This Guide                 | V        |
|----------------------------------|----------|
| In This Guide                    | V        |
|                                  |          |
| ·                                |          |
| Table of Contents                | vii      |
| Overview                         | 1        |
| Hardware Component Instructions  | 1        |
| Icon Instructions                | 3        |
| LED Instructions                 | 4        |
| User Interfaces                  | 4        |
| Phone User Interface             | 5        |
| Web User Interface               | 5        |
| Documentations                   | 7        |
| Getting Started                  | is Guide |
| Packaging Contents               | 9        |
| Optional Accessories             | 10       |
| Phone Installation               | 11       |
|                                  |          |
| Phone Status                     | 14       |
| Basic Network Settings           | 15       |
|                                  |          |
|                                  |          |
| Entering Data and Editing Fields | 18       |
| Customizing Your Phone           | 21       |
| General Settings                 | 21       |
| Contrast                         | 21       |
| Language                         | 22       |
| Time & Date                      | 23       |
| Administrator Password           | 25       |
| Key as Send                      | 25       |
| Phone Lock                       | 26       |
| Audio Settings                   | 28       |

| Volume                   | 28 |
|--------------------------|----|
| Ring Tones               | 29 |
| Contact Management       | 31 |
| Directory                | 31 |
| Local Directory          | 32 |
| Blacklist                | 43 |
| Remote Phone Book        | 44 |
| Call History Management  | 47 |
| System Customizations    | 49 |
| Logo Customization       | 49 |
| Headset Use              | 50 |
| Programable Keys         | 52 |
| Account Registration     | 57 |
| Dial Plan                | 58 |
| Emergency Number         | 63 |
| Live Dialpad             | 64 |
| Hotline                  | 65 |
| Basic Call Features      | 67 |
| Placing Calls            | 67 |
| Answering Calls          | 69 |
| Ending Calls             | 70 |
| Redialing Numbers        | 70 |
| Recent Call In Dialing   | 71 |
| Auto Answer              | 72 |
| Auto Redial              | 73 |
| Call Completion          | 74 |
| ReCall                   | 75 |
| Call Mute                | 76 |
| Call Hold/Resume         | 76 |
| Do Not Disturb (DND)     | 77 |
| Call Forward             | 79 |
| Call Transfer            | 82 |
| Call Waiting             | 83 |
| Conference               | 84 |
| Local Conference         | 84 |
| Network Conference       | 85 |
| Call Pickup              | 86 |
| Anonymous Call           | 90 |
| Anonymous Call Rejection | 91 |
| Advanced Phone Features  | 93 |
| Hot Desking              | 93 |

| Intercom                                | 95  |
|-----------------------------------------|-----|
| Multicast Paging                        | 96  |
| Sending RTP Stream                      | 96  |
| Receiving RTP Stream                    | 98  |
| Using Multicast Paging                  | 99  |
| Music on Hold                           | 100 |
| Shared Call Appearance (SCA)            | 101 |
| Configuring SCA Feature on the IP Phone | 102 |
| Using SCA Feature on the IP Phone       | 105 |
| Bridged Line Appearance (BLA)           | 108 |
| Configuring BLA Feature on the IP Phone | 109 |
| Using BLA Feature on the IP Phone       | 112 |
| Messages                                | 113 |
| Short Message Service (SMS)             | 113 |
| Voice Mail                              | 115 |
| Message Waiting Indicator (MWI)         | 117 |
| Troubleshooting                         | 121 |
| General Issues                          | 121 |
| Display Issues                          | 121 |
| Password Issues                         | 122 |
| Call Issues                             | 123 |
| Headset & Handset Issues                | 123 |
| Audio Issues                            | 124 |
| Log Issues                              | 126 |
| Reboot & Upgrade & Reset Issues         | 129 |
| Regulatory Notices                      | 133 |
| Service Agreements                      | 133 |
| Limitations of Liability                | 133 |
| Safety Instructions                     | 133 |
| Appendix A - Time Zones                 | 135 |
| Index                                   | 137 |

# **Overview**

This chapter provides the overview of the SIP-T19(P) E2 IP phone. Topics include:

- Hardware Component Instructions
- Icon Instructions
- LED Instructions
- User Interfaces
- Documentations

If you require additional information or assistance with your new phone, contact your system administrator.

# **Hardware Component Instructions**

The main hardware components of the SIP-T19(P) E2 IP phone are the LCD screen and the keypad.

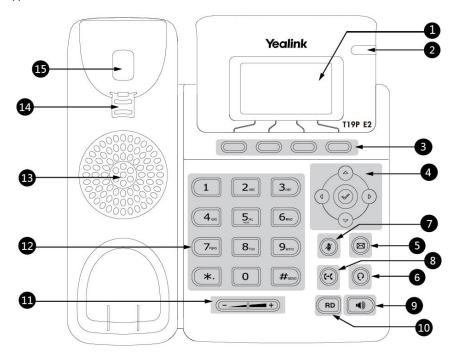

Hardware component instructions of the SIP-T19(P) E2 IP phone are:

|             | ltem                | Description                                             |
|-------------|---------------------|---------------------------------------------------------|
|             |                     | Shows information about calls, messages, soft keys,     |
|             |                     | time, date and other relevant data:                     |
|             |                     | Call information—caller ID, call duration               |
| 1           | LCD Screen          | • Icons (for example, DND )                             |
|             |                     | Missed call text or second incoming caller information  |
|             |                     | Prompt text (for example, "Saving config file!")        |
|             |                     | Time and date                                           |
|             |                     | Indicates phone power status and phone status:          |
| 2           | Power Indicator LED | Receives an incoming call—Fast flashing                 |
|             |                     | Receives a voice mail or text message—Slow flashing     |
| (3)         | Soft Key            | Label automatically to identify their context-sensitive |
| 0           | oon key             | features.                                               |
| <b>4</b> )  |                     | Scroll through the displayed information.               |
| 4)          | $\checkmark$        | Confirms actions or answers incoming calls.             |
| (5)         | (Message Key)       | Accesses voice mails.                                   |
| 6           | (Headset Key)       | Toggles the headset mode.                               |
| 7           | (Mute Key)          | Mutes or un-mutes an active call.                       |
| 8           | (Transfer Key)      | Transfers a call to another party.                      |
| 9           | Speakerphone Key    | Toggles the hands-free speakerphone mode.               |
| 10          | RD Key              | Redials a previously dialed number.                     |
| (11)        | Volume Key          | Adjusts the volume of the handset, headset, speaker,    |
| •••         | voiding Rey         | and ringer.                                             |
| (12)        | Keypad              | Provides the digits, letters and special characters in  |
| 12          | Ксураа              | context-sensitive applications.                         |
| 13          | Speaker             | Provides hands-free (speakerphone) audio output.        |
|             |                     | Secures the handset in the handset cradle when the IP   |
| <u>(14)</u> | Hookswitch Tab      | phone is mounted vertically. For more information on    |
| 14          | TIOOKSWIICH IUD     | how to adjust the hookswitch tab, refer to Yealink Wall |
|             |                     | Mount Quick Installation Guide for Yealink IP Phones.   |
|             |                     | Picking up the handset from the handset cradle, the     |
| <u>(15)</u> | Hookswitch          | hookswitch bounces and the phone connects to the line,  |
| 10          | HOOKSWITCH          | laying the handset down on the handset cradle, the      |
|             |                     | phone disconnects from the line.                        |

# **Icon Instructions**

Icons appearing on the LCD screen are described in the following table:

| Icon        | Description                                    |
|-------------|------------------------------------------------|
|             | Network is unavailable                         |
| <u>a</u>    | The private line registers successfully        |
|             | Register failed                                |
| $\bigcirc$  | Registering                                    |
| 2           | The shared/bridged line registers successfully |
| <b>•</b> () | Hands-free speakerphone mode                   |
| •           | Handset mode                                   |
| Ω           | Headset mode                                   |
| 00          | Voice Mail                                     |
|             | Text Message                                   |
| AA          | Auto Answer                                    |
| DND         | Do Not Disturb                                 |
| 0           | Call Hold                                      |
| аДх         | Ringer volume is 0                             |
| <b>a</b>    | Phone Lock                                     |
| 4           | Call Mute                                      |
| <b>\</b>    | Received Calls                                 |

| Icon     | Description                  |  |
|----------|------------------------------|--|
|          | Placed Calls                 |  |
| <b>✓</b> | Missed Calls                 |  |
| Ç        | Call Forward/Forwarded Calls |  |
| <b>.</b> | The contact icon             |  |

### **LED Instructions**

#### **Power Indicator LED**

| LED Status                   | Description                                                                                                    |
|------------------------------|----------------------------------------------------------------------------------------------------|
| Solid yellow                 | The phone is initializing.                                                                                                |
| Fast flashing yellow (300ms) | The phone is ringing.                                                                                                    |
| Slow flashing yellow (1s)    | The phone receives a voice mail or text message.                                                                          |
| Off                          | The phone is powered off. The phone is idle. The phone is busy. The call is placed on hold or is held. The call is muted. |

Note

The above introduces the default LED status. The statuses of the power indicator LED are configurable via web user interface. For more information, refer to Yealink\_SIP-T2\_Series\_T19(P) E2\_T4\_Series\_CP860\_IP\_Phones\_Administrator\_Guide.

### **User Interfaces**

Two ways to customize configurations of your SIP-T19(P) E2 IP phone:

- The user interface on the IP phone.
- The user interface in a web browser on your PC.

The hardware components keypad and LCD screen constitute the phone user interface, which allows the user to execute all call operation tasks and basic configuration changes directly on the phone. In addition, you can use the web user interface to access all configuration settings. In many cases, either the phone user interface and/or the web user interface interchangeably. However, in some cases, it is only possible to

use one or the other interface to operate the phone and change settings.

#### **Phone User Interface**

You can customize your phone by pressing the **Menu** soft key to access the phone user interface. The Advanced Settings option is only accessible to the administrator, and the default administrator password is "admin" (case-sensitive). For more information on customizing your phone with the available options from the phone user interface, refer to Customizing Your Phone on page 21.

#### Web User Interface

In addition to the phone user interface, you can also customize your phone via web user interface. In order to access the web user interface, you need to know the IP address of your new phone. To obtain the IP address, press the web was the phone. Enter the IP address (e.g., http://192.168.0.10 or 192.168.0.10) in the address bar of web browser on your PC. The default administrator user name and password are both "admin" (case-sensitive).

The options you can use to customize the IP phone via phone user interface and/or via web user interface are listed in the following table:

| Options                | Phone User Interface | Web User Interface |
|------------------------|----------------------|--------------------|
| Status                 |                      |                    |
| IPv4                   |                      |                    |
| MAC                    |                      |                    |
| Firmware               | $\sqrt{}$            | $\checkmark$       |
| Network                |                      |                    |
| Phone                  |                      |                    |
| Accounts               |                      |                    |
| Basic Phone Settings   |                      |                    |
| Contrast               | √                    |                    |
| Language               | √                    |                    |
| Time & Date            | √                    |                    |
| Administrator Password | √                    |                    |
| Key as Send            | √                    | 1/                 |
| Phone Lock             | √                    | V                  |
| Ring Tones             | $\checkmark$         |                    |
| Contact Management     |                      |                    |
| Directory              | X                    |                    |
| Local Directory        | √                    |                    |
| Blacklist              | $\checkmark$         |                    |

| Options                       | Phone User Interface | Web User Interface |
|-------------------------------|----------------------|--------------------|
| Remote Phone Book             | х                    |                    |
| Call History Management       | √                    |                    |
| Logo Customization            | х                    |                    |
| Programable Keys              | х                    |                    |
| Account Registration          | √                    |                    |
| Dial Plan                     | х                    |                    |
| Emergency Number              | х                    |                    |
| Live Dialpad                  | х                    |                    |
| Hotline                       | √                    |                    |
| Basic Call Features           |                      |                    |
| Recent Call In Dialing        | х                    |                    |
| Auto Answer                   | √                    |                    |
| Auto Redial                   | √                    |                    |
| Call Completion               | √                    |                    |
| ReCall                        | х                    |                    |
| Do Not Disturb (DND)          | √                    | ,                  |
| Call Forward                  | √                    | ٧                  |
| Call Transfer                 | √                    |                    |
| Call Waiting                  | √                    |                    |
| Conference                    | x                    |                    |
| Call Pickup                   | √                    |                    |
| Anonymous Call                | √                    |                    |
| Anonymous Call Rejection      | √                    |                    |
| Advanced Phone Features       |                      |                    |
| Hot Desking                   | √                    |                    |
| Intercom                      | √                    |                    |
| Multicast Paging              | x                    | ,                  |
| Shared Call Appearance (SCA)  | х                    | ٧                  |
| Bridged Line Appearance (BLA) | х                    |                    |
| Music on Hold                 | х                    |                    |
| Messages                      | √                    |                    |
| SIP Account                   |                      |                    |
| User Options                  |                      |                    |
| Active Line                   | √                    |                    |
| Label                         | √                    |                    |
| Display Name                  | √                    | $\checkmark$       |
| Register Name                 | √                    |                    |
| User Name                     | √                    |                    |
| Password                      | √                    |                    |
| Server Option                 |                      |                    |

| Options                 | Phone User Interface | Web User Interface |
|-------------------------|----------------------|--------------------|
| SIP Server 1/2          | √                    |                    |
| Register Port           | х                    |                    |
| Outbound Status         | V                    |                    |
| Outbound Proxy1/2       | V                    |                    |
| Proxy Fallback Interval | V                    |                    |
| NAT Status              | √                    |                    |

#### Note

The table above lists most of the feature options. Please refer to the relevant sections for more information.

# **Documentations**

The following table shows documentations available for the SIP-T19(P) E2 IP phone.

| Name              | Contents                                                                          | Where found    | Language        |
|-------------------|-----------------------------------------------------------------------------------|----------------|-----------------|
| Quick Start Guide | Basic call features and phone                                                     | In the package | English         |
| Golck Start Colde | customizations                                                                    | On the website | English/Chinese |
| User Guide        | Phone/Web user interface settings Basic call features and advanced phone features | On the website | English/Chinese |

# **Getting Started**

This chapter provides basic installation instructions and information for obtaining the best performance with the SIP-T19(P) E2 IP phone. Topics include:

- Packaging Contents
- Phone Installation
- Phone Initialization
- Phone Status
- Basic Network Settings
- Registration
- Idle Screen
- Entering Data and Editing Fields

If you require additional information or assistance with your new phone, contact your system administrator.

# **Packaging Contents**

The following components are included in your SIP-T19(P) E2 IP phone package:

SIP-T19(P) E2 IP Phone

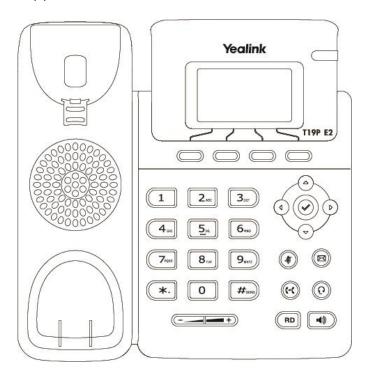

#### Phone Stand

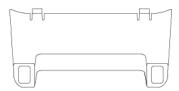

#### Handset & Handset Cord

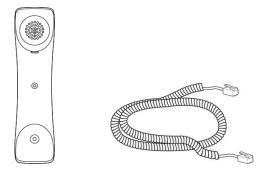

#### • Ethernet Cable

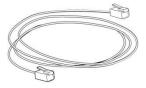

#### Quick Start Guide

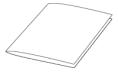

Check the list before installation. If you find anything missing, contact your system administrator.

# **Optional Accessories**

The following items are optional accessories for your SIP-T19(P) E2 IP phone. You need to purchase them separately if required.

#### Power Adapter

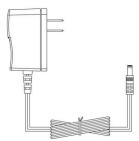

#### Headset

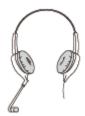

Note

We recommend that you use the accessories provided or approved by Yealink. The use of unapproved third-party accessories may result in reduced performance.

# **Phone Installation**

If your phone is already installed, proceed to Phone Initialization on page 14.

This section introduces how to install the phone:

- 1) Attach the stand
- 2) Connect the handset and optional headset
- 3) Connect the network and power

#### 1) Attach the stand

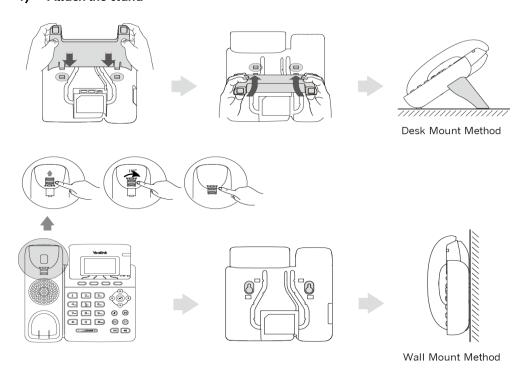

#### Note

The hookswitch tab has a lip which allows the handset to stay on-hook when the IP phone is mounted vertically.

#### 2) Connect the handset and optional headset

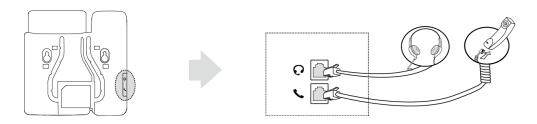

#### 3) Connect the network and power

You have two options for power and network connections. Your system administrator will advise you which one to use.

- AC power
- Power over Ethernet (PoE)

#### Note

PoE is not applicable to the SIP-T19 E2 IP phone.

#### **AC Power**

#### To connect the AC power:

- 1. Connect the DC plug on the power adapter to the DC5V port on the phone and connect the other end of the power adapter into an electrical power outlet.
- 2. Connect the included or a standard Ethernet cable between the Internet port on the phone and the one on the wall or switch/hub device port.

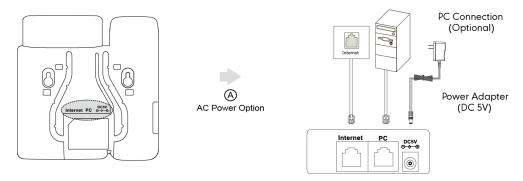

#### Note

The IP phone should be used with Yealink original power adapter (5V/600mA) only. The use of the third-party power adapter may cause the damage to the phone.

#### **Power over Ethernet**

With the included or a regular Ethernet cable, the SIP-T19P E2 IP phone can be powered from a PoE-compliant switch or hub.

#### To connect the PoE for the SIP-T19P E2 IP phone:

1. Connect the Ethernet cable between the Internet port on the phone and an available port on the in-line power switch/hub.

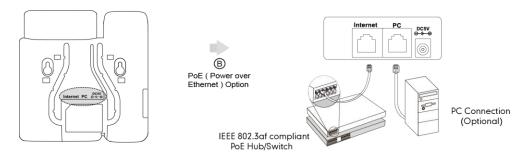

#### Note

If in-line power is provided, you don't need to connect the phone to the power adapter. Make sure the switch/hub is PoE-compliant.

The phone can also share the network with another network device such as a PC (personal computer). This is an optional connection.

**Important!** Do not remove power from the phone while it is updating firmware and configurations.

### **Phone Initialization**

After your phone is powered on, the system boots up and performs the following steps:

#### **Automatic Phone Initialization**

The phone finishes the initialization by loading the saved configuration. The LCD screen displays "Welcome Initializing...please wait" during this process.

#### **DHCP (Dynamic Host Configuration Protocol)**

The phone attempts to contact a DHCP server in your network to obtain valid IPv4 network settings (e.g., IP address, subnet mask, default gateway address and DNS address) by default.

Note

If your network does not use DHCP, proceed to Basic Network Settings on page 15.

### **Phone Status**

You can view phone status via phone user interface or web user interface.

Available information of phone status includes:

- Network status (e.g., IPv4 status, IP mode and MAC address).
- Phone status (e.g., product name, hardware version, firmware version, product ID, MAC address and device certificate status).
- Account status (e.g., register status of SIP accounts).

Note

You can view device certificate status via phone user interface only.

#### To view the phone status via phone user interface:

- 1. Press 🕢 , or press Menu->Status.
- 2. Press  $\bigcirc$  or  $\bigcirc$  to scroll through the list and view the specific information.

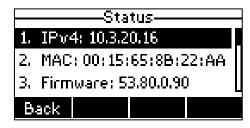

#### To view the phone status via web user interface:

- 1. Open a web browser of your computer.
- 2. Enter the IP address in the browser's address bar, and then press the Enter key.

3. Enter the user name (admin) and password (admin) in the login page.

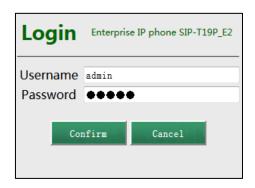

4. Click Confirm to login.

The phone status is displayed on the first page of the web user interface.

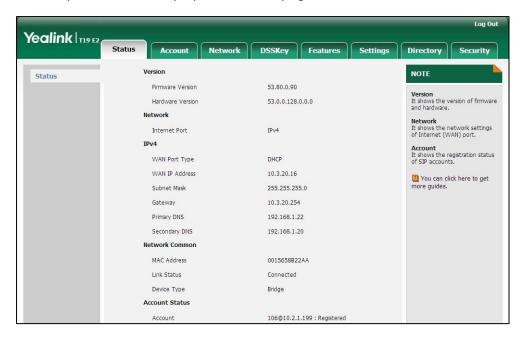

# **Basic Network Settings**

If your phone cannot contact a DHCP server for any reason, you need to configure network settings manually. The IP phone can support either or both IPv4 and IPv6 addresses.

To configure the IP mode via phone user interface:

- 1. Press Menu->Settings->Advanced Settings (default password: admin)
  - ->Network->WAN Port.

2. Press (d) or (b) to select IPv4, IPv6 or IPv4 & IPv6 from the IP Mode field.

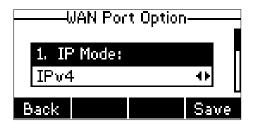

3. Press the Save soft key to accept the change or the Back soft key to cancel.

You can configure a static IPv4 address for the IP phone. Before configuring it, make sure that the IP mode is configured as IPv4 or IPv4 & IPv6.

#### To configure a static IPv4 address via phone user interface:

- Press Menu->Settings->Advanced Settings (default password: admin)
   ->Network->WAN Port.
- 2. Press (v) to select the **IPv4** and then press the **Enter** soft key.
- 3. Press  $(\neg)$  to select **Static IPv4 Client** and then press the **Enter** soft key.
- 4. Enter the desired value in the IPv4, Subnet Mask, Default Gateway, IPv4 Pri.DNS and IPv4 Sec.DNS field respectively.

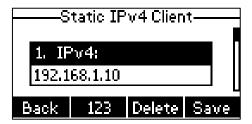

5. Press the **Save** soft key to accept the change or the **Back** soft key to cancel.

You can configure a static IPv6 address for the IP phone. Before configuring it, make sure that the IP mode is configured as **IPv6** or **IPv4 & IPv6**.

#### To configure a static IPv6 address via phone user interface:

- Press Menu->Settings->Advanced Settings (default password: admin)
   ->Network->WAN Port.
- 2. Press (v) to select **IPv6** and then press the **Enter** soft key.
- **3.** Press (♥) to select **Static IPv6 Client** and then press the **Enter** soft key.

Enter the desired value in the IPv6 IP, IPv6 IP Prefix, IPv6 Default Gateway, IPv6
 Pri.DNS and IPv6 Sec.DNS field respectively.

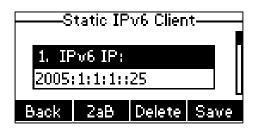

5. Press the **Save** soft key to accept the change or the **Back** soft key to cancel.

If you are using an xDSL modem, you can connect your phone to the Internet via PPPoE mode. Set the WAN port as a PPPoE port. The PPPoE port will perform a PPP negotiation to obtain the IP address. Contact your system administrator for the PPPoE user name and password.

#### To configure PPPoE via phone user interface:

- Press Menu->Settings->Advanced Settings (default password: admin)
   ->Network->WAN Port.
- 2. Press (v) to select **IPv4** and then press the **Enter** soft key.
- 3. Press  $(\neg)$  to select **PPPoE IPv4 Client** and then press the **Enter** soft key.
- 4. Enter the user name and password in the corresponding fields.

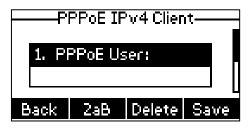

5. Press the **Save** soft key to accept the change or the **Back** soft key to cancel.

Note

The wrong network settings may result in inaccessibility of your phone and may also have an impact on your network performance. For more information on these parameters, contact your system administrator.

### Registration

Generally, your phone will be deployed with multiple other phones. In this case, your system administrator will configure the phone parameters beforehand, so that after you start up your phone, the phone will be registered and ready for use. The SIP-T19(P) E2 IP phone supports only one account. If your phone is not registered, you may have to register it. For more information on how to register your phone, refer to Account Registration on page 57.

### **Idle Screen**

If the phone has successfully started up, the idle LCD screen will be displayed as below.

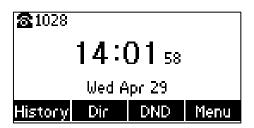

The idle screen displays the label of current account, time and date, and four soft keys.

# **Entering Data and Editing Fields**

You can enter data and edit fields using the phone keypad.

Keypad on the phone provides different characters (or numbers) when using the **2aB**, **abc**, **Abc**, **ABC** or **123** input mode. You can change the following input modes to enter data and edit fields on your phone. When your phone keypad matches the input mode, you can press the keypad repeatedly to view the character (or numbers) options and stop to select. When the character (or numbers) you want to enter displays in the field, wait one second, and enter the next character (or numbers).

The following table lists the input modes and character (or numbers) options for the keypad:

| Input Mode Keypad       | 2aB         | abc              | Abc              | ABC              | 123 |
|-------------------------|-------------|------------------|------------------|------------------|-----|
| 1                       | 1           |                  |                  |                  | 1   |
| <b>2</b> .ssc           | 2abcABC     | abc2äæå<br>àáâãç | abc2äæå<br>àáâãç | ABC2ÄÆÅ<br>ÀÁÂÃÇ | 2   |
| 3.27                    | 3defDEF     | def3èéêë<br>ð    | def3èéêë<br>ð    | DEF3ÈÉÊË<br>Đ    | 3   |
| (4 <sub>est</sub> )     | 4ghiGHI     | ghi4ìíîï         | ghi4ìíîï         | GHI4ÌÍĨÏ         | 4   |
| <b>5</b> <sub>3:1</sub> | 5jklJKL     | jkl5£            | jkl5£            | JKL5£            | 5   |
| <b>6</b> <sub>ma</sub>  | 6mnoMN<br>O | mno6öøò<br>óôõñ  | mno6öøò<br>óôõñ  | MNO6ÖØ<br>ÒÓÔÕÑ  | 6   |

| Input Mode Keypad       | 2aB                                                    | abc                       | Abc                                                    | ABC                                                    | 123     |
|-------------------------|--------------------------------------------------------|---------------------------|--------------------------------------------------------|--------------------------------------------------------|---------|
| 77,045                  | 7pqrsPQR<br>S                                          | pqrs7ßS                   | pqrs7ßS                                                | PQRS7S                                                 | 7       |
| <b>8</b> <sub>194</sub> | 8tuvTUV                                                | tuv8ùúûü                  | tu∨8ùúûü                                               | TUV8ÙÚÛ<br>Ü                                           | 8       |
| 9 <sub>errz</sub>       | 9wxyzWX<br>YZ                                          | wxyz9ýÞ                   | wxyz9ýÞ                                                | WXYZ9ÝÞ                                                | 9       |
| 0                       | 0                                                      | space                     | space                                                  | space                                                  | 0       |
| *.                      | *.,'?!\-()@/:<br>_;+&%=<<br>><br>£\$¥€[]{}<br>~^i¿\$#" | _;+&%=<<br>><br>£\$¥€[]{} | *.,'?!\-()@/:<br>_;+&%=<<br>><br>£\$¥€[]{}<br>~^i¿\$#" | *.,'?!\-()@/:<br>_;+&%=<<br>><br>£\$¥€[]{}<br>~^i¿\$#" | .*:/@[] |
| <b>#</b> sex            | #                                                      | #                         | #                                                      | #                                                      | #       |

#### To enter or edit data:

Do one of the following:

| If you want to                                                                                               | Then you can                                                                                                    |
|----------------------------------------------------------------------------------------------------|----------------------------------------------------------------------------------------------------|
| Enter only digits (1), uppercase (A) characters, lowercase (a) characters, or alphanumeric (2aB) characters. | Press a keypad key one or more times (depending what input mode you're in) to enter the characters that is displayed on the keypad key.                                                                                                    |
|                                                                                                    | You can press the <b>abc</b> soft key one or more times to switch among uppercase ( <b>ABC</b> soft key), numeric ( <b>123</b> soft key), alphanumeric ( <b>2aB</b> soft key), uppercase and lowercase ( <b>Abc</b> soft key) and lowercase ( <b>abc</b> soft key) input modes.  For example, if the input mode is <b>ABC</b> : |
|                                                                                                    | - To enter "A", press 2 once To enter "B", press 2 twice quickly.                                                                                                    |
|                                                                                                    | <ul> <li>To enter "C", press 2 three times quickly.</li> <li>To enter "2ÄÆÅÀÁÁÃÇ", press 2 cm</li> </ul>                                                                                                    |

| If you want to            | Then you can                                                                                                    |  |  |
|---------------------------|----------------------------------------------------------------------------------------------------|--|--|
|                           | more than three times quickly.                                                                                                    |  |  |
|                           | Note: When you are in the uppercase (ABC                                                                                                    |  |  |
|                           | soft key), uppercase and lowercase ( <b>Abc</b> soft                                                                                                    |  |  |
|                           | key) or lowercase ( <b>abc</b> soft key) input mode,                                                                                                    |  |  |
|                           | 1 is not available.                                                                                                    |  |  |
|                           | Press the keypad key #== or **., or press o .                                                                                                    |  |  |
|                           | For o Key:  - If it is in the uppercase (ABC soft key), uppercase and lowercase (Abc soft key) or lowercase (abc soft key) input mode, it will provide the space character.                                                                                                    |  |  |
|                           | <ul> <li>If it is in the numeric (123 soft key) or<br/>alphanumeric (2aB soft key) input mode,<br/>it will only provide the digit 0.</li> </ul>                                                                                                    |  |  |
| Enter special characters. | For #ww key:                                                                                                    |  |  |
| Enter opecial characters. | - It only provides the pound character #.                                                                                                    |  |  |
|                           | For * key:                                                                                                    |  |  |
|                           | - If it is in the uppercase (ABC soft key), lowercase (abc soft key), uppercase and lowercase (Abc soft key) or alphanumeric (2aB soft key) input mode, it will provide the following special characters: *.,?!\-()@/:_;+&%=<> £ \$\forall \$\forall \text{\$\forall \text{\$\for |  |  |
|                           | - If it is in the numeric (123 soft key) input mode, it will provide the following special characters: .*:/@[].                                                                                                    |  |  |
| Delete text you entered.  | Press (4) or (5) to position the cursor to the right of the text you want to delete, and then press the <b>Delete</b> soft key to delete one character at a time.                                                                                                    |  |  |

# **Customizing Your Phone**

You can customize your SIP-T19(P) E2 IP phone by personally configuring certain settings, for example, contrast, language and time & date. You can add contacts to the phone's local directory manually or from call history. You can also personalize different ring tones for different callers.

This chapter provides basic operating instructions for customizing your phone. Topics include:

- General Settings
- Audio Settings
- Contact Management
- Call History Management
- System Customizations

If you require additional information or assistance with your new phone, contact your system administrator.

# **General Settings**

#### **Contrast**

You can configure the LCD screen contrast of SIP-T19(P) E2 to a comfortable level. The intensity of contrast ranges from 1 to 10 and the highest intensity is 10.

To configure the contrast via phone user interface:

- 1. Press Menu->Settings->Basic Settings->Display->Contrast.
- 2. Press (d) or (b), or the **Switch** soft key to increase or decrease the intensity of contrast.

The default contrast level is "6".

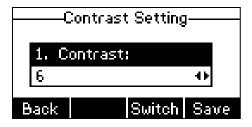

**3.** Press the **Save** soft key to accept the change or the **Back** soft key to cancel.

Contrast is configurable via web user interface at the path Settings->Preference.

### Language

The default language of the phone user interface is English. If the language of your web browser is not supported by the phone, the web user interface will use English by default. You can change the language for the phone user interface and the web user interface respectively.

#### To change the language for the phone user interface:

- 1. Press Menu->Settings->Basic Settings->Language.
- **2.** Press  $\bigcirc$  or  $\bigcirc$  to select the desired language.

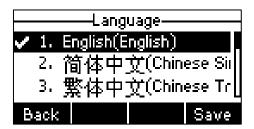

Press the Save soft key to accept the change.
 Text displayed on the phone user interface will change to the selected language.

#### To change the language for the web user interface:

- 1. Click on **Settings**->**Preference**.
- Select the desired language from the pull-down list of Language.

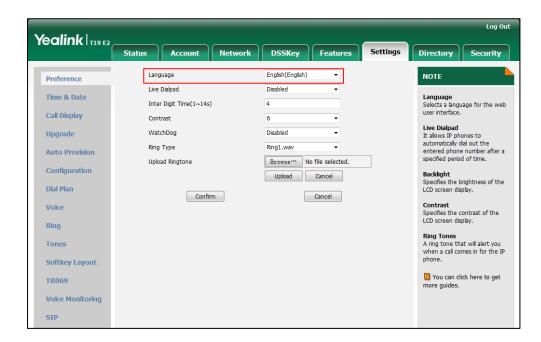

3. Click Confirm to accept the change.

Text displayed on the web user interface will change to the selected language.

### **Time & Date**

The time and date are displayed on the LCD screen when the phone is idle. You can configure the phone to obtain the time and date from the SNTP server automatically, or configure the time and date manually. If the phone cannot obtain the time and date from the Simple Network Time Protocol (SNTP) server, contact your system administrator for more information.

#### To configure the SNTP settings via phone user interface:

- 1. Press Menu->Settings->Basic Settings->Time & Date->SNTP Settings.
- 2. Press (a) or (b), or the **Switch** soft key to select the time zone that applies to your area from the **Time Zone** field.

The default time zone is "+8".

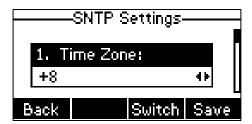

- Enter the domain name or IP address of SNTP server in the NTP Server1 and NTP Server2 field respectively.
- 4. Press (d) or (b), or the **Switch** soft key to select the desired value from the **Daylight Saving** field.
- 5. Press (a) or (b), or the **Switch** soft key to select the desired time zone name from the **Location** field.

This field appears only if Daylight Saving field is selected Automatic.

The default time zone name is "China(Beijing)".

Press the Save soft key to accept the change or the Back soft key to cancel.

#### Note

Please refer to Appendix A - Time Zones for the list of available time zones on the IP phone.

#### To configure the time and date manually via phone user interface:

- 1. Press Menu->Settings->Basic Settings->Time & Date->Manual Settings.
- 2. Enter the specific date in the Date(YMD) field.

3. Enter the specific time in the **Time(HMS)** field.

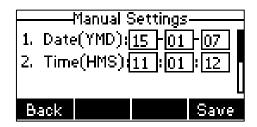

4. Press the **Save** soft key to accept the change.

The date and time displayed on the LCD screen will change accordingly.

To configure the time and date format via phone user interface:

- 1. Press Menu->Settings->Basic Settings->Time & Date->Time & Date Format.
- Press (4) or (b), or the Switch soft key to select the desired time format (12 Hour or 24 Hour) from the Time Format field.

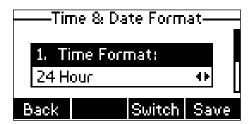

- 3. Press or or o, or the **Switch** soft key to select the desired date format from the **Date Format** field.
- 4. Press the **Save** soft key to accept the change or the **Back** soft key to cancel.

There are 7 available date formats. For example, for the date format "WWW DD MMM", "WWW" represents the abbreviation of the weekday, "DD" represents the two-digit day, and "MMM" represents the first three letters of the month.

The date formats available:

| Date Format | <b>Example</b> (2015-04-29) |
|-------------|-----------------------------|
| WWW MMM DD  | Wed Apr 29                  |
| DD-MMM-YY   | 29-Apr-15                   |
| YYYY-MM-DD  | 2015-04-29                  |
| DD/MM/YYYY  | 29/04/2015                  |
| MM/DD/YY    | 04/29/15                    |
| DD MMM YYYY | 29 Apr 2015                 |
| WWW DD MMM  | Wed 29 Apr                  |

Time and date are configurable via web user interface at the path **Settings**->**Time & Date**.

#### **Administrator Password**

The Advanced Settings option is only accessible to the administrator. The default administrator password is "admin". For security reasons, you should change the default administrator password as soon as possible.

To change the administrator password via phone user interface:

- Press Menu->Settings->Advanced Settings (default password: admin) ->Set Password.
- 2. Enter the current password in the Current PWD field.

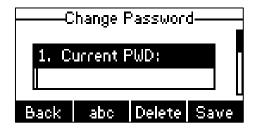

- 3. Enter the new password in the New PWD field.
- 4. Re-enter the new password in the Confirm PWD field.
- 5. Press the Save soft key to accept the change or the Back soft key to cancel.

Administrator password is configurable via web user interface at the path **Security**->**Password**.

# **Key as Send**

You can set the "#" key or "\*" key to perform as a send key while dialing.

To configure key as send via phone user interface:

- Press Menu->Features->Key as send.
- 2. Press (4) or (b), or the **Switch** soft key to select # or \* from the **Key as send** field, or select **Disabled** to disable this feature.

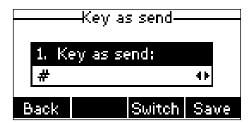

3. Press the **Save** soft key to accept the change or the **Back** soft key to cancel.

Key as send is configurable via web user interface at the path **Features**->**General Information**.

#### **Phone Lock**

You can lock your phone temporarily when you are not using it. This feature helps to protect your phone from unauthorized use.

Phone lock consists of the following:

Menu Key: The Menu soft key is locked. You cannot access the menu of the

phone until unlocked.

Function Keys: The function keys are locked. You cannot use the Message, RD,

Mute, Transfer,  $(\mathscr{A})$  , navigation keys and soft keys until

unlocked.

All Keys: All keys are locked except the Volume key, digit keys, # key, \* key

and Speakerphone key. You are only allowed to dial emergency numbers, reject incoming calls by pressing the **Reject** soft key, answer incoming calls by lifting the handset, pressing the Speakerphone key, the HEADSET key, the 🕜 key, or the **Answer** 

soft key, and end the call by hanging up the handset, pressing

the Speakerphone key or the EndCall soft key.

Note

The emergency number setting, if desired, must be set before lock activation. For more information, refer to Emergency Number on page 63.

#### To activate the phone lock via phone user interface:

- Press Menu->Settings->Advanced Settings (default password: admin) ->Phone Lock.
- 2. Press (a) or (b), or the **Switch** soft key to select **Enabled** from the **Lock Enable** field.

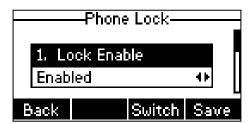

Press (4) or (b), or the Switch soft key to select the desired type from the Lock
 Type field.

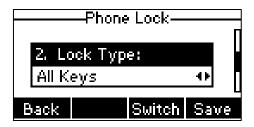

**4.** (Optional.) Enter the desired interval of automatic phone lock in the **Lock Time Out** field.

The default timeout is 0. It means the phone will not be automatically locked. You need to long press ##=== to lock it immediately when the phone is idle.

If it is set to other values except 0 (e.g., 5), the phone will be locked when the phone is inactive in idle screen for the designated time (in seconds).

5. Press the **Save** soft key to accept the change.

When the phone is locked, the LCD screen prompts "Phone locked." and displays the icon .

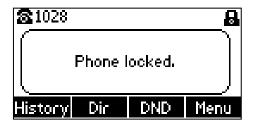

To unlock the phone, you must know the phone unlock PIN. The default phone unlock PIN is "123".

#### To unlock the phone via phone user interface:

1. Press any locked key, the LCD screen prompts "Unlock PIN".

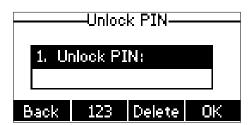

- 2. Enter the PIN in the Unlock PIN field.
- 3. Press the **OK** soft key to unlock the phone.

The cicon disappears from the LCD screen.

You can long press # or wait for a period of time (if configured) to lock the phone again.

#### Note

You can also unlock the phone by administrator password. When you enter the administrator password to unlock the phone, the phone will turn to the Change PIN screen.

To change the phone unlock PIN via phone user interface:

- 1. Press Menu->Settings->Basic Settings->Change PIN.
- Enter the desired value in the Current PIN, New PIN and Confirm PIN field respectively.

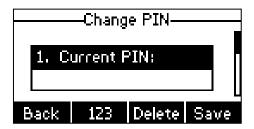

3. Press the Save soft key to accept the change or the Back soft key to cancel.

Note

The unlock PIN length must be within 15 digits.

To deactivate the phone lock via phone user interface:

- Press Menu->Settings->Advanced Settings (default password: admin) ->Phone Lock.
- 2. Press (4) or (b), or the **Switch** soft key to select **Disabled** from **Lock Enable** field.

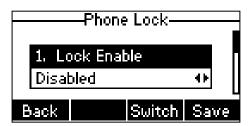

**3.** Press the **Save** soft key to accept the change.

Phone lock is configurable via web user interface at the path Features->Phone Lock.

# **Audio Settings**

## **Volume**

You can press the Volume key to adjust the ringer volume when the phone is idle. You can also press the Volume key to adjust the receiver volume of currently engaged audio devices (handset, speakerphone or headset) when the phone is in use.

### To adjust the volume when the phone is idle:

1. Press —— to adjust the ringer volume.

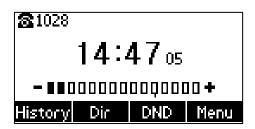

#### Note

If the ringer volume is adjusted to minimum, the  $\mathbb{Q}(x)$  icon will appear on the LCD screen.

### To adjust the volume when the phone is during a call:

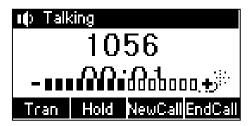

# **Ring Tones**

Ring tones are used to indicate incoming calls. You can select different ring tones to distinguish your phone from your neighbor's.

To select a ring tone for the phone via phone user interface:

- 1. Press Menu->Settings->Basic Settings->Sound->Ring Tones->Common.
- 2. Press  $\bigcirc$  or  $\bigcirc$  to select the desired ring tone.

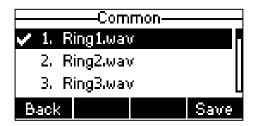

3. Press the **Save** soft key to accept the change or the **Back** soft key to cancel.

A ring tone for the phone is configurable via web user interface at the path **Settings->Preference->Ring Type**.

To select a ring tone for the account via phone user interface:

- 1. Press Menu->Settings->Basic Settings->Sound->Ring Tones.
- 2. Press  $(\triangle)$  or  $(\nabla)$  to select the desired account and then press the **Enter** soft key.

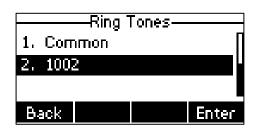

3. Press △ or ▽ to select the desired ring tone.

If **Common** is selected, this account will use the ring tone selected for the phone.

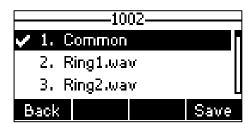

4. Press the **Save** soft key to accept the change or the **Back** soft key to cancel.

A ring tone for the account is configurable via web user interface at the path **Account->Basic->Ring Type**.

To upload a custom ring tone for your phone via web user interface:

- 1. Click on Settings->Preference.
- 2. In the **Upload Ringtone** field, click **Browse** to locate a ring tone (the file format must be \*.wav) file from your local system.

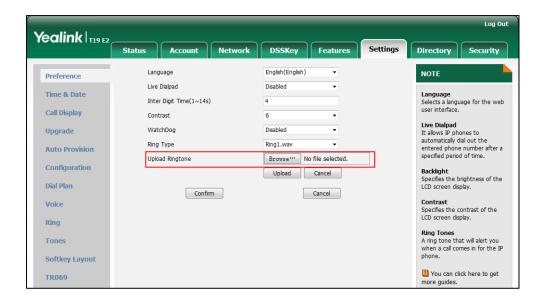

3. Click Upload to upload the file.

#### Note

The priority of ring tone for an incoming call on the phone is as follows:

Contact ring tone (refer to Adding Contacts) > Group ring tone (refer to Adding Groups) > Account ring tone > Phone ring tone.

Both single custom ring tone file and total custom ring tone files must be within 100KB.

Uploading custom ring tones for your phone is configurable via web user interface only.

# **Contact Management**

This section provides the operating instructions for managing contacts. Topics include:

- Directory
- Local Directory
- Blacklist
- Remote Phone Book

# **Directory**

Directory provides easy access to frequently used lists. The lists may contain Local Directory, History and Remote Phone Book.

To configure the directory via web user interface:

- 1. Click on Directory->Setting.
- 2. In the **Directory** block, select the desired list from the **Disabled** column and then click \_\_\_\_\_.

The selected list appears in the **Enabled** column.

- 3. Repeat the step 2 to add more lists to the **Enabled** column.
- 4. To remove a list from the **Enabled** column, select the desired list and then click —.
- 5. To adjust the display order of enabled lists, select the desired list and then click or .

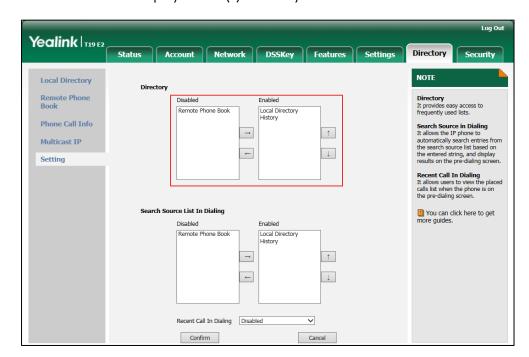

The LCD screen displays the list(s) in the adjusted order.

6. Click **Confirm** to accept the change.

Note

Directory is configurable via web user interface only.

#### To check the directory via phone user interface:

Press the **Dir** soft key when the phone is idle.
 The LCD screen displays the enabled list(s) in the directory.

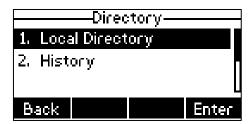

If there is only one list in the directory, press the **Dir** soft key to enter this list directly.

Note

If the remote phone book is not configured in advance, you cannot see remote phone book list on the phone user interface. For more information on remote phone book, refer to Remote Phone Book on page 44.

# **Local Directory**

The built-in phone directory can store the names and phone numbers of your contacts. You can store up to 1000 contacts and 48 groups in your phone's local directory. You can add new groups and contacts, edit, delete or search for a contact, or simply dial a contact number from the local directory.

## **Adding Groups**

#### To add a group to the local directory:

1. Press the Dir soft key.

The IP phone enters the local directory directly as there is only Local Directory enabled in the directory by default.

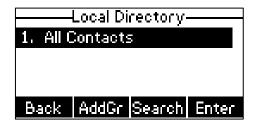

If Local Directory is removed from the directory (refer to Directory on page 31), press **Menu->Directory->Local Directory** to enter the local directory.

- 2. Press the AddGr soft key.
- 3. Enter the desired group name in the Name field.
- **4.** Press (a) or (b), or **Switch** soft key to select the desired group ring tone from the **Ring** field.

If **Auto** is selected, this group will use the ring tone according to the priority: Contact ring tone (refer to Adding Contacts) >Account ring tone (refer to Ring Tones) >Phone ring tone (refer to Ring Tones). If a specific ring tone is selected, this group will use the ring tone according to the priority: Contact ring tone (refer to Adding Contacts) >Group ring tone.

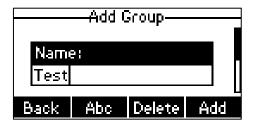

Press the Add soft key to accept the change or the Back soft key to cancel.You can also edit or delete any newly added contact groups.

## **Editing Groups**

To edit a group in the local directory:

1. Press the Dir soft key.

The IP phone enters the local directory directly as there is only Local Directory enabled in the directory by default.

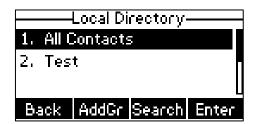

If Local Directory is removed from the directory (refer to Directory on page 31), press **Menu->Directory->Local Directory** to enter the local directory.

- 2. Select the desired group.
- 3. Press the Option soft key, and then select Detail.

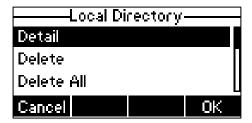

**4.** Press  $\bigcirc$  or  $\bigcirc$  to scroll through the group information and then edit.

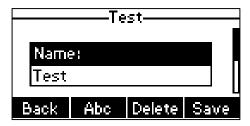

5. Press the Save soft key to accept change or the Back soft key to cancel.

# **Deleting Groups**

To delete a group from the local directory:

1. Press the **Dir** soft key.

The IP phone enters the local directory directly as there is only Local Directory enabled in the directory by default.

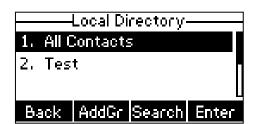

If Local Directory is removed from the directory (refer to Directory on page 31), press **Menu->Directory->Local Directory** to enter the local directory.

2. Select the desired group.

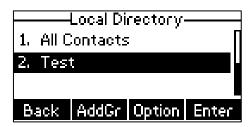

3. Press the Option soft key, and then select Delete.

The LCD screen prompts the following warning:

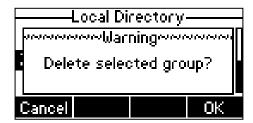

4. Press the **OK** soft key to confirm the deletion or the **Cancel** soft key to cancel.

You can also delete all groups by pressing the **Option** soft key and then select **Delete** All.

# **Adding Contacts**

You can add contacts to the local directory in the following ways:

- Manually
- From call history
- From a remote phone book

## **Adding Contacts Manually**

To add a contact to the local directory manually:

1. Press the **Dir** soft key.

The IP phone enters the local directory directly as there is only Local Directory enabled in the directory by default.

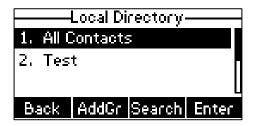

If Local Directory is removed from the directory (refer to Directory on page 31), press **Menu->Directory->Local Directory** to enter the local directory.

- Select the desired contact group and then press the Enter soft key.
   If the contact is not in any group, select All Contacts and then press the Enter soft key.
- 3. Press the Add soft key.
- 4. Enter the name and the office, mobile or other numbers in the corresponding fields.

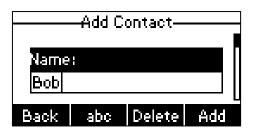

5. Press (d) or (b), or the **Switch** soft key to select the desired ring tone from the **Ring** field.

If **Auto** is selected, this contact will use the ring tone according to the priority: Group ring tone (refer to Adding Groups) >Account ring tone (refer to Ring Tones) > Phone ring tone (refer to Ring Tones).

- **6.** Press (d) or (b), or the **Switch** soft key to select the desired group from the **Group** field.
- 7. Press the Add soft key to accept the change or the Back soft key to cancel.

#### Note

If the contact has existed in the directory, the LCD screen will prompt "Contact name existed!".

## Adding Contacts from Call History

To add a contact to the local directory from the call history:

- 1. Press the **History** soft key.
- 2. Press ( or ( v ) to highlight the desired entry.
- 3. Press the Option soft key, and then select Add to Contacts.

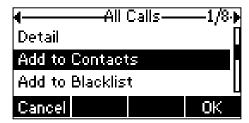

- 4. Press the **OK** soft key, and then edit the contact name.
- Press the Save soft key to accept the change.
   The entry is successfully saved to the local directory.

## Adding Contacts from Remote Phone Book

To add a contact to the local directory from remote phone book:

- 1. Press Menu->Directory->Remote Phone Book.
  - If Remote Phone Book is added to the directory (refer to Directory on page 31), press Dir->Remote Phone Book to enter the remote phone book.
- 2. Select the desired remote group and then press the Enter soft key.
- Press (△) or (▽) to highlight the desired entry.
- 4. Press the Option soft key, and then select Add to Contacts.
- 5. Press the Save soft key to save the contact in the local directory.
  If the contact has already existed in the local directory, the LCD screen will prompt "Contact name existed, overwrite?". Press the OK soft key to overwrite the original contact in local directory or the Cancel soft key to cancel.

For more information on remote phone book operating, refer to Remote Phone Book on page 44.

# **Editing Contacts**

To edit a contact in the local directory:

1. Press the **Dir** soft key.

The IP phone enters the local directory directly as there is only Local Directory enabled in the directory by default.

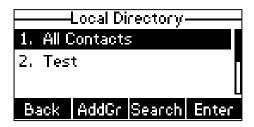

If Local Directory is removed from the directory (refer to Directory on page 31), press **Menu->Directory->Local Directory** to enter the local directory.

- Select the desired contact group and then press the Enter soft key.
   If the contact is not in any group, select All Contacts and then press the Enter soft key.
- **3.** Press  $\stackrel{\triangle}{}$  or  $\stackrel{\nabla}{}$  to highlight the desired contact.
- 4. Press the Option soft key, and then select Detail.

**5.** Press  $\bigcirc$  or  $\bigcirc$  to highlight the contact information and then edit.

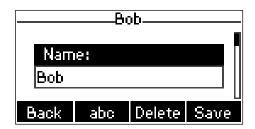

6. Press the **Save** soft key to accept change or the **Back** soft key to cancel.

# **Deleting Contacts**

To delete a contact from the local directory:

1. Press the **Dir** soft key.

The IP phone enters the local directory directly as there is only Local Directory enabled in the directory by default.

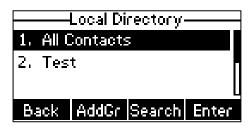

If Local Directory is removed from the directory (refer to Directory on page 31), press **Menu->Directory->Local Directory** to enter the local directory.

- Select the desired contact group and then press the Enter soft key.
   If the contact is not in any group, select All Contacts and then press the Enter soft key.
- **3.** Press  $\triangle$  or  $\nabla$  to highlight the desired contact.
- 4. Press the Option soft key, and then select Delete.

The LCD screen prompts the following warning:

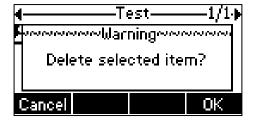

5. Press the **OK** soft key to confirm the deletion or the **Cancel** soft key to cancel.

You can also delete all contacts by pressing the **Option** soft key, and then select **Delete All**.

# **Placing Calls to Contacts**

To place a call to a contact from the local directory:

Press the **Dir** soft key.

The IP phone enters the local directory directly as there is only Local Directory enabled in the directory by default.

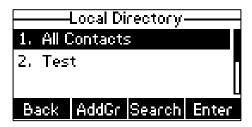

If Local Directory is removed from the directory (refer to Directory on page 31), press **Menu->Directory->Local Directory** to enter the local directory.

- Select the desired contact group and then press the Enter soft key.
   If the contact is not in any group, select All Contacts and then press the Enter soft key.
- **3.** Press  $\bigcirc$  or  $\bigcirc$  to highlight the desired contact.
- 4. Do one of the following:
  - If only one number of the contact is stored in the local directory, press the Send soft key to dial out the number.
  - If multiple numbers of the contact are stored in the local directory, press the
     Send soft key to display a list of numbers.
    - Press 🛆 or 🔻 to highlight the desired number.

Press the **Send** soft key to dial out the number.

# **Searching for Contacts**

To search for a contact in the local directory:

1. Press the **Dir** soft key.

The IP phone enters the local directory directly as there is only Local Directory enabled in the directory by default.

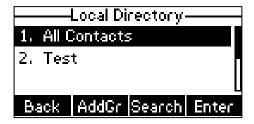

If Local Directory is removed from the directory (refer to Directory on page 31),

press Menu->Directory->Local Directory to enter the local directory.

- 2. Press the Search soft key.
- Enter a few continuous characters of the contact name or continuous numbers of the contact number (office, mobile or other number) using the keypad.

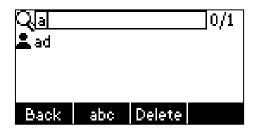

The contacts whose name or phone number matches the characters entered will appear on the LCD screen. You can dial from the result list.

# **Search Source List in Dialing**

You can search for a contact from the desired lists when the phone is on the dialing screen. The lists can be Local Directory, History and Remote Phone Book.

To configure search source list in dialing via web user interface:

- 1. Click on **Directory->Setting**.
- 2. In the Search Source List In Dialing block, select the desired list from the Disabled column and then click .

The selected list appears in the **Enabled** column.

- 3. Repeat the step 2 to add more lists to the **Enabled** column.
- 4. To remove a list from the **Enabled** column, select the desired list and then click .
- 5. To adjust the display order of search results, select the desired list and then click f or f.

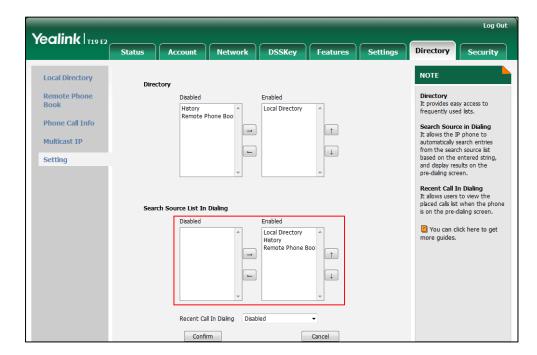

The LCD screen will display search results in the adjusted order.

**6.** Click **Confirm** to accept the change.

#### Note

Search source list in dialing is configurable via web user interface only.

#### To search for a contact in the enabled search source lists:

- 1. Pick up the handset, press the Speakerphone key.
- 2. Enter a few continuous characters of the entry's name or continuous numbers of the entry's phone number (office, mobile or other number) using the keypad.

The entries in the enabled search source lists whose name or phone number matches the characters entered will appear on the LCD screen. You can press or  $\bigcirc$  to scroll to the desired entry, and then place a call to the entry.

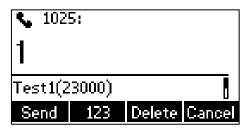

# **Importing/Exporting Contact Lists**

You can manage your phone's local directory via phone user interface or web user interface. But you can only import or export the contact list via web user interface.

### To import an XML file of contact list via web user interface:

1. Click on **Directory**->**Local Directory**.

2. Click **Browse** to locate a contact list file (the file format must be \*.xml) from your local system.

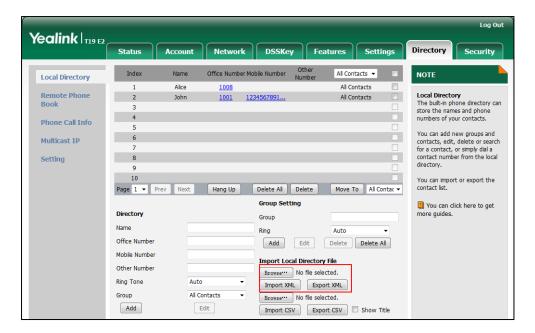

- Click Import XML to import the contact list.
   The web user interface prompts "The original contact will be covered, continue?".
- 4. Click **OK** to complete importing the contact list.

#### To import a CSV file of contact list via web user interface:

- 1. Click on Directory->Local Directory.
- 2. Click **Browse** to locate a contact list file (file format must be \*.csv) from your local system.
- 3. (Optional.) Check the Show Title checkbox.
  It will prevent importing the title of the contact information which is located in the first line of the CSV file.
- 4. Click **Import CSV** to import the contact list.
- (Optional.) Mark the On radio box in the Delete Old Contacts field.
   It will delete all existing contacts while importing the contact list.
- **6.** Select the contact information you want to import into the local directory from the pull-down list of **Index**.

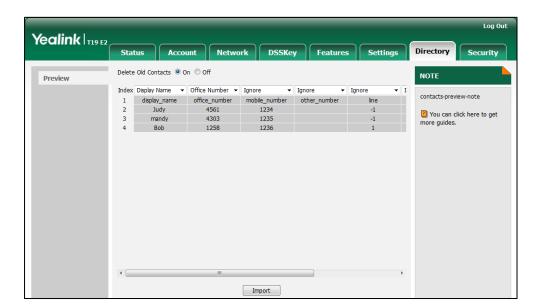

At least one item should be selected to be imported into the local directory.

7. Click **Import** to complete importing the contact list.

To export a contact list via web user interface:

- 1. Click on Directory->Local Directory.
- 2. Click Export XML (or Export CSV).
- 3. Click Save to save the contact list to your local system.

Note

Importing/exporting contact lists is available via web user interface only.

# **Blacklist**

The built-in phone directory can store names and phone numbers for a blacklist. You can store up to 30 contacts, add, edit, delete or search for a contact in the blacklist directory, and even call a contact from the blacklist directory. Incoming calls from blacklist directory contacts will be rejected automatically.

To add a contact to the blacklist directory manually:

- Press Menu->Directory->Blacklist.
- 2. Press the Add soft key.
- 3. Enter the name and the office, mobile or other numbers in the corresponding fields.

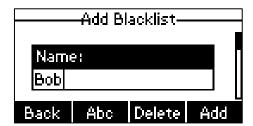

4. Press the Add soft key to accept the change or the Back soft key to cancel.

### To add a contact to the blacklist directory from the local directory:

1. Press the Dir soft key.

The IP phone enters the local directory directly as there is only Local Directory enabled in the directory by default.

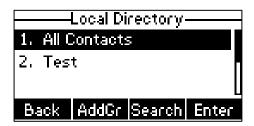

If Local Directory is removed from the directory (refer to Directory on page 31), press **Menu->Directory->Local Directory** to enter the local directory.

- Select the desired contact group and then press the Enter soft key.
   If the contact is not in any group, select All Contacts and then press the Enter soft key.
- **3.** Press  $\bigcirc$  or  $\bigcirc$  to highlight the desired contact.
- 4. Press the Option soft key and then select Add to Blacklist.

The LCD screen prompts the following warning:

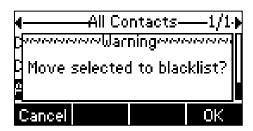

**5.** Press the **OK** soft key to accept the change.

For operating instructions on editing, deleting, placing calls to and/or searching for contacts in the blacklist directory, refer to the operating instructions of Local Directory on page 32.

## **Remote Phone Book**

You can add new contacts to the local directory, search for a contact, or simply dial a contact number from the remote phone book.

You can configure your new phone to access up to 5 remote phone books. For the access URL of the remote phone book, contact your system administrator.

# **Configuring an Access URL**

To configure an access URL for a remote phone book via web user interface:

- 1. Click on **Directory**->**Remote Phone Book**.
- 2. Enter the access URL in the Remote URL field.
- 3. Enter the name in the **Display Name** field.

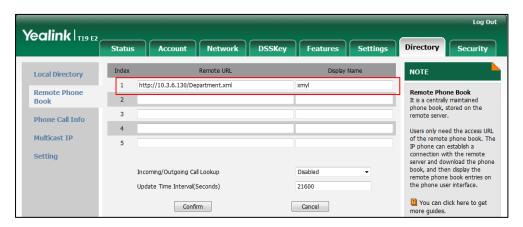

4. Click **Confirm** to accept the change.

Note

An access URL for a remote phone book is configurable via web user interface only.

# **Accessing the Remote Phone Book**

To access your remote phone book via phone user interface:

- Press Menu-> Directory-> Remote Phone Book.
   If Remote Phone Book is added to the directory (refer to Directory on page 31), press Dir-> Remote Phone Book to enter the remote phone book.
- 2. Press  $\bigcirc$  or  $\bigcirc$  to select the desired remote group, and then press the **Enter** soft key.

The phone then connects to the remote phone book and proceeds to load it. The contacts in the remote phone book are displayed on the LCD screen.

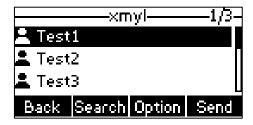

3. Press the **Back** soft key to back to the previous screen.

## **Placing Calls to Contacts**

To place a call from the remote phone book:

- Press Menu-> Directory-> Remote Phone Book.
   If Remote Phone Book is added to the directory (refer to Directory on page 31), press Dir-> Remote Phone Book to enter the remote phone book.
- 2. Select the desired remote group, and then press the **Enter** soft key to load the remote phone book.
- 3. Select the desired contact in the remote phone book.
- 4. Press the **Send** soft key.

## **Searching for Contacts**

To search for a contact in the remote phone book:

- Press Menu-> Directory-> Remote Phone Book.
   If Remote Phone Book is added to the directory (refer to Directory on page 31), press Dir-> Remote Phone Book to enter the remote phone book.
- 2. Select the desired remote group, and then press the **Enter** soft key to load the remote phone book.
- 3. Press the **Search** soft key.
- 4. Press the Abc soft key to change the input mode. And then enter a few continuous characters of the contact name or continuous numbers of the contact number using the keypad.

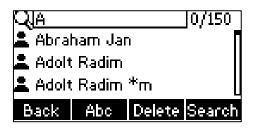

The contacts whose name or phone number matches the characters entered will appear on the LCD screen. You can place a call from the result list.

# **Incoming/Outgoing Call Lookup**

You can enable the phone to present the caller/callee identity stored in the remote phone book when receiving/placing a call.

To configure incoming/outgoing call lookup and update time interval via web user interface:

- 1. Click on **Directory->Remote Phone Book**.
- Select Enabled from the pull-down list of Incoming/Outgoing Call Lookup.

Enter the desired refresh period in the Update Time Interval(Seconds) field.
 The default value is 21600.

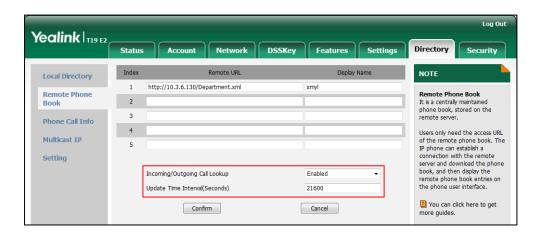

4. Click **Confirm** to accept the change.

# **Call History Management**

The SIP-T19(P) E2 IP phone maintains call history lists of Placed calls, Received calls, Missed calls and Forwarded calls. Each call history list supports up to 100 entries. You can view call history, place a call, add a contact or delete an entry from the call history list.

History record feature is enabled by default. If you don't want to save the call history, you can disable the feature.

### To disable history record via phone user interface:

- 1. Press Menu->Features->History Setting.
- 2. Press of or b, or the **Switch** soft key to select **Disabled** from the **History Record** field.

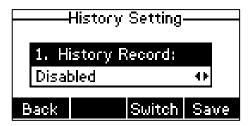

3. Press the Save soft key to accept the change or the Back soft key to cancel.

## To view the call history:

- Press the **History** soft key.
   The LCD screen displays all call records.
- 2. Press (4) or (b) to switch among All Calls, Placed Calls, Received Calls, Missed Calls and Forwarded Calls.

| 3.   | Press 🛆 or 🔛 to select the desired entry.                                                                   |
|------|----------------------------------------------------------------------------------------------------|
| 4.   | Press the <b>Option</b> soft key, and then select <b>Detail</b> .                                           |
|      | The detailed information of the entry appears on the LCD screen.                                            |
| Тор  | place a call from the call history list:                                                                    |
| 1.   | Press the <b>History</b> soft key.                                                                          |
| 2.   | Press of or bto switch among All Calls, Placed Calls, Received Calls, Missed Calls and Forwarded Calls.     |
| 3.   | Press $\bigcirc$ or $\bigcirc$ to select the desired entry.                                                 |
| 4.   | Press the <b>Send</b> soft key.                                                                             |
| То с | add a contact to the local directory (or blacklist directory) from the call history list:                   |
| 1.   | Press the <b>History</b> soft key.                                                                          |
| 2.   | Press (1) or (1) to switch among All Calls, Placed Calls, Received Calls, Missed Calls and Forwarded Calls. |
| 3.   | Press (a) or (v) to select the desired entry.                                                               |
| 4.   | Press the <b>Option</b> soft key, and then select <b>Add to Contacts</b> (or <b>Add to Blacklist</b> ).     |
| 5.   | Enter the desired values in the corresponding fields.                                                       |
| 6.   | Press the <b>Save</b> soft key.                                                                             |
| For  | more information, refer to Contact Management on page 31.                                                   |
| То с | delete an entry from the call history list:                                                                 |
| 1.   | Press the <b>History</b> soft key.                                                                          |
| 2.   | Press of or b to switch among All Calls, Placed Calls, Received Calls, Missed Calls and Forwarded Calls.    |
| 3.   | Press a or v to select the desired entry.                                                                   |
| 4.   | Press the <b>Delete</b> soft key.                                                                           |
| То с | delete all entries from the call history list:                                                              |
| 1.   | Press the <b>History</b> soft key.                                                                          |
| 2.   | Press (d) or (b) to switch among All Calls, Placed Calls, Received Calls, Missed Calls and Forwarded Calls. |
| 3.   | Press the <b>Option</b> soft key, and then select <b>Delete All</b> .                                       |
| 4.   | Press the <b>OK</b> soft key.                                                                               |

The LCD screen prompts "Delete all the call records?".

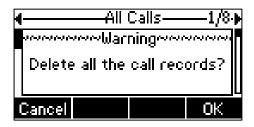

5. Press the **OK** soft key to confirm the deletion or the **Cancel** soft key to cancel.

# **System Customizations**

# **Logo Customization**

You can upload your custom logo which will be shown on the idle screen.

To upload a custom logo via web user interface:

- 1. Click on Features->General Information.
- 2. Select Custom logo from the pull-down list of Use Logo.
- 3. Click **Browse** to locate the logo file from your local system.

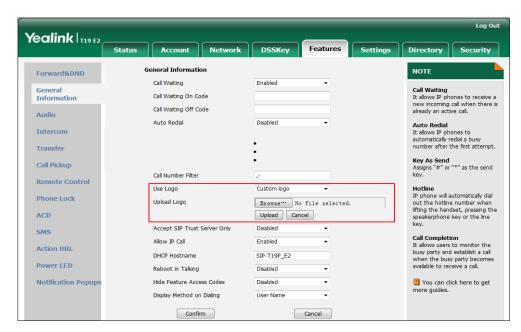

4. Click **Upload** to upload the file.

Note

**Delete** item will appear after you upload a custom logo, you can click **Delete** to delete the custom logo.

The logo file format must be \*.dob, contact your system administrator for more information.

A custom logo can be uploaded via web user interface only.

## **Headset Use**

If you want to use a headset, physically connect your headset and activate the headset mode for use. For more information on physically connecting a headset, refer to Phone Installation on page 11.

## **Headset Mode Activation/Deactivation**

#### To activate the headset mode:

1. Press (Q) on the phone.

The headset icon on the idle screen indicates that the headset mode is activated. Press the **Answer** soft key to answer an incoming call. The call will be connected to your headset automatically.

Enter the desired number and then press the **Send** soft key, the phone will then place a call using the headset automatically. For more information on using the headset to place a call, refer to Placing Calls on page 67.

#### To deactivate the headset mode:

Press again on the phone.
 The headset icon disappears from the idle screen indicates the headset mode is deactivated.

## **Headset Prior**

You can use headset in priority when headset prior feature is enabled. This feature is especially useful for permanent or full-time headset users.

### To enable headset prior via web user interface:

1. Click on Features->General Information.

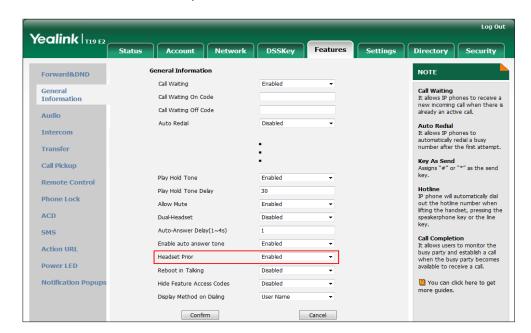

2. Select Enabled from the pull-down list of Headset Prior.

3. Click **Confirm** to accept the change.

To use headset prior feature, you should activate the headset mode in advance:

- 1. Physically connect the headset.
- 2. Press  $(\Omega)$  to activate the headset mode.

### Note

If headset prior is enabled, the headset mode will not be deactivated until you press the **Headset** key again.

If headset prior is disabled, the headset mode can be deactivated by pressing the Speakerphone key or the **Headset** key.

Headset prior is configurable via web user interface only.

## **Dual Headset**

You can use two headsets when enabling dual headset. To use this feature, you must physically connect headsets to the headset jack and handset jack respectively. Once the phone connects to a call, the headset connected to the headset jack will have full-duplex capabilities, while the one connected to the handset jack will only be able to listen.

To enable dual headset via web user interface:

1. Click on Features->General Information.

2. Select Enabled from the pull-down list of Dual-Headset.

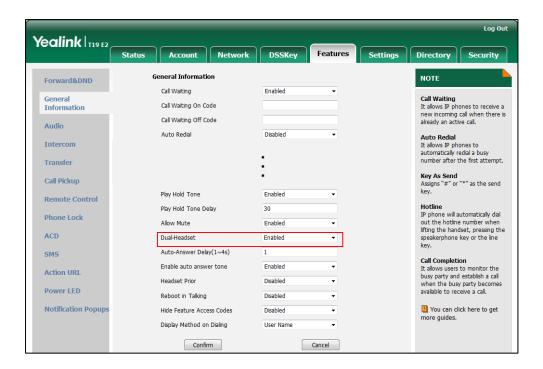

3. Click Confirm to accept the change.

Note

Dual headset is configurable via web user interface only.

# **Programable Keys**

You can customize the soft keys, navigation keys and function keys on the keypad. The SIP-T19(P) E2 IP phone supports 11 programable keys.

To customize the programable keys via web user interface:

1. Click on **DSSKey**->**Programable Key**.

2. Customize specific features for these keys.

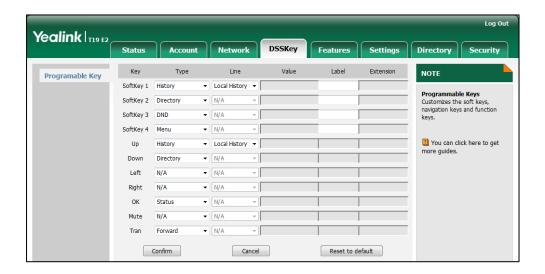

- (Optional.) Enter the string that will appear on the LCD screen in the Label field.
   Label is configurable only when customizing SoftKey (1-4).
- 4. Click **Confirm** to accept the change.

You can click **Reset to default** to reset custom settings to defaults.

#### Note

Programable keys are configurable via web user interface only.

Common used programable key features are explained in the following subchapters in detail:

- Speed Dial
- Direct Pickup
- Group Pickup
- Prefix
- Local Directory
- Local Group
- XML Directory
- XML Group
- XML Browser
- SMS
- New SMS
- Zero Touch
- Phone Lock
- Directory

For the features not listed above, refer to Basic Call Features on page 67 and Advanced Phone Features on page 93. For more information, contact your system administrator.

### **Speed Dial**

You can use this key feature to speed up dialing numbers frequently used or hard to remember.

Dependencies: Type (Speed Dial)

Value (the number you want to dial out)

Label (key label displayed on the LCD screen)

**Usage:** Press the programable key to dial out the number specified in the **Value** field.

### **Direct Pickup**

You can use this key feature to answer someone else's incoming call on the phone.

Dependencies: Type (Direct Pickup)

Value (the direct pickup code followed by the specific phone number)

Label (key label displayed on the LCD screen)

**Usage:** Press the programable key on your phone when the target phone number receives an incoming call. The call is then answered on your phone.

#### **Group Pickup**

You can use this key feature to answer incoming calls in a group that is associated with their own group.

Dependencies: Type (Group Pickup)

Value (the group pickup feature code)

Label (key label displayed on the LCD screen)

**Usage:** Press the programable key on your phone when a phone number in the group receives an incoming call. The call is answered on your phone.

#### **Prefix**

You can use this key feature to add a specified prefix number before the dialed number.

Dependencies: Type (Prefix)

Value (the prefix number)

Label (key label displayed on the LCD screen)

**Usage:** Press the programable key when the phone is idle, then the phone will enter into the dialing screen and display the prefix number which you specified in the **Value** field. You can enter remaining digits and then dial out.

### **Local Directory**

You can use this key feature to access the local directory quickly. For more information, refer to Local Directory on page 32.

Dependencies: Type (Local Directory)

Label (key label displayed on the LCD screen)

Usage: Press the programable key to access the local directory quickly.

#### **Local Group**

You can use this key feature to access the group in the local directory quickly. For more information, refer to Local Directory on page 32.

Dependencies: Type (Local Group)

Line (the contact group you want to access)

Label (key label displayed on the LCD screen)

**Usage:** Press the programable key to access the contact group specified in the **Line** field.

## **XML Directory**

You can use this key feature to access the corporate directory quickly. For more information, refer to Remote Phone Book on page 44.

Dependencies: Type (XML Directory)

Label (key label displayed on the LCD screen)

Usage: Press the programable key to access the corporate directory quickly.

### XML Group

You can use this key feature to access the remote group in your remote phone book quickly. You should configure remote phone book in advance. For more information, refer to Remote Phone Book on page 44.

Dependencies: Type (XML Group)

**Line** (the remote group you want to access if the remote phone book is configured)

**Label** (key label displayed on the LCD screen)

**Usage:** Press the programable key to access the remote group specified in the **Line** field.

## **XML Browser**

You can use this key feature to access an XML browser quickly. The XML browser allows you to create custom services which meet your functional requirements on the server. You can customize practical applications, such as weather report, stock information, Google search, etc.

Dependencies: Type (XML Browser)

Value (the access URL for xml browser)

Label (key label displayed on the LCD screen)

**Usage:** Press the programable key to access the XML browser specified in the **Value** field.

#### **SMS**

You can use this key feature to quick access text message. For more information, refer to Short Message Service (SMS) on page 113.

Dependencies: Type (SMS)

Label (key label displayed on the LCD screen)

Usage: Press the programable key when the phone is idle to access the text message.

#### **New SMS**

You can use this key feature to quick access the new text message. For more information, refer to Short Message Service (SMS) on page 113.

Dependencies: Type (New SMS)

Label (key label displayed on the LCD screen)

**Usage:** Press the programable key when the phone is idle to access the New Message screen. You can enter the text message and then send it.

#### Zero Touch

You can use this key feature to configure auto provision and network parameters quickly.

Dependencies: Type (Zero Touch)

Label (key label displayed on the LCD screen)

#### Usage:

- 1. Press the programable key to access the zero touch screen.
- 2. Press the **OK** soft key in a few seconds.
- 3. Configure the network parameters in the corresponding fields.
- **4.** Press the **Next** soft key.
- 5. Configure the auto provision parameters in the corresponding fields.
- 6. Press the **OK** soft key.

The phone will reboot to update configurations.

#### **Phone Lock**

You can use this key feature to immediately lock your phone instead of long pressing ##===. For more information, refer to Phone Lock on page 26.

Dependencies: Type (Phone Lock)

Label (key label displayed on the LCD screen)

**Usage:** When the phone lock feature is enabled, press the programable key to immediately lock your phone instead of long pressing #===.

#### **Directory**

You can use this key feature to easily access frequently used lists. For more information, refer to Directory on page 31.

Dependencies: Type (Directory)

Label (key label displayed on the LCD screen)

Usage: Press the programable key to immediately access to frequently used lists.

# **Account Registration**

You can only register one account on the SIP-T19(P) E2 IP phone.

To register an account via phone user interface:

- Press Menu->Settings->Advanced Settings (default password: admin)
   ->Accounts.
- 2. Press the Enter soft key.
- 3. Press (4) or (b), or the **Switch** soft key to select **Enabled** from the **Active Line** field.

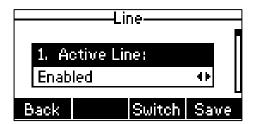

- Enter the desired value in Label, Display Name, Register Name, User Name, Password and SIP Server1/2 field respectively. Contact your system administrator for more information.
- 5. If you use the outbound proxy servers, do the following:
  - 1) Press (4) or (b), or the **Switch** soft key to select **Enabled** from the **Outbound Status** field.
  - 2) Enter the desired value in the Outbound Proxy1/2 and Proxy Fallback Interval field respectively. Contact your system administrator for more information.
- 6. Press the **Save** soft key to accept the change or the **Back** soft key to cancel.

To disable an account via phone user interface:

- Press Menu->Settings->Advanced Settings (default password: admin)
   ->Accounts.
- 2. Press (a) or (b), or the **Switch** soft key to select **Disabled** from the **Active Line** field.
- 3. Press the Save soft key to accept the change or the Back soft key to cancel.

Account registration is configurable via web user interface at the path **Account->Register**.

# **Dial Plan**

Dial plan is a string of characters that governs the way your SIP-T19(P) E2 IP phone processes the inputs received from your phone keypad. The SIP-T19(P) E2 IP phone supports the following dial plan features:

- Replace Rule
- Dial-now
- Area Code
- Block Out

The basic expression syntax you need to know:

| The dot "." can be used as a placeholder or multiple placeholders for any character. Example:  "12." would match "123", "1234", "12345", "12abc", etc.  An "x" can be used as a placeholder for any character. Example:  "12x" would match "121", "122", "123", "12a", etc.  Numeric ranges are allowed within the brackets: Digit "-" Digit.  Example:  "[5-7]" would match the number"5", "6" or "7".  The square brackets "[]" can be used as a placeholder for a single character which matches any of a set of characters. Example:  "91[5-7]1234" would match "9151234", "9161234", "9171234".  The parentheses "( )" can be used to group together patterns, for instance, to logically combine two or more patterns. Example:  "([1-9])([2-7])3" would match "923", "153", "773", etc.  The "\$" should be followed by the sequence number of a parenthesis. The "\$" plus the sequence number means the whole character or characters placed in the parenthesis. The number directs to the right parenthesis when there are more than one. Example:  \$ A replace rule configuration, Prefix: "001(xxx)45(xx)", Replace:  "9001\$145\$2". When you dial out "0012354599". "\$1" means 3 digits in the first parenthesis, that is, "235". "\$2" means 2 digits in the second parenthesis, that is, "99". |    |                                                                                             |
|----------------------------------------------------------------------------------------------------|----|---------------------------------------------------------------------------------------------|
| "12." would match "123", "1234", "12345", "12abc", etc.  An "x" can be used as a placeholder for any character. Example: "12x" would match "121", "122", "123", "12a", etc.  Numeric ranges are allowed within the brackets: Digit "-" Digit.  Example:  "[5-7]" would match the number"5", "6" or "7".  The square brackets "[]" can be used as a placeholder for a single character which matches any of a set of characters. Example: "91[5-7]1234" would match "9151234", "9161234", "9171234".  The parentheses "( )" can be used to group together patterns, for instance, to logically combine two or more patterns. Example: "([1-9])([2-7])3" would match "923", "153", "773", etc.  The "\$" should be followed by the sequence number of a parenthesis. The "\$" plus the sequence number means the whole character or characters placed in the parenthesis. The number directs to the right parenthesis when there are more than one. Example:  \$ A replace rule configuration, Prefix: "001(xxx)45(xx)", Replace: "9001\$145\$2". When you dial out "0012354599" on your phone, the IP phone will replace the number with "90012354599". "\$1" means 3 digits in the first parenthesis, that is, "235". "\$2" means 2 digits in the second                                                         |    | The dot "." can be used as a placeholder or multiple placeholders for                       |
| An "x" can be used as a placeholder for any character. Example:  "12x" would match "121", "122", "123", "12a", etc.  Numeric ranges are allowed within the brackets: Digit "-" Digit.  Example:  "[5-7]" would match the number"5", "6" or "7".  The square brackets "[]" can be used as a placeholder for a single character which matches any of a set of characters. Example:  "91[5-7]1234" would match "9151234", "9161234", "9171234".  The parentheses "( )" can be used to group together patterns, for instance, to logically combine two or more patterns. Example:  "([1-9])([2-7])3" would match "923", "153", "773", etc.  The "\$" should be followed by the sequence number of a parenthesis.  The "\$" plus the sequence number means the whole character or characters placed in the parenthesis. The number directs to the right parenthesis when there are more than one. Example:  \$ A replace rule configuration, Prefix: "001(xxx)45(xx)", Replace:  "9001\$145\$2". When you dial out "0012354599" on your phone, the IP phone will replace the number with "90012354599". "\$1" means 3 digits in the first parenthesis, that is, "235". "\$2" means 2 digits in the second                                                                                                    |    | any character. Example:                                                                     |
| "12x" would match "121", "122", "123", "12a", etc.  Numeric ranges are allowed within the brackets: Digit "-" Digit.  Example:  "[5-7]" would match the number"5", "6" or "7".  The square brackets "[]" can be used as a placeholder for a single character which matches any of a set of characters. Example:  "91[5-7]1234" would match "9151234", "9161234", "9171234".  The parentheses "()" can be used to group together patterns, for instance, to logically combine two or more patterns. Example:  "([1-9])([2-7])3" would match "923", "153", "773", etc.  The "\$" should be followed by the sequence number of a parenthesis. The "\$" plus the sequence number means the whole character or characters placed in the parenthesis. The number directs to the right parenthesis when there are more than one. Example:  \$ A replace rule configuration, Prefix: "001(xxx)45(xx)", Replace:  "9001\$145\$2". When you dial out "0012354599" on your phone, the IP phone will replace the number with "90012354599". "\$1" means 3 digits in the first parenthesis, that is, "235". "\$2" means 2 digits in the second                                                                                                    |    | "12." would match "12 <b>3"</b> , "12 <b>34</b> ", "12 <b>345</b> ", "12 <b>abc</b> ", etc. |
| "12x" would match "121", "122", "123", "12a", etc.  Numeric ranges are allowed within the brackets: Digit "-" Digit.  Example:  "[5-7]" would match the number"5", "6" or "7".  The square brackets "[]" can be used as a placeholder for a single character which matches any of a set of characters. Example:  "91[5-7]1234" would match "9151234", "9161234", "9171234".  The parentheses "( )" can be used to group together patterns, for instance, to logically combine two or more patterns. Example:  "([1-9])([2-7])3" would match "923", "153", "773", etc.  The "\$" should be followed by the sequence number of a parenthesis. The "\$" plus the sequence number means the whole character or characters placed in the parenthesis. The number directs to the right parenthesis when there are more than one. Example:  \$ A replace rule configuration, Prefix: "001(xxx)45(xx)", Replace:  "9001\$145\$2". When you dial out "0012354599" on your phone, the IP phone will replace the number with "90012354599". "\$1" means 3 digits in the first parenthesis, that is, "235". "\$2" means 2 digits in the second                                                                                                    | х  | An "x" can be used as a placeholder for any character. Example:                             |
| Example:  "[5-7]" would match the number"5", "6" or "7".  The square brackets "[]" can be used as a placeholder for a single character which matches any of a set of characters. Example:  "91[5-7]1234" would match "9151234", "9161234", "9171234".  The parentheses "( )" can be used to group together patterns, for instance, to logically combine two or more patterns. Example:  "([1-9])([2-7])3" would match "923", "153", "773", etc.  The "\$" should be followed by the sequence number of a parenthesis.  The "\$" plus the sequence number means the whole character or characters placed in the parenthesis. The number directs to the right parenthesis when there are more than one. Example:  \$ A replace rule configuration, Prefix: "001(xxx)45(xx)", Replace:  "9001\$145\$2". When you dial out "0012354599" on your phone, the IP phone will replace the number with "90012354599". "\$1" means 3 digits in the first parenthesis, that is, "235". "\$2" means 2 digits in the second                                                                                                    |    | "12x" would match "12 <b>1</b> ", "12 <b>2</b> ", "12 <b>3</b> ", "12 <b>a</b> ", etc.      |
| Example:  "[5-7]" would match the number"5", "6" or "7".  The square brackets "[]" can be used as a placeholder for a single character which matches any of a set of characters. Example:  "91[5-7]1234" would match "9151234", "9161234", "9171234".  The parentheses "( )" can be used to group together patterns, for instance, to logically combine two or more patterns. Example:  "([1-9])([2-7])3" would match "923", "153", "773", etc.  The "\$" should be followed by the sequence number of a parenthesis.  The "\$" plus the sequence number means the whole character or characters placed in the parenthesis. The number directs to the right parenthesis when there are more than one. Example:  \$ A replace rule configuration, Prefix: "001(xxx)45(xx)", Replace:  "9001\$145\$2". When you dial out "0012354599" on your phone, the IP phone will replace the number with "90012354599". "\$1" means 3 digits in the first parenthesis, that is, "235". "\$2" means 2 digits in the second                                                                                                    |    | Numeric ranges are allowed within the brackets: Digit "-" Digit.                            |
| The square brackets "[]" can be used as a placeholder for a single character which matches any of a set of characters. Example: "91[5-7]1234" would match "9151234", "9161234", "9171234".  The parentheses "()" can be used to group together patterns, for instance, to logically combine two or more patterns. Example: "([1-9])([2-7])3" would match "923", "153", "773", etc.  The "\$" should be followed by the sequence number of a parenthesis. The "\$" plus the sequence number means the whole character or characters placed in the parenthesis. The number directs to the right parenthesis when there are more than one. Example:  \$ A replace rule configuration, Prefix: "001(xxx)45(xx)", Replace: "9001\$145\$2". When you dial out "0012354599" on your phone, the IP phone will replace the number with "90012354599". "\$1" means 3 digits in the first parenthesis, that is, "235". "\$2" means 2 digits in the second                                                                                                    | -  |                                                                                             |
| character which matches any of a set of characters. Example: "91[5-7]1234" would match "9151234", "9161234", "9171234".  The parentheses "( )" can be used to group together patterns, for instance, to logically combine two or more patterns. Example: "([1-9])([2-7])3" would match "923", "153", "773", etc.  The "\$" should be followed by the sequence number of a parenthesis. The "\$" plus the sequence number means the whole character or characters placed in the parenthesis. The number directs to the right parenthesis when there are more than one. Example:  \$ A replace rule configuration, Prefix: "001(xxx)45(xx)", Replace: "9001\$145\$2". When you dial out "0012354599" on your phone, the IP phone will replace the number with "90012354599". "\$1" means 3 digits in the first parenthesis, that is, "235". "\$2" means 2 digits in the second                                                                                                    |    | "[5-7]" would match the number" <b>5</b> ", " <b>6</b> "or " <b>7</b> ".                    |
| "91[5-7]1234" would match "91 <b>5</b> 1234", "91 <b>6</b> 1234", "91 <b>7</b> 1234".  The parentheses "( )" can be used to group together patterns, for instance, to logically combine two or more patterns. Example:  "([1-9])([2-7])3" would match "923", "153", "773", etc.  The "\$" should be followed by the sequence number of a parenthesis.  The "\$" plus the sequence number means the whole character or characters placed in the parenthesis. The number directs to the right parenthesis when there are more than one. Example:  \$ A replace rule configuration, Prefix: "001(xxx)45(xx)", Replace:  "9001\$145\$2". When you dial out "0012354599" on your phone, the IP phone will replace the number with "9001 <b>235</b> 4599". "\$1" means 3 digits in the first parenthesis, that is, "235". "\$2" means 2 digits in the second                                                                                                    |    | The square brackets "[]" can be used as a placeholder for a single                          |
| The parentheses "( )" can be used to group together patterns, for instance, to logically combine two or more patterns. Example:  "([1-9])([2-7])3" would match "923", "153", "773", etc.  The "\$" should be followed by the sequence number of a parenthesis.  The "\$" plus the sequence number means the whole character or characters placed in the parenthesis. The number directs to the right parenthesis when there are more than one. Example:  \$ A replace rule configuration, Prefix: "001(xxx)45(xx)", Replace:  "9001\$145\$2". When you dial out "0012354599" on your phone, the IP phone will replace the number with "90012354599". "\$1" means 3 digits in the first parenthesis, that is, "235". "\$2" means 2 digits in the second                                                                                                    |    | character which matches any of a set of characters. Example:                                |
| <ul> <li>instance, to logically combine two or more patterns. Example: "([1-9])([2-7])3" would match "923", "153", "773", etc.</li> <li>The "\$" should be followed by the sequence number of a parenthesis. The "\$" plus the sequence number means the whole character or characters placed in the parenthesis. The number directs to the right parenthesis when there are more than one. Example:  \$ A replace rule configuration, Prefix: "001(xxx)45(xx)", Replace: "9001\$145\$2". When you dial out "0012354599" on your phone, the IP phone will replace the number with "90012354599". "\$1" means 3 digits in the first parenthesis, that is, "235". "\$2" means 2 digits in the second</li> </ul>                                                                                                    |    | "91[5-7]1234" would match "91 <b>5</b> 1234", "91 <b>6</b> 1234", "91 <b>7</b> 1234".       |
| "([1-9])([2-7])3" would match "923", "153", "773", etc.  The "\$" should be followed by the sequence number of a parenthesis.  The "\$" plus the sequence number means the whole character or characters placed in the parenthesis. The number directs to the right parenthesis when there are more than one. Example:  \$ A replace rule configuration, Prefix: "001(xxx)45(xx)", Replace: "9001\$145\$2". When you dial out "0012354599" on your phone, the IP phone will replace the number with "90012354599". "\$1" means 3 digits in the first parenthesis, that is, "235". "\$2" means 2 digits in the second                                                                                                    |    | The parentheses "( )" can be used to group together patterns, for                           |
| The "\$" should be followed by the sequence number of a parenthesis.  The "\$" plus the sequence number means the whole character or characters placed in the parenthesis. The number directs to the right parenthesis when there are more than one. Example:  \$ A replace rule configuration, Prefix: "001(xxx)45(xx)", Replace: "9001\$145\$2". When you dial out "0012354599" on your phone, the IP phone will replace the number with "90012354599". "\$1" means 3 digits in the first parenthesis, that is, "235". "\$2" means 2 digits in the second                                                                                                    | () | instance, to logically combine two or more patterns. Example:                               |
| The "\$" plus the sequence number means the whole character or characters placed in the parenthesis. The number directs to the right parenthesis when there are more than one. Example:  \$ A replace rule configuration, Prefix: "001(xxx)45(xx)", Replace: "9001\$145\$2". When you dial out "0012354599" on your phone, the IP phone will replace the number with "90012354599". "\$1" means 3 digits in the first parenthesis, that is, "235". "\$2" means 2 digits in the second                                                                                                    |    | "([1-9])([2-7])3" would match " <b>92</b> 3", " <b>15</b> 3", " <b>77</b> 3", etc.          |
| characters placed in the parenthesis. The number directs to the right parenthesis when there are more than one. Example:  A replace rule configuration, Prefix: "001(xxx)45(xx)", Replace: "9001\$145\$2". When you dial out "0012354599" on your phone, the IP phone will replace the number with "90012354599". "\$1" means 3 digits in the first parenthesis, that is, "235". "\$2" means 2 digits in the second                                                                                                    |    | The "\$" should be followed by the sequence number of a parenthesis.                        |
| parenthesis when there are more than one. Example:  A replace rule configuration, Prefix: "001(xxx)45(xx)", Replace: "9001\$145\$2". When you dial out "0012354599" on your phone, the IP phone will replace the number with "90012354599". "\$1" means 3 digits in the first parenthesis, that is, "235". "\$2" means 2 digits in the second                                                                                                    | \$ | The "\$" plus the sequence number means the whole character or                              |
| \$ A replace rule configuration, Prefix: "001(xxx)45(xx)", Replace: "9001\$145\$2". When you dial out "0012354599" on your phone, the IP phone will replace the number with "9001 <b>235</b> 45 <b>99</b> ". "\$1" means 3 digits in the first parenthesis, that is, "235". "\$2" means 2 digits in the second                                                                                                    |    | characters placed in the parenthesis. The number directs to the right                       |
| "9001\$145\$2". When you dial out "0012354599" on your phone, the IP phone will replace the number with "9001 <b>235</b> 45 <b>99</b> ". "\$1" means 3 digits in the first parenthesis, that is, "235". "\$2" means 2 digits in the second                                                                                                    |    | parenthesis when there are more than one. Example:                                          |
| phone will replace the number with "9001 <b>235</b> 45 <b>99</b> ". "\$1" means 3 digits in the first parenthesis, that is, "235". "\$2" means 2 digits in the second                                                                                                    |    | A replace rule configuration, Prefix: "001(xxx)45(xx)", Replace:                            |
| in the first parenthesis, that is, "235". "\$2" means 2 digits in the second                                                                                                    |    | "9001\$145\$2". When you dial out "0012354599" on your phone, the IP                        |
|                                                                                                    |    | phone will replace the number with "9001 <b>235</b> 45 <b>99</b> ". "\$1" means 3 digits    |
| parenthesis, that is, "99".                                                                                                    |    | in the first parenthesis, that is, "235". "\$2" means 2 digits in the second                |
|                                                                                                    |    | parenthesis, that is, "99".                                                                 |

# **Replace Rule**

You can configure one or more replace rules (up to 100) to remove the specified string and replace it with another string. You can configure a pattern with wildcards (refer to the expression syntax in the table above), so that any string that matches the pattern will be replaced. This feature is convenient for you to dial out a long number. For example, a replace rule is configured as "Prefix: 1" and "Replace: 1234". When trying to

dial out the number "1234", you just need to enter "1" on the phone and then press the **Send** soft key.

#### To add a replace rule via web user interface:

- 1. Click on Settings->Dial Plan->Replace Rule.
- 2. Enter the string (e.g., 1) in the **Prefix** field.
- 3. Enter the string (e.g., 1234) in the **Replace** field.

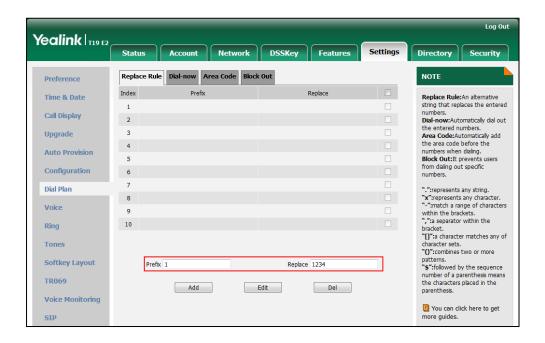

4. Click Add to add the replace rule.

When you enter the number "1" using the keypad and then press the **Send** soft key, the phone will dial out "1234" instead.

## To edit a replace rule via web user interface:

- 1. Click on Settings->Dial Plan->Replace Rule.
- 2. Select the desired replace rule by checking the check box.
- 3. Edit the values in the **Prefix** and **Replace** fields.
- 4. Click Edit to accept the change.

#### To delete one or more replace rules via web user interface:

- 1. Click on Settings->Dial Plan->Replace Rule.
- 2. Select one or more replace rules by checking the check box(es).
- 3. Click **Del** to delete the replace rule(s).

**Note** Replace rule is configurable via web user interface only.

## **Dial-now**

You can configure one or more dial-now rules (up to 100) on your phone. When the dialed number matches the dial-now string, the number will be dialed out automatically. For example, a dial-now rule is configured as "1xx", any entered three-digit string beginning with 1 will then be dialed out automatically on the phone.

#### To add a dial-now rule via web user interface:

- 1. Click on Settings->Dial Plan->Dial-now.
- 2. Enter the desired value (e.g., 1xx) in the Rule field.

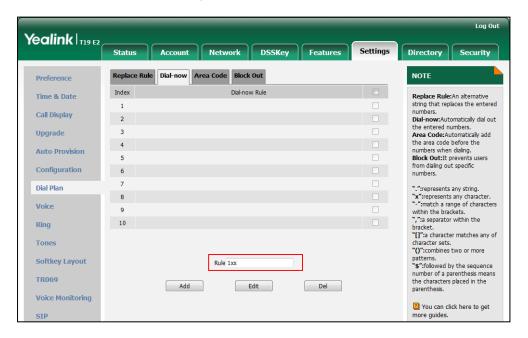

3. Click Add to add the dial-now rule.

When you enter the number "123" using the keypad, the phone will dial out "123" automatically without pressing any key.

#### Note

You can also edit or delete the dial-now rule, refer to Replace Rule on page 58 for more information.

Dial-now rule is configurable via web user interface only.

### Delay Time for Dial-now Rule

You can configure the delay time for dial-now rules. That is, you can configure your phone to automatically dial out the phone number which matches a dial-now rule, after the designated delay time.

## To configure the delay time for dial-now rule via web user interface:

1. Click on Features->General Information.

Yealink 119 E2 Status Settings Account Network DSSKey Directory Security General Information NOTE Forward&DND Call Waiting Enabled Call Waiting
It allows IP phones to receive a
new incoming call when there is
already an active call. General Information Call Waiting On Code Call Waiting Off Code Auto Redial
It allows IP phones to automatically redial a busy number after the first attempt. Auto Redial Intercom Auto Redial Interval (1~300s) 10 Transfer Auto Redial Times (1~300) 10 Key As Send Assigns "#" or "\*" as the send Call Pickup Key As Send Hotline
IP phone will automatically dial
out the hotline number when
lifting the handset, pressing the
speakerphone key or the line
key. Reserve # in User Name Enabled **Remote Control** Hotline Number Phone Lock ACD Busy Tone Delay (Seconds) Call Completion
It allows users to monitor the busy party and establish a call when the busy party becomes available to receive a call. SMS Return Code When Refuse 486 (Busy Here) Return Code When DND 480 (Temporarily Unava ▼ Action URL Call Completion Disabled You can click here to get more guides. Power LED Feature Key Synchronization Disabled **Notification Popups** Time-Out for Dial-Now Rule Use Outbound Proxy In Dialog Enabled 180 Ring Workaround Enabled Logon Wizard Disabled

2. Enter the time between 0 and 14 (seconds) in the Time-Out for Dial-Now Rule field.

3. Click **Confirm** to accept the change.

Note

Delay time for dial-now rule is configurable via web user interface only.

## **Area Code**

Area codes are also known as Numbering Plan Areas (NPAs). They usually indicate geographical areas in a country. This feature is necessary when dialing a phone number outside the code area. For example, an area code is configured as "Code: 0592, Min Length: 1, Max Length: 15". When you dial out the number "56789" (the length of the number is between 1 and 15), the phone will add the area code and dial out the number "059256789". You can only configure one area code rule on your phone.

To configure the area code via web user interface:

1. Click on Settings->Dial Plan->Area Code.

2. Enter the desired values in the Code, Min Length (1-15) and Max Length (1-15) fields.

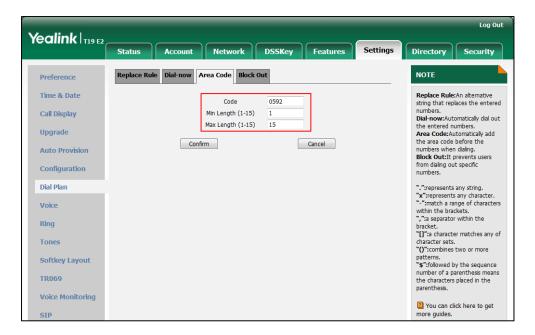

3. Click **Confirm** to accept the change.

#### Note

The default value of minimum and maximum length is 1 and 15 respectively.

Area code is configurable via web user interface only.

## **Block Out**

You can block some specific numbers (up to 10) from being dialed on your phone. When you dial a block out number on your phone, the dialing will fail and the LCD screen will prompt "Forbidden Number".

To add a block out number via web user interface:

1. Click on Settings->Dial Plan->Block Out.

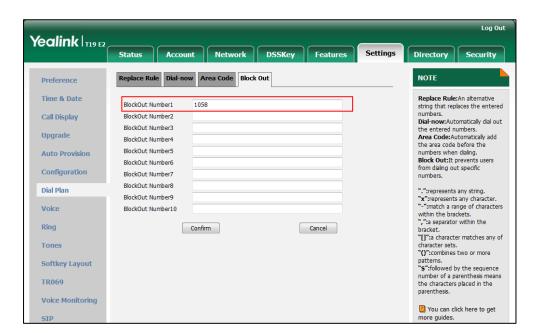

2. Enter the desired value in the BlockOut Number field.

3. Click Confirm to add the block out number.

Note

Block out number is configurable via web user interface only.

## **Emergency Number**

Public telephone networks in countries around the world have a single emergency telephone number (emergency services number), that allows a caller to contact local emergency services for assistance when necessary. The emergency telephone number may differ from country to country. It is typically a three-digit number so that it can be easily remembered and dialed quickly. Some countries have a different emergency number for each of the different emergency services.

You can specify the emergency telephone numbers on the IP phone for contacting the emergency services in an emergency situation. You can dial these numbers when the phone is locked. For more information on phone lock, refer to Phone Lock on page 26.

Note

Contact your local phone service provider for available emergency numbers in your area.

To specify emergency numbers via web user interface:

- 1. Click on Features->Phone Lock.
- 2. Enter the emergency number in the **Emergency** field.

For multiple numbers, enter a comma between every two emergency numbers. The default emergency numbers are 112, 911, 110.

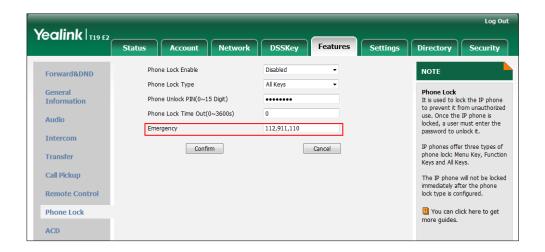

Click Confirm to accept the change.

Note

Emergency number is configurable via web user interface only.

### **Live Dialpad**

You can enable live dialpad feature on the SIP-T19(P) E2 IP phone, which enables the IP phone to automatically dial out a phone number without pressing the send key. You can also configure a delay, and then the phone will dial out the phone number automatically after the designated period of time.

To enable live dialpad via web user interface:

- 1. Click on Settings->Preference.
- 2. Select Enabled from the pull-down list of Live Dialpad.
- 3. Enter the desired delay time in the Inter Digit Time(1~14s) field.

The default delay time is 4 seconds.

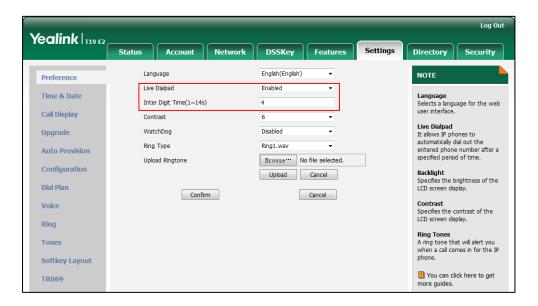

4. Click Confirm to accept the change.

Note

Live dialpad is configurable via web user interface only.

### Hotline

You can dial a hotline number immediately upon lifting the handset, pressing the Speakerphone key. You can also configure a delay, and then the phone will dial out the hotline number automatically after the designated period of time.

To configure the hot line number via phone user interface:

- 1. Press Menu->Features->Hot Line.
- 2. Enter the desired number in the Hot Number field.

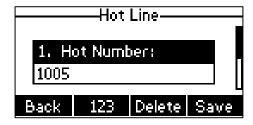

3. Enter the delay time in the Hotline Delay field.

The valid values range from 0 to 10 (seconds) and the default value is "4".

4. Press the Save soft key to accept the change or the Back soft key to cancel.

Hotline is configurable via web user interface at the path **Features**->**General Information**.

# **Basic Call Features**

The SIP-T19(P) E2 IP phone is designed to be easily used like a regular phone on a public switched telephone network (PSTN). You can place calls, answer calls, transfer a call to someone else, or conduct a conference call.

This chapter provides basic operating instructions for the SIP-T19(P) E2 IP phone. Topics include:

- Placing Calls
- Answering Calls
- Ending Calls
- Redialing Numbers
- Recent Call In Dialing
- Auto Answer
- Auto Redial
- Call Completion
- ReCall
- Call Mute
- Call Hold/Resume
- Do Not Disturb (DND)
- Call Forward
- Call Transfer
- Call Waiting
- Conference
- Call Pickup
- Anonymous Call
- Anonymous Call Rejection

If you require additional information or assistance with your new phone, contact your system administrator.

# **Placing Calls**

You can place a call in one of three ways using your SIP-T19(P) E2 IP phone:

- Using the handset
- Using the speakerphone

### Using the headset

You can also dial the number first, and then choose the way you want to speak to the other party.

You can also search and dial a contact from call history, local directory or remote phone book. For more information, refer to Contact Management on page 31 and Call History Management on page 47.

During a call, you can alternate between Speakerphone, Headset and Handset modes by pressing the Speakerphone key, the Headset key, or by picking up the handset.

The call duration of the active call and far-site's information (name or phone number) are visible on the LCD screen. In the figure below, the call to "Tom" (the phone number: 1002) has lasted 34 seconds.

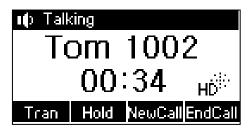

### To place a call using the handset:

- 1. Pick up the handset.
- 2. Enter the desired number using the keypad.
- **3.** Press ( , , , or the **Send** soft key.

The # key is configured as a send key by default. You can also set the \* key as the send key, or set neither. For more information, refer to Key as Send on page 25.

#### Note

You can also dial using the SIP URI or IP address. To obtain the IP address of a phone, press the key when the phone is idle. The maximum SIP URI or IP address length is 32 characters. For example, SIP URI: 2210@sip.com, IP: 192.168.1.15.

Your phone may not support direct IP dialing. Contact your system administrator for more information.

### To place a call using the hands-free speakerphone mode:

Do one of the following:

- With the handset on-hook, press to obtain a dial tone.

Enter the desired number using the keypad.

Press , , or the **Send** soft key.

- With the handset on-hook, enter the desired number using the keypad.

Press  $\P$ ,  $\P$ , or the **Send** soft key.

### To place a call using the headset:

- 1. With the optional headset connected, press (Q) to activate the headset mode.
- Enter the desired number using the keypad.
- 3. Press , , , or the **Send** soft key.

#### Note

To permanently use the headset mode, refer to Headset Prior on page 50.

The SIP-T19(P) E2 IP phone can handle multiple calls at a time. However, only one active call (the call that has audio associated with it) can be in progress at any time, other calls are placed on hold. The SIP-T19(P) E2 IP phone can handle a maximum of 2 calls at one time.

### To place multiple calls:

You can have more than one call on your SIP-T19(P) E2 IP phone. To place a new call during an active call:

- 1. Press the **Hold** soft key to place the original call on hold.
- 2. Press the NewCall soft key.
- 3. Enter the desired number using the keypad.
- 4. Press ( ), # or the **Send** soft key.

You can press  $\triangle$  or  $\nabla$  to switch between the calls, and then press the **Resume** soft key to retrieve the desired call.

## **Answering Calls**

When you are not in another call, you can answer a call in one of three ways:

- Using the handset
- Using the speakerphone
- Using the headset

### Note

You can reject incoming calls by pressing the **Reject** soft key. You can also activate Do Not Disturb mode to ignore all incoming calls without ring on your phone. For more information, refer to Do Not Disturb (DND) on page 77.

You can forward incoming calls to someone else by pressing the **FWD** soft key. For more information, refer to Call Forward on page 78.

### **Answering When Not in Another Call**

Call duration and destination will always appear on the LCD screen for the active call.

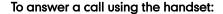

1. Pick up the handset.

### To answer a call using the hands-free speakerphone mode:

Do one of the following:

- Press 🖜 .
- With the handset on-hook and the headset mode deactivated, press the **Answer** soft key.

### To answer a call using the headset:

Do one of the following:

- Press (ົດ).
- With the headset mode activated, press the Answer soft key.

### **Answering When in Another Call**

If you have an active call, and an incoming call arrives on the phone, do one of the following:

Press the **Answer** soft key.

The incoming call is answered and the original call is placed on hold.

- Press ( $\overline{\lor}$ ) to access the new call.

Press  $\bigcirc$  or the **Answer** soft key.

The incoming call is answered and the original call is placed on hold.

# **Ending Calls**

### To end a call:

Do one of the following:

- If you are using the handset, press the **EndCall** soft key or hang up the handset.
- If you are using the headset, press the **EndCall** soft key.
- If you are using the speakerphone, press 🕡 or the **EndCall** soft key.

# **Redialing Numbers**

To redial the last dialed number from your phone:

1. Press RD twice.

A call to your last dialed number is attempted.

### To redial a previously dialed number from your phone:

- 1. Press RD when the phone is idle.
- 2. Press (a) or (v) to select the desired entry from the placed calls list, and then press (RD) or the **Send** soft key.

# **Recent Call In Dialing**

To view the placed calls list when the phone is on the pre-dialing screen, you should enable recent call in dialing in advance.

### To enable recent call in dialing via web user interface:

- Click on Directory->Setting.
- 2. Select Enabled from the pull-down list of Recent Call In Dialing.

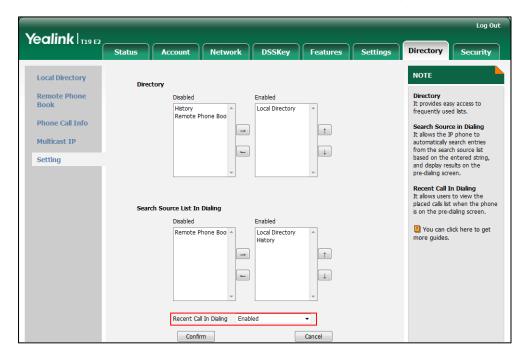

3. Click Confirm to accept the change.

Note

Recent call in dialing is configurable via web user interface only.

### To view placed calls list when the phone is on the pre-dialing screen:

1. Pick up the handset or press the Speakerphone key.

The LCD screen displays the placed calls list.

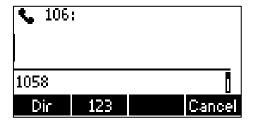

You can also enter a few continuous characters of the contact name or continuous numbers of the contact number (office, mobile or other number) to search from placed calls list.

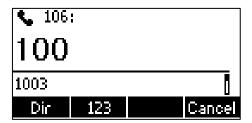

### **Auto Answer**

You can use auto answer feature to automatically answer an incoming call.

### To configure auto answer via phone user interface:

- 1. Press Menu->Features->Auto Answer.
- 2. Press v to select the **Status**, and the press or v, or the **Switch** soft key to select **Enabled** from the **Status** field.

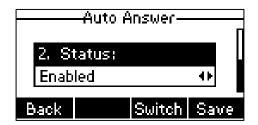

3. Press the Save soft key to accept the change or the Back soft key to cancel.
The AA icon appears on the LCD screen.

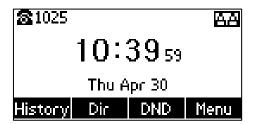

Auto answer is configurable via web user interface at the path Account->Basic.

Note

Auto answer is only applicable when there is no other call in progress on the phone.

### **Auto Redial**

You can enable auto redial to automatically redial a phone number when the called party is busy. You can also configure the number of auto redial attempts and the time to wait between redial attempts.

To configure auto redial via phone user interface:

- 1. Press Menu->Features->Auto Redial.
- 2. Press of or b, or the **Switch** soft key to select **Enabled** from the **Auto Redial** field.

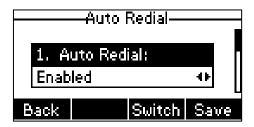

3. Enter the desired time (in seconds) in the Redial Interval field.

The default value is "10".

**4.** Enter the desired number of redial attempts in the **Redial Times** field.

The default value is "10".

5. Press the **Save** soft key to accept the change or the **Back** soft key to cancel.

Auto redial is configurable via web user interface at the path **Features**->**General Information**.

### To use auto redial:

When the called party is busy, the following prompt will appear on the LCD screen of the phone:

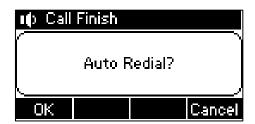

 Press the **OK** soft key to activate auto redial. The following prompt will appear on the LCD screen of the phone:

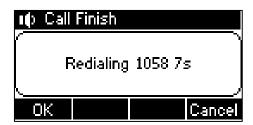

Wait for the designated period of time or press the OK soft key to redial the phone number.

The phone will retry as many times as configured until the called party is idle.

# **Call Completion**

You can use call completion to notify the caller who failed to reach a desired party when the party becomes available to receive a call.

To configure call completion via phone user interface:

- 1. Press Menu->Features->Call Completion.
- 2. Press (d) or (b), or the **Switch** soft key to select **Enabled** from the **Call Completion** field.

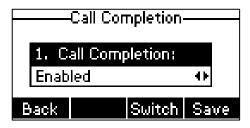

3. Press the Save soft key to accept the change or the Back soft key to cancel.

Call completion is configurable via web user interface at the path **Features**->**General Information**.

### To use call completion:

When the called party is busy, the following prompt will appear on the LCD screen of the phone:

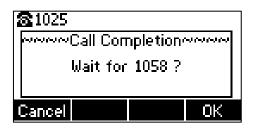

1. Press the **OK** soft key, the phone returns to the idle screen and call completion is activated.

When the called party becomes idle, the following prompt will appear on the LCD screen of the phone:

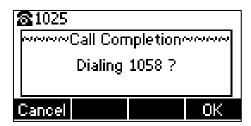

1. Press the **OK** soft key to redial the number.

Note

Call completion is not available on all servers. For more information, contact your system administrator.

### **ReCall**

You can press a recall key to place a call back to the last incoming call.

To configure a recall key via web user interface:

- 1. Click on DSSKey->Programable Key.
- 2. Select the desired programable key.

3. Select **ReCall** from the pull-down list of **Type**.

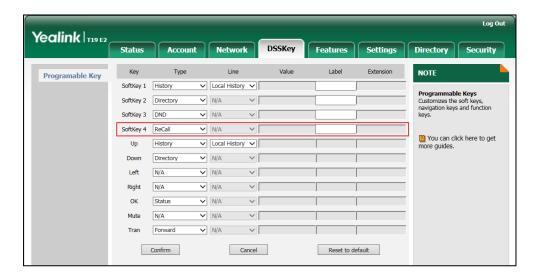

4. Click Confirm to accept the change.

Note

A recall key is configurable via web user interface only.

### **Call Mute**

You can mute the microphone of the active audio device during an active call so that the other party cannot hear you. Call mute applies to all modes (Handset, Headset and Speakerphone).

### To mute a call:

1. Press 📳 during an active call.

The LCD screen indicates that the call is now muted.

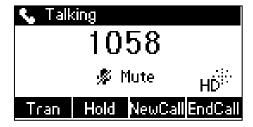

### To un-mute a call:

1. Press (\*) again to un-mute the call.

## Call Hold/Resume

You can place an active call on hold. Only one active call can be in progress at any time. Other calls can be made and received while placing the original call on hold. When you

place a call on hold, your IP PBX may play music to the other party while waiting.

### To place a call on hold:

1. Press the Hold soft key during a call.

The LCD screen indicates that the call is on hold.

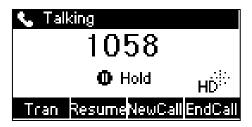

### Note

The phone will beep softly every 30 seconds to remind you that you still have a call on hold.

### To resume a held call:

1. Press the **Resume** soft key.

### Multiple Calls on Hold:

If multiple calls are placed on hold:

1. Press a or v to switch between the calls, and then press the **Resume** soft key to retrieve the desired call.

If more than one call is placed on hold, a numbered prompt appears on the LCD screen, for example "1/2", indicating that this is the first call out of two calls.

## **Do Not Disturb (DND)**

You can use DND to reject incoming calls automatically on the phone. The prompt message "n New Missed Call(s)" ("n" indicates the number of missed calls) will appear on the LCD screen, and callers will receive a busy message. All calls you receive while DND is enabled are logged to your missed calls list.

### Note

The prompt message will display only if Missed Call Log is enabled. Missed call log is configurable via web user interface at the path **Account->Basic->Miss Call Log**.

Do not disturb is local to the phone, and may be overridden by the server settings. For more information, contact your system administrator.

### To activate DND via phone user interface:

1. Press the **DND** soft key when the phone is idle.

The <code>DND</code> icon on the status bar indicates that DND is enabled.

Incoming calls will be rejected automatically and "n New Missed Call(s)" ("n" indicates the number of missed calls. e.g., 1 New Missed Call(s)) will appear on the LCD screen.

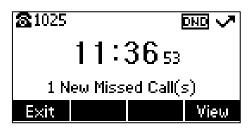

#### Note

When DND and busy forward are enabled at the same time, calls will be sent to the configured destination number. For more information on busy forward, refer to Call Forward on page 79.

DND is configurable via web user interface at the path Features->Forward & DND.

To configure the DND authorized numbers via web user interface:

- 1. Click on Features->Forward & DND.
- 2. Select **Enabled** from the pull-down list of **DND Emergency**.
- Enter the numbers in the DND Authorized Numbers field.
   For multiple numbers, enter a comma between every two numbers.

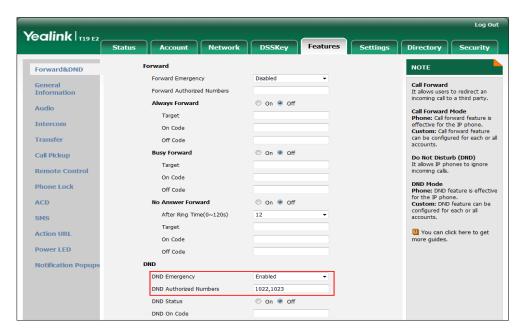

4. Click Confirm to accept the change.

When DND is enabled on the phone, the phone can still receive incoming calls from the numbers specified in the **DND Authorized Numbers** field.

Note

DND authorized number is configurable via web user interface only.

## **Call Forward**

You can configure your phone to forward incoming calls to another party through static forwarding. You can also forward calls while your phone is ringing, refer to Dynamic Forwarding.

### **Static Forwarding**

Three types of static forwarding:

- Always Forward: Incoming calls are immediately forwarded.
- Busy Forward: Incoming calls are immediately forwarded if the phone is busy.
- No Answer Forward: Incoming calls are forwarded if not answered after a period
  of time.

To enable call forward via phone user interface:

- 1. Press Menu->Features->Call Forward.
- 2. Press (a) or (v) to select the desired forwarding type, and then press the **Enter** soft key.
- 3. Depending on your selection:
  - a) If you select Always Forward:
    - 1) Press (a) or (b), or the **Switch** soft key to select **Enabled** from the **Always Forward** field.

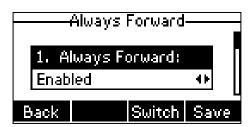

- 2) Enter the destination number you want to forward all incoming calls to in the Forward to field.
- (Optional.) Enter the always forward on code or off code respectively in the On Code or Off Code field.
- b) If you select Busy Forward:
  - 1) Press of or b, or the **Switch** soft key to select **Enabled** from the **Busy** Forward field.

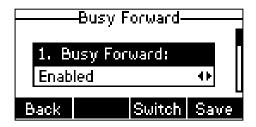

- 2) Enter the destination number you want to forward incoming calls to when the phone is busy in the Forward to field.
- (Optional.) Enter the busy forward on code or off code respectively in the On Code or Off Code field.
- c) If you select No Answer Forward:
  - Press (a) or (b), or the Switch soft key to select Enabled from the No Answer Forward field.

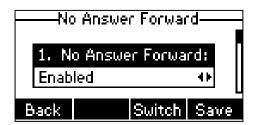

- 2) Enter the destination number you want to forward unanswered incoming calls to in the Forward to field.
- 3) Press (d) or (b), or the **Switch** soft key to select the ring time to wait before forwarding from the **After Ring Time** field.

The default ring time is 12 seconds.

- 4) (Optional.) Enter the no answer forward on code or off code respectively in the On Code or Off Code field.
- **4.** Press the **Save** soft key to accept the change or the **Back** soft key to cancel.

The 👉 icon on the status bar indicates that the call forward is enabled.

Call forward is configurable via web user interface at the path **Features**->**Forward & DND**.

### Note

You can also enter the SIP URI or IP address in the **Forward to** field. For more information on using the SIP URI or IP address, refer to Placing Calls on page 67.

Call forward is local to the phone, and may be overridden by the server settings. Call forward on code or off code may be different between servers. For more information, contact your system administrator.

To configure the forward authorized numbers via web user interface:

- 1. Click on Features->Forward & DND.
- 2. Select **Enabled** from the pull-down list of **Forward Emergency**.
- 3. Enter the numbers in the Forward Authorized Numbers field.

Yealink | T19 E2 NOTE Forward&DND Forward Emergency Enabled Call Forward
It allows users to redirect an incoming call to a third party. Forward Authorized Number 1059,1052 Audio Call Forward Mode
Phone: Call forward feature is
effective for the IP phone.
Custom: Call forward feature
can be configured for each or all Target Intercom On Code On Off **Busy Forward** Do Not Disturb (DND)
It allows IP phones to ignore Target Remote Control DND Mode Phone: DND feature is effective Phone Lock Off Code Phone: DND feature is effective for the IP phone.

Custom: DND feature can be configured for each or all accounts. On Off ACD No Answer Forward After Ring Time(0~120s) SMS Target You can click here to get more guides. On Code Power LED **Notification Popup** DND Emergency Disabled DND Authorized Numbers On Off DND On Code

For multiple numbers, enter a comma between every two numbers.

4. Click Confirm to accept the change.

When call forward is enabled on the phone, the phone cannot forward incoming calls from the numbers specified in the **Forward Authorized Numbers** field.

### Note

Forward authorized number is configurable via web user interface only.

### To disable call forward via phone user interface:

Do one of the following:

- Press ( when the phone is idle.
- Press Menu->Features->Call Forward.

Press  $\triangle$  or  $\bigcirc$  to select the desired forwarding type and then press the **Enter** soft key.

Press  $\bigcirc$  or  $\bigcirc$  , or the **Switch** soft key to select **Disabled** to disable the call forward.

Press the **Save** soft key to accept the change.

### **Dynamic Forwarding**

### To forward an incoming call to another party:

1. When the phone is ringing, press the FWD soft key.

2. Enter the number you want to forward the incoming call to.

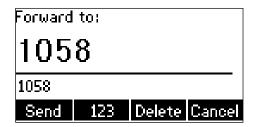

3. Press ( , # one), or the **Send** soft key.

The LCD screen prompts a call forward message.

Note

When the phone forwards a call, a prompt window will pop up by default, if you want to disable the feature, contact your system administrator for more information.

### **Call Transfer**

You can transfer a call to another party in one of three ways:

- Blind Transfer: Transfer a call directly to another party without consulting.
- Semi-Attended Transfer: Transfer a call when the target phone is ringing.
- Attended Transfer: Transfer a call with prior consulting.

### To perform a blind transfer:

- 1. Press (A) or the **Tran** soft key during a call.
- 2. Enter the number you want to transfer the call to.
- Press (-() or the Tran soft key to complete call transfer.
   Then the call is connected to the number to which you are transferring.

### To perform a semi-attended transfer:

- 1. Press (c) or the **Tran** soft key during a call.
- 2. Do one of the following:
  - Enter the number you want to transfer the call to.
  - Press the Dir soft key, and then select Local Directory. Select the desired group
    and search for the contact (Directory should be configured in advance. Refer to
    Directory on page 31 for more information).
  - Press the **Dir** soft key, and then select **History**. Select the desired list and then press a or v to select the entry (Directory should be configured in advance. Refer to Directory on page 31 for more information).
  - Press the **Dir** soft key, and then select **Remote Phone Book**. Select the desired group and search for the contact (Directory should be configured in advance.

Refer to Directory on page 31 and Remote Phone Book on page 44 for more information).

- 3. Press or # to dial out.
- 4. Press (•4) or the **Tran** soft key to complete the transfer when receiving ringback.

### To perform an attended transfer:

- 1. Press (🗘 or the **Tran** soft key during a call.
- 2. Do one of the following:
  - Enter the number you want to transfer the call to.
  - Press the Dir soft key, and then select Local Directory. Select the desired group
    and search for the contact (Directory should be configured in advance. Refer to
    Directory on page 31 for more information).
  - Press the Dir soft key, and then select History. Select the desired list and then press a or v to select the entry (Directory should be configured in advance. Refer to Directory on page 31 for more information).
  - Press the Dir soft key, and then select Remote Phone Book. Select the desired group and search for the contact (Directory should be configured in advance. Refer to Directory on page 31 and Remote Phone Book on page 44 for more information).
- **3.** Press or # to dial out.
- **4.** After the party answers the call, press (c) or the **Tran** soft key to complete the transfer.

If you are using a handset, the transfer can be completed by hanging up the handset.

You can cancel the transfer before the call is connected by pressing the **Cancel** soft key.

## **Call Waiting**

You can enable or disable call waiting on the phone. If call waiting is enabled, you can receive another call while there is already an active call on the phone. Otherwise, another incoming call is automatically rejected by the phone with a busy message when there is an active call on the phone. You can also enable or disable the phone to play a warning tone when receiving another call.

To configure call waiting via phone user interface:

- 1. Press Menu->Features->Call Waiting.
- 2. Press (d) or (P), or the **Switch** soft key to select **Enabled** from the **Call Waiting** field.

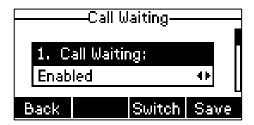

- **3.** Press (4) or (4), or the **Switch** soft key to select **Enabled** from the **Play Tone** field.
- (Optional.) Enter the call waiting on code or off code respectively in the On Code or Off Code field.
- 5. Press the **Save** soft key to accept the change or the **Back** soft key to cancel.

Call waiting is configurable via web user interface at the path **Features**->**General Information**.

### **Conference**

You can create a conference with other two parties using the phone's local conference. You can create a conference between an active call and a call on hold by pressing the **Conf** soft key. The SIP-T19(P) E2 IP phone also supports network conference.

Note

Network conference is not available on all servers. For more information, contact your system administrator.

### **Local Conference**

The SIP-T19(P) E2 IP phone supports up to 3 parties (including yourself) in a conference call. This is the default method of conference called Local Conference.

### To set up a local conference call:

- 1. Place a call to the first party.
- When the first party answers the call, press the NewCall soft key to place a new call.

The active call is placed on hold.

**3.** Enter the number of the second party and then press ( , ) , or the **Send** soft key.

**4.** When the second party answers the call, press the **Conf** soft key again to join all parties in the conference.

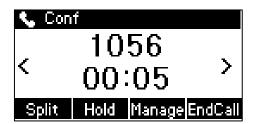

You can press  $\bigcirc$  or  $\bigcirc$  to see all parties in the conference.

### During the conference call, you can do the following actions:

- Press the Hold soft key to place the conference on hold.
- Press the **Split** soft key to split the conference call into two individual calls on hold.
- Press the **Manage** soft key, and then press  $\bigcirc$  or  $\bigcirc$  to select the desired party:
  - Press the FarMute soft key to mute the party. The muted party can hear everyone, but no one can hear the muted party.
  - Press the Remove soft key to remove the party from the conference call.
  - Press the **New Call** soft key to place a new call.
  - Press the **Back** soft key to return to the previous screen.
- Press to mute the conference call, all other participants can hear each other, but they cannot hear you.
- Press the **EndCall** soft key to drop the conference call.

### **Network Conference**

You can use network conference feature on the SIP-T19(P) E2 IP phone to conduct a conference with multiple participants.

This feature allows you to perform the following:

- Join two calls together into a conference call.
- Invite another party into an active conference call.

To use this feature, contact your system administrator for the network conference URI in advance.

### To configure network conference via web user interface:

- 1. Click on Account->Advanced.
- 2. Select Network Conference from the pull-down list of Conference Type.

Enter the conference URI (e.g., conference@example.com) in the Conference URI field.

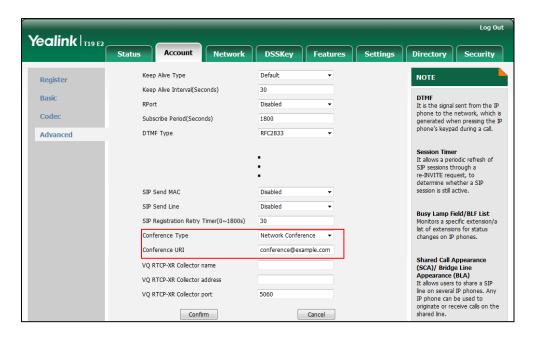

4. Click Confirm to accept the change.

### To set up a network conference call:

- 1. Place a call to the first party.
- Press the NewCall soft key to place a new call.
   The active call is placed on hold.
- **3.** Enter the number of the second party and then press ( ), (#), or the **Send** soft key.
- **4.** When the second party answers the call, press the **Conf** soft key to add the second party to the conference.
- 5. Press the NewCall soft key to place a new call.
- 6. The conference is placed on hold.
- 7. Enter the number of the new party and then press  $(\checkmark)$ , (#), or the **Send** soft key.
- **8.** When the new party answers the call, press the **Conf** soft key to add the new party to the conference.
- 9. Repeat steps 5 to 7 until you have added all intended parties.

The procedures to set up a network conference call on specific servers may be different from introduced above. Contact your system administrator for more information.

## **Call Pickup**

You can use call pickup to answer someone else's incoming call on your phone. The SIP-T19(P) E2 IP phone supports directed call pickup and group call pickup. Directed call pickup is used for picking up a call that is ringing at a target phone number. Group call

pickup is used for picking up a call that is ringing at any phone number in a certain group. The pickup group should be predefined, contact your system administrator for more information.

You can pick up an incoming call by using the **DPickup/GPickup** soft key. To use call pickup, you need to configure the call pickup code beforehand on a global or per-line basis via web user interface.

#### Note

If there are many incoming calls at the same time, pressing the **GPickup** soft key on the phone will pick up the call that rings first.

### **Directed Call Pickup**

To enable directed call pickup and configure the directed call pickup code on a global basis via web user interface:

- 1. Click on Features->Call Pickup.
- 2. Select Enabled from the pull-down list of Directed Call Pickup.
- 3. Enter the directed call pickup code in the **Directed Call Pickup Code** field.

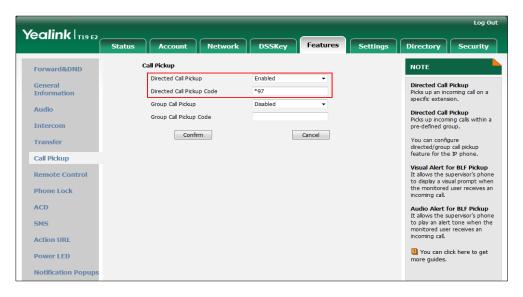

Click Confirm to accept the change.

To configure the directed call pickup code on a per-line basis via web user interface:

- 1. Click on Account->Advanced.
- 2. Enter the directed call pickup code in the Directed Call Pickup Code field.

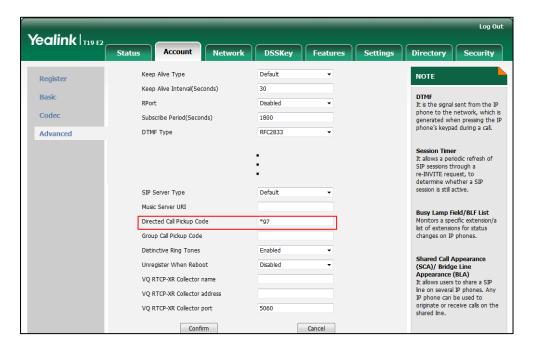

3. Click Confirm to accept the change.

### To pick up a call directly:

 Pick up the handset or press the Speakerphone key (You may need to press the More soft key to see the DPickup soft key).

The **DPickup** soft key appears on the LCD screen.

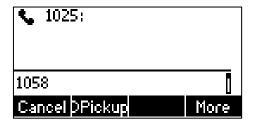

- Press the **DPickup** soft key on your phone when the target phone receives an incoming call.
- 3. Enter the phone number which is receiving an incoming call.
- 4. Press the **DPickup** soft key again.

The call is answered on your phone.

### **Group Call Pickup**

To enable group call pickup and configure the group call pickup code on a global basis via web user interface:

- 1. Click on Features->Call Pickup.
- 2. Select Enabled from the pull-down list of Group Call Pickup.
- 3. Enter the group call pickup code in the **Group Call Pickup Code** field.

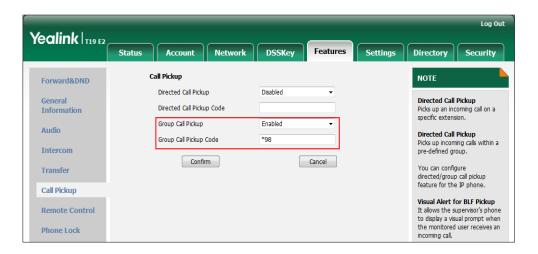

4. Click **Confirm** to accept the change.

To configure the group call pickup code on a per-line basis via web user interface:

- 1. Click on Account->Advanced.
- 2. Enter the group call pickup code in the Group Call Pickup Code field.

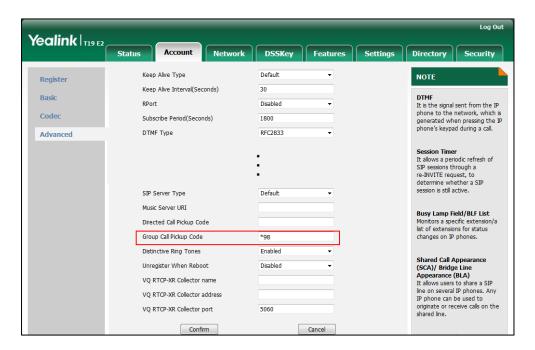

3. Click Confirm to accept the change.

### To pick up a call in the group:

Pick up the handset or press the Speakerphone key.
 The GPickup soft key appears on the LCD screen.

1025:

1058 [
Dir 123 GPickup Cancel

2. Press the **GPickup** soft key on your phone when a phone in the group receives an incoming call.

The call is answered on your phone.

### Note

The directed call pickup code and group call pickup code are predefined on the system server. Contact your system administrator for more information.

The call pickup code configured on a per-line basis takes precedence over that configured on a global basis.

# **Anonymous Call**

You can use anonymous call to block your identify and phone number from appearing to the called party when you call someone. For example, you want to call to consult some services, but don't want to be harassed. Anonymous call is configurable on a per-line basis. You can also configure the phone to send anonymous call on/off code to the server to activate/deactivate anonymous call on the server side.

#### Note

Anonymous call is not available on all servers. Contact your system administrator for the anonymous call on code and off code.

To configure anonymous call via phone user interface:

- Press Menu->Features->Anonymous Call.
- 2. Press (4) or (b), or the **Switch** soft key to select **Enabled** from the **Local Anonymous** field.

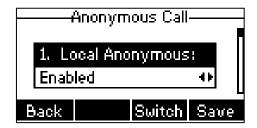

3. (Optional.) Press (1) or (1) to select the desired value from the **Send Anony** Code field.

The phone will send the configured on code or off code depending on your selection when you enable or disable anonymous call feature on the phone.

- 4. (Optional.) Enter the anonymous call on code in the On Code field.
- 5. (Optional.) Enter the anonymous call off code in the **Off Code** field.
- 6. Press the **Save** soft key to accept the change or the **Back** soft key to cancel.

Anonymous call is configurable via web user interface at the path Account-> Basic.

### To place an anonymous call:

Using the specific line on the phone to place a call to phone B.
 The LCD screen of phone B prompts an incoming call from anonymity.

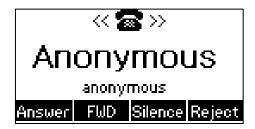

# **Anonymous Call Rejection**

You can use anonymous call rejection to reject incoming calls from anonymous callers. Anonymous call rejection automatically rejects incoming calls from callers who deliberately block their identities and numbers from being displayed. Anonymous call rejection is configurable on a per-line basis. You can also configure the phone to send anonymous call rejection on/off code to the server to activate/deactivate anonymous call rejection on the server side.

### To configure anonymous call rejection via phone user interface:

- 1. Press Menu->Features->Anonymous Call.
- 2. Press ( ) or ( ) to scroll to the **Anonymous Rejection** field.
- 3. Press (d) or (b), or the **Switch** soft key to select **Enabled** from the **Anonymous Rejection** field.

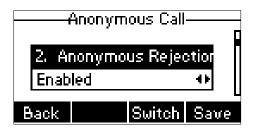

**4.** (Optional.) Press  $\bigcirc$  or  $\bigcirc$  , or the **Switch** soft key to select the desired value

from the **Send Rejection Code** field.

The phone will send the configured reject on code or reject off code depending on your selection when you enable or disable anonymous call rejection feature on the phone.

- 5. (Optional.) Enter the anonymous call rejection on code in the **Reject On Code** field.
- 6. (Optional.) Enter the anonymous call rejection off code in the Reject Off Code field.
- 7. Press the **Save** soft key to accept the change or the **Back** soft key to cancel.

Anonymous call rejection is configurable via web user interface at the path **Account->Basic**.

# **Advanced Phone Features**

This chapter provides operating instructions for the advanced features of the SIP-T19(P) E2 IP phone. Topics include:

- Hot Desking
- Intercom
- Multicast Paging
- Music on Hold
- Shared Call Appearance (SCA)
- Bridged Line Appearance (BLA)
- Messages

If you require additional information or assistance with your new phone, contact your system administrator.

# **Hot Desking**

Hot desking originates from the definition of being the temporary physical occupant of a work station or surface by a particular employee. A primary motivation for hot desking is cost reduction. This feature is regularly used in places where not all the employees are in the office at the same time, or not in the office for very long, which means that actual personal offices would be often vacant, consuming valuable space and resources.

You can use hot desking on the SIP-T19(P) E2 IP phone to log out of the existing accounts and then log into a new account. As a result, many users can share the phone resource at different times. To use this feature, you need to configure a hot desking key in advance.

#### Note

Hot desking is not available on all servers. Contact your system administrator for more information.

To configure a hot desking key via web user interface:

- 1. Click on DSSKey->Programable Key.
- 2. Select the desired programable key.

3. Select Hot Desking from the pull-down list of Type.

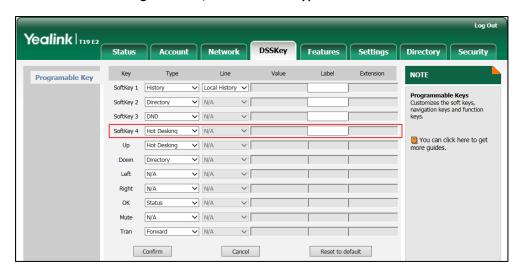

4. Click **Confirm** to accept the change.

Note

A hot desking key is configurable via web user interface only.

### To use hot desking:

1. Press the hot desking key when the phone is idle.

The LCD screen prompts the following warning:

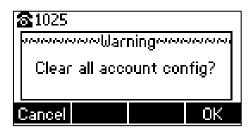

Press the OK soft key, registration configurations of all accounts on the phone will be cleared immediately.

The login wizard will be displayed as below:

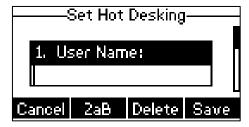

- 3. Enter the login information in each field.
- 4. Press the **Save** soft key to login or the **Cancel** soft key to cancel.

### **Intercom**

Intercom is a useful feature in an office environment to quickly connect with the operator or the secretary. The SIP-T19(P) E2 IP phone supports automatically to answer an incoming intercom call by default. The phone automatically plays a warning tone when it receives an incoming intercom call. In addition, you can enable the phone to mute the microphone when it automatically answers an incoming intercom call. You can also enable the phone to automatically answer an incoming intercom call while there is already an active call on the phone. The active call is then placed on hold.

Intercom features you need to know:

| Intercom Feature | Description                                      |
|------------------|--------------------------------------------------|
| Accept Intercom  | Enable or disable the IP phone to answer an      |
|                  | incoming intercom call.                          |
| Intercom Mute    | Enable or disable the IP phone's microphone for  |
|                  | intercom calls.                                  |
| Intercom Tone    | Enable or disable the IP phone to play a warning |
|                  | tone when it receives an incoming intercom call. |
| Intercom Barge   | Enable or disable the IP phone to automatically  |
|                  | answer an incoming intercom call while there is  |
|                  | already an active call on the phone.             |

### Accept Intercom

You can enable or disable the phone to answer an incoming intercom call. If Accept Intercom is enabled, the phone will automatically answer an incoming intercom call. If Accept Intercom is disabled, the phone will reject incoming intercom calls and send a busy message to the caller. Accept Intercom is enabled by default.

#### Note

Your administrator can set a period of delay time before the phone automatically answers intercom calls. Contact your system administrator for more information.

### Intercom Mute

You can mute or un-mute the phone's microphone for intercom calls automatically. If Intercom Mute is enabled, the microphone will be muted for intercom calls. If Intercom Mute is disabled, the microphone will work for intercom calls. Intercom Mute is disabled by default.

### Intercom Tone

You can enable or disable the phone to play a warning tone when receiving an intercom call. If Intercom Tone is enabled, the phone will play a warning tone before answering the intercom call. If Intercom Tone is disabled, the phone will automatically answer the intercom call without warning. Intercom Tone is enabled by default.

#### Intercom Barge

You can enable or disable the phone to automatically answer an incoming intercom call while there is already an active call on the phone. If Intercom Barge is enabled, the phone will automatically answer the intercom call and place the active call on hold. If Intercom Barge is disabled, the phone will handle an incoming intercom call like a waiting call. Intercom Barge is disabled by default.

### To configure intercom features via phone user interface:

- 1. Press Menu->Features->Intercom.
- 2. Make the desired changes.

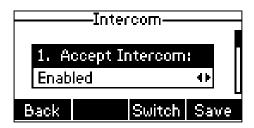

**3.** Press the **Save** soft key to accept the change or the **Back** soft key to cancel. These specific parameters are configurable via web user interface at the path **Features**->**Intercom**.

# **Multicast Paging**

You can use multicast paging to quickly and easily broadcast time sensitive announcements to users who are listening to a specific multicast group. You can configure a paging list key on the phone, which allows you to send a Real Time Transport Protocol (RTP) stream to the pre-configured multicast address(es) without involving SIP signaling. You can configure the phone to receive an RTP stream from pre-configured multicast listening address(es) without involving SIP signaling. You can specify up to 10 multicast listening addresses.

### **Sending RTP Stream**

To configure a paging list key via web user interface:

- 1. Click on DSSKey->Programable Key.
- 2. Select the desired programable key.

3. Select Paging List from the pull-down list of Type.

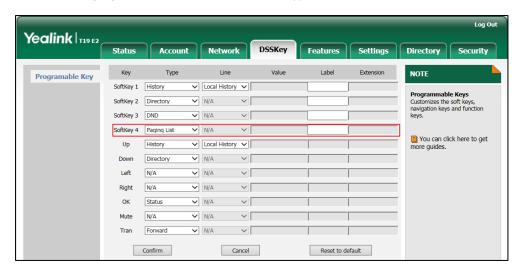

4. Click **Confirm** to accept the change.

### To configure paging list via phone user interface:

- 1. Press the paging list key when the phone is idle.
- Press or to select a desired paging group.
   The default tag is Empty if it is not configured before.

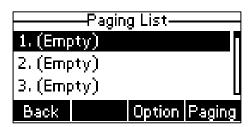

- 3. Press the Option soft key and then press the Edit soft key.
- Enter the multicast IP address and port number (e.g., 224.5.6.20:10008) in the Address field.

The valid multicast IP addresses range from 224.0.0.0 to 239.255.255.255.

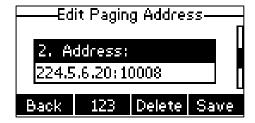

- 5. Enter the group name in the Label field.
- 6. Press the **Save** soft key to accept the change.
- 7. Repeat steps 2 to 6, you can add more paging groups.

Paging list is configurable via web user interface at the path: Directory->Multicast IP.

### To delete a paging group via phone user interface:

- 1. Press the paging list key when the phone is idle.
- **2.** Press  $\bigcirc$  or  $\bigcirc$  to select a desired group.
- 3. Press the Option soft key and then press the Delete soft key.

The LCD screen prompts "Delete selected paging group?".

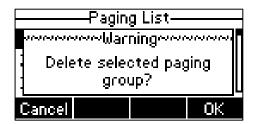

**4.** Press the **OK** soft key to accept the change or the **Cancel** soft key to cancel.

If you want to delete all paging groups, you can press the **Del All** soft key.

### **Receiving RTP Stream**

You can configure the phone to receive a Real Time Transport Protocol (RTP) stream from the pre-configured multicast address(es) without involving SIP signaling. You can specify up to 10 multicast addresses that the phone listens to on the network.

How the phone handles incoming multicast paging calls depends on Paging Barge and Paging Priority Active parameters configured via web user interface.

### Paging Barge

The paging barge parameter defines the priority of the voice call in progress. If the priority of an incoming multicast paging call is lower than that of the active call, it will be ignored automatically. If Disabled is selected from the pull-down list of Paging Barge, the voice call in progress will take precedence over all incoming multicast paging calls. Valid values in the Paging Barge field:

- 1 to 10: Define the priority of the active call, 1 with the highest priority, 10 with the lowest.
- Disabled: The voice call in progress will take precedence over all incoming paging calls.

### **Paging Priority Active**

The paging priority active parameter decides how the phone handles incoming multicast paging calls when there is already a multicast paging call on the phone. If enabled, the phone will ignore incoming multicast paging calls with lower priorities, otherwise, the phone will answer incoming multicast paging calls automatically and place the previous multicast paging call on hold. If disabled, the phone will automatically ignore all incoming multicast paging calls.

#### To configure multicast listening addresses via web user interface:

- 1. Click on Directory->Multicast IP.
- 2. Select the desired value from the pull-down list of Paging Barge.
- 3. Select the desired value from the pull-down list of Paging Priority Active.
- **4.** Enter the multicast IP address(es) and port number (e.g., 224.5.6.20:10008) which the phone listens to for incoming RTP multicast in the **Listening Address** field.
- Enter the label in the Label field.
   Label will appear on the LCD screen when receiving the multicast RTP stream.

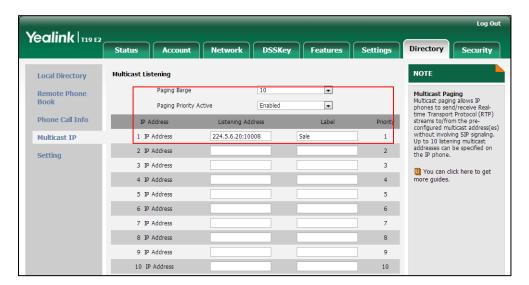

6. Click Confirm to accept the change.

#### Note

The priorities of listening addresses are predefined: 1 with the highest priority, 10 with the lowest

Multicast listening addresses are configurable via web user interface only.

# **Using Multicast Paging**

#### To send RTP stream via a paging list key when the receiver's phone is idle:

- 1. Press the paging list key when the phone is idle.
- 2. Press  $\bigcirc$  or  $\bigcirc$  to select the desired paging group.
- **3.** Press  $(\mathscr{A})$  or the **Paging** soft key to send RTP.

The phone sends RTP to a preconfigured multicast address (IP: Port).

Both the sender's and receiver's phones play a warning tone and the receiver automatically answers the multicast RTP session in the speakerphone mode.

The following figure shows a multicast RTP session on the phone:

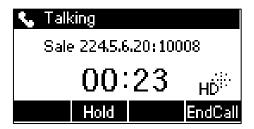

- 4. To place the current multicast RTP session on hold, press the Hold soft key.
  The sender's phone places the multicast RTP session on hold and receiver's phone releases the session.
- To resume the held multicast RTP session, press the Resume soft key.
   The multicast RTP session is established again.
- 6. To end the multicast RTP session, press the **EndCall** soft key.

Note

Multicast RTP is one way only from the sender to the multicast address(es) (receiver). For outgoing RTP multicasts, all other existing calls on the phone will be placed on hold.

### **Music on Hold**

Music on hold (MoH) is the business practice of playing recorded music to fill the silence that would be heard by the party placed on hold. To use this feature, you should specify a SIP URI pointing to a Music on Hold Server account. When a call is placed on hold, the phone will send a SIP INVITE message to the Music on Hold Server account. The Music on Hold Server account automatically answers the SIP INVITE messages and immediately plays audio from some source located anywhere (LAN, Internet) to the held party. Contact your system administrator for the SIP URI.

To configure music on hold server via web user interface:

1. Click on Account->Advanced.

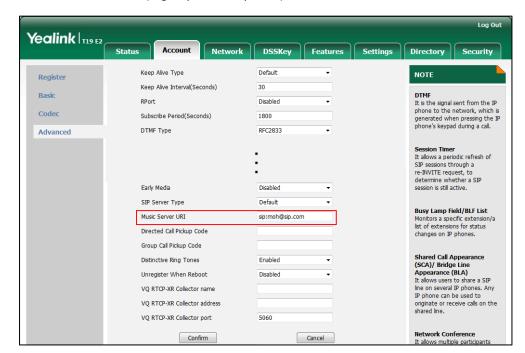

2. Enter the SIP URI (e.g., sip:moh@sip.com) in the Music Server URI field.

Click Confirm to accept the change.

When you have placed a call on hold, the held party can hear the music.

Note

For this feature to function, all involved parties cannot use encrypted RTP (SRTP). Music on hold server is configurable via web user interface only.

# **Shared Call Appearance (SCA)**

You can use SCA feature to share an extension which can be registered on two or more IP phones at the same time. The shared line is indicated by a different line icon.

In the following figure, the registered line is shared:

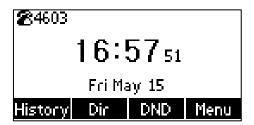

If two phones share a line, an incoming call to this extension will cause both phones to ring simultaneously. The incoming call can be answered on either phone but not both.

This feature is very useful in the boss and secretary scenario. For example, the secretary can share the boss's extension on her phone. When there is an incoming call to the extension of the boss, both the phones of the boss and the secretary will ring simultaneously. Either the boss or the secretary can answer the call.

# **Configuring SCA Feature on the IP Phone**

You can configure a primary account on the IP phone and other alternate accounts on the other IP phones. For example, party A, party B share the account 4603, phone A registers the primary account 4603, phone B registers the alternate account 4603\_1, phone C registers the account 4604.

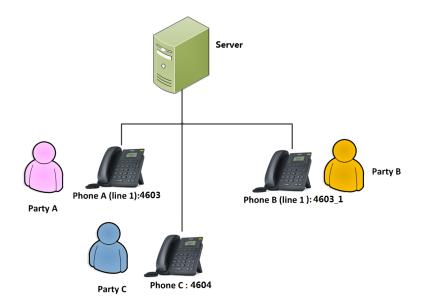

To configure the shared line settings on phone A via web user interface:

1. Register the account 4603.

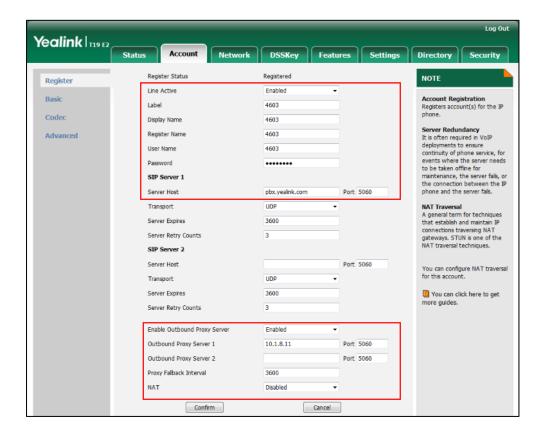

Click on Advanced, and then select Shared Call Appearance from the pull-down list of Shared Line.

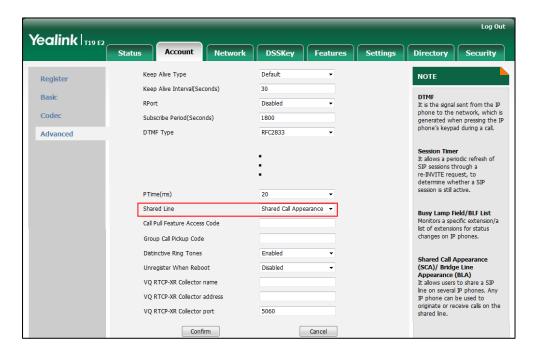

3. Click Confirm to accept the change.

#### To configure the shared line settings on phone B via web user interface:

Register the alternate account 4603\_1.
 (Enter the primary account 4603 in the Register Name field.)

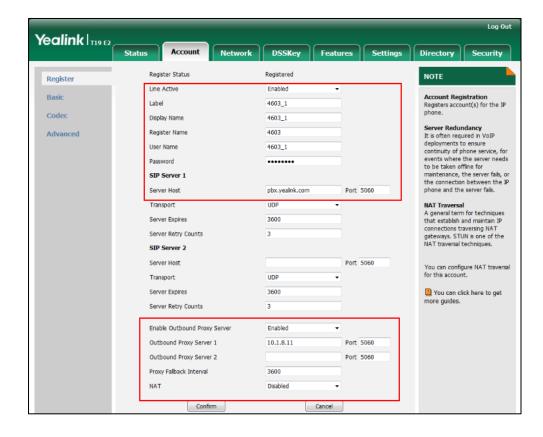

2. Click on Advanced, and then select Shared Call Appearance from the pull-down list of Shared Line.

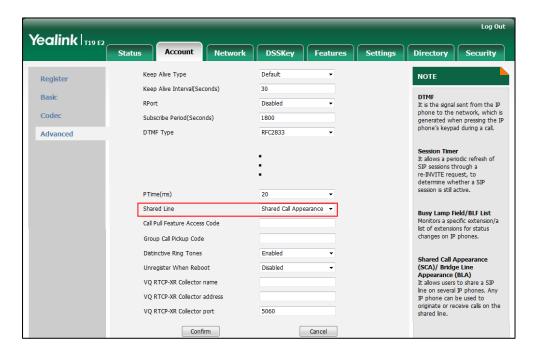

3. Click Confirm to accept the change.

#### Configuring call pull feature

Call pull feature allows users to retrieve an existing call from another shared phone that is in active or public hold status.

To configure the call pull feature access code via web user interface:

1. Click on Account->Advanced.

Log Out Yealink 119 E2 Status Network DSSKey Features Settings Default Keep Alive Type NOTE Register Keep Alive Interval(Seconds) Basic **DTMF**It is the signal sent from the IP phone to the network, which is generated when pressing the IP phone's keypad during a call. Codec Subscribe Period(Seconds) 1800 Advanced DTMF Type RFC2833 Session Timer
It allows a periodic refresh of
SIP sessions through a
re-INVITE request, to
determine whether a SIP
session is still active. 20 PTime(ms) Shared Line Shared Call Appearance Busy Lamp Field/BLF List Monitors a specific extension/a Call Pull Feature Access Code list of extensions for status changes on IP phones. Shared Call Appearance (SCA)/ Bridge Line Appearance (BLA) It allows users to share a SIP line on several IP phones. Any IP phone can be used to originate or receive calls on the shared line. Unregister When Reboot VQ RTCP-XR Collector name

Enter the call pull feature access code (e.g., \*11) in the Call Pull Feature Access Code field.

3. Click Confirm to accept the change.

VO RTCP-XR Collector address VQ RTCP-XR Collector port

Confirm

The phone will dial out "\*11" automatically when you press the CallPull soft key.

Cancel

5060

# **Using SCA Feature on the IP Phone**

This section provides you with detailed information on using the SIP-T19(P) E2 IP phone in a SCA scenario.

You can do the following using SIP-T19(P) E2 IP phone in a SCA scenario:

- Placing calls
- Answering calls
- Place a call on hold
- Retrieving a held call
- Call Pull

### **Placing Calls**

You can have one call or multiple calls on the shared line.

#### To place a call on the shared line:

- Enter the desired number using the keypad when the phone is idle.
- Press  $(\mathscr{A})$  ,  $\boxed{\#_{\text{send}}}$  , or the **Send** soft key. 2.

#### To place multiple calls on the shared line:

You can have more than one call on the shared line. To place a new call when there is an active call on phone A, do one of the following on phone A:

- 1. Press the Hold soft key. The original call is placed on hold.
- 2. Press the NewCall soft key to enter the pre-dialing screen.
- 3. Enter the desired number using the keypad.
- 4. Press , , , or the **Send** soft key.

  Phone A will dial the entered number.

#### **Answering Calls**

You can have one call or multiple calls on the shared line. Incoming calls will be distributed evenly among the available shared line.

#### To answer a call on the shared line:

When an incoming call arrives on the shared line, the phone A and phone B will ring simultaneously. You can answer the incoming call on either phone A or phone B but not both.

Do one of the following on phone A or phone B:

- Press , or the Answer soft key on phone A.
   Phone B stops ringing.
- Press , or the Answer soft key on phone B.
   Phone A stops ringing.

#### To answer multiple calls on the shared line:

An incoming call arrives on the shared line when there is an active call on phone A. You can answer the incoming call on either phone A or phone B. The LCD screen of phone A displays the information of the incoming call (e.g., "Incoming call: 4604 Yealink").

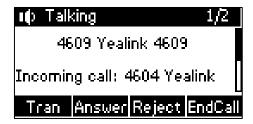

Note

Make sure call waiting feature is enabled on phone A. For more information, refer to Call Waiting on page 83.

Do one of the following on phone A:

- Press the **Answer** soft key. Phone B stops ringing.
- Press (♥) to access the new call.

Press 🕢 or the **Answer** soft key. Phone B stops ringing.

The incoming call is answered and the original call is placed on hold.

You can also answer the call on phone B:

1. Press 🕢 or the **Answer** soft key. Phone A stops ringing.

### **Placing a Call on Hold**

#### To place a call on hold:

Press the Hold soft key on phone A when party A and party C are talking.
 The shared line call is placed on hold.

### Retrieving a Held Call

If there is a held call between phone A and phone C, you can retrieve a held call on phone A.

#### To retrieve the held call on phone A:

Press the **Resume** soft key on phone A.
 The conversation between phone A and phone C is retrieved.

#### **Call Pull**

Call pull feature allows users to retrieve an existing call from another shared phone that is in active or hold status. For example, when there is a call between phone A and phone C, you can use call pull feature on phone B to retrieve this call from phone A. Then the call is established between phone B and phone C.

#### To retrieve a call from another shared phone:

If there is an active call between phone A and phone C, do the following:

1. Enter the call pull feature access code (e.g., \*11), and then press the **Send** soft key on the phone B.

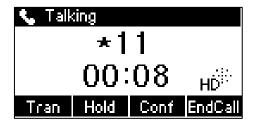

The active call has been retrieved from the phone A successfully.

If there is a held call between phone A and phone C, do the following:

 Enter the call pull feature access code (e.g., \*11), and then press the Send soft key on the phone B.

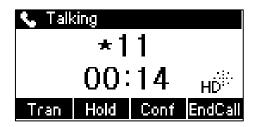

The held call has been retrieved from the phone A successfully.

# **Bridged Line Appearance (BLA)**

BLA allows users to share a SIP line on two or more IP phones. Users can monitor the specific extension (BLA number) for status changes on each IP phone. To use this feature, a BLA group should be pre-configured on the server and one of them is specified as a BLA number. BLA depends on support from a SIP server.

In the following figure, the registered account is shared:

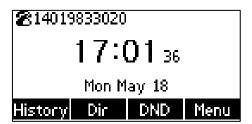

Any IP phone can be used to originate or receive calls on the bridged line. An incoming call to the BLA number can be presented to multiple phones in the group simultaneously. The incoming call can be answered on any IP phone of the group but not all.

# **Configuring BLA Feature on the IP Phone**

You can share a BLA number on two or more phones. For example, phone A registers the account 14019833020 and assigns BLA number, phone B registers the account 10462190020 and assigns BLA number, phone C registers the account 14755608020. Phone A and phone B share the BLA number 14084588327.

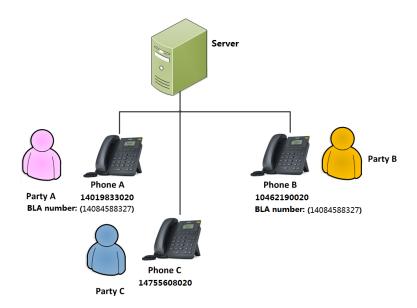

To register an account and configure BLA feature on phone A via web user interface:

1. Register the account 14019833020.

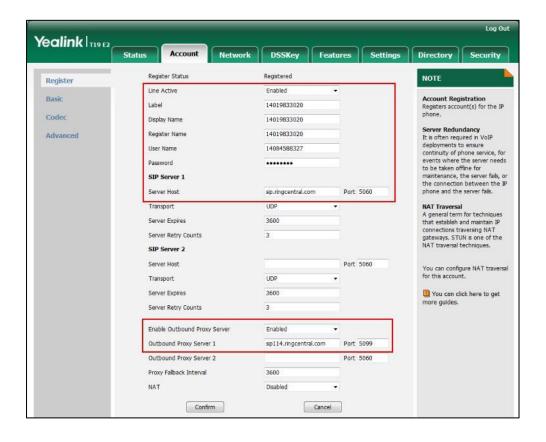

- Click on Advanced, and then select Draft BLA from the pull-down list of Shared Line.
- 3. Enter the desired number in the **BLA Number** field.

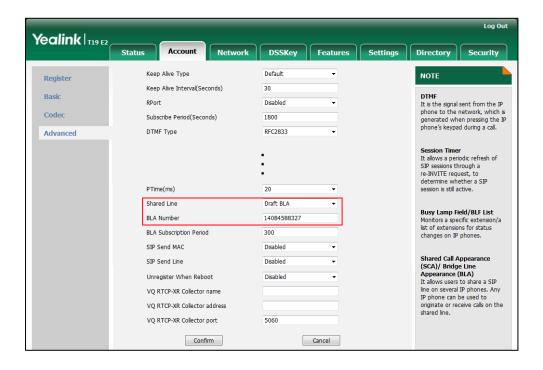

4. Click Confirm to accept the change.

#### To register an account and configure BLA feature on phone B via web user interface:

1. Register the account 10462190020.

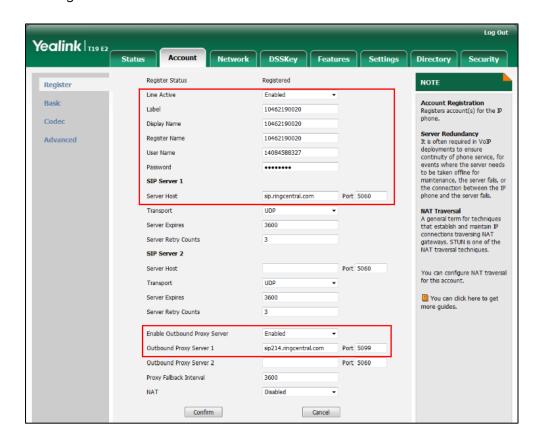

- Click on Advanced, and then select Draft BLA from the pull-down list of Shared Line.
- 3. Enter the desired number in the BLA Number field.

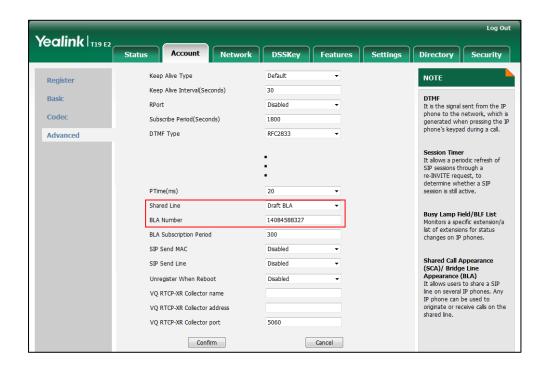

4. Click **Confirm** to accept the change.

# **Using BLA Feature on the IP Phone**

This section provides you with detailed information on using the SIP-T19(P) E2 IP phone in a BLA scenario.

You can do the following using SIP-T19(P) E2 IP phone in a BLA scenario:

- Placing calls
- Answering calls
- Place a call on hold
- Retrieving a held call

### **Placing Calls**

You can have one call or multiple calls on the shared line.

#### To place a call on the shared line:

- 1. Enter the desired number using the keypad when the phone is idle.
- 2. Press  $(\mathscr{A})$ , [#], or the **Send** soft key.

#### To place multiple calls on the shared line:

You can have more than one call on the shared line. To place a new call when there is an active call on phone A, do one of the following on phone A:

- 1. Press the **Hold** soft key. The original call is placed on hold.
- 2. Press the NewCall soft key to enter the pre-dialing screen.
- Enter the desired number using the keypad.
- Press , , or the Send soft key.
   Phone A will dial the entered number.

#### **Answering Calls**

When the phone C dials the BLA number "14084588327", an incoming call will arrive on the bridged line. The phone A and phone B ring simultaneously. You can answer the incoming call on either phone A or phone B but not both.

Do one of the following on phone A or phone B:

- Press , or the **Answer** soft key on phone A. Phone B stops ringing.
- Press , or the **Answer** soft key on phone B
   Phone A stops ringing.

### **Placing a Call on Hold**

#### To place a call on hold:

Press the Hold soft key on phone A when party A and party C are talking.
 The bridged line call is placed on hold.

### Retrieving a Held Call

If there is a held call between phone A and phone C, you can retrieve a held call on phone A.

#### To retrieve the held call on phone A:

Press the **Resume** soft key on phone A.
 The conversation between phone A and phone C is retrieved.

# Messages

### **Short Message Service (SMS)**

You can send and receive text messages using the SIP-T19(P) E2 IP phone. New text messages can be indicated both acoustically and visually. When receiving a new text message, the phone will play a warning tone. The power indicator LED will slow flash yellow, and the LCD screen will prompt "n New Text Message(s)" ("n" indicates the number of unread text messages. e.g., 1 New Text Message(s)) and a flashing icon  $\nearrow$ .

#### Note

When the phone receives a text message, the text message prompt window will pop up by default, if you want to disable the feature, contact your system administrator for more information.

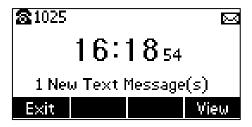

You can store text messages in your phone's Inbox, Sentbox, Outbox or Draftbox. Each of the boxes can store up to 100 text messages. If the number of the text messages in one box is more than 100, the phone will directly delete the oldest text message in the box.

#### Note

SMS is not available on all servers. Contact your system administrator for more information.

#### To read a text message:

1. Press Menu->Message->Text Message->Inbox.

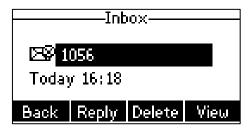

2. Select the desired message and then press the View soft key.

#### Note

If the phone prompts receiving new text messages, you can also press the **View** soft key to read the new messages directly.

#### To send a text message:

- 1. Press Menu->Message->Text Message->New Message.
- 2. Compose the new text message. You can press the **abc** soft key to change the input mode.

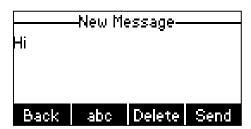

- 3. Press the **Send** soft key after completing the content.
- 4. Enter the number you want to send the message to in the **To** field.
- 5. Press the **Send** soft key to send the message or the **Back** soft key to cancel.

Sending a text message is configurable via web user interface at the path **Features->SMS**.

#### To reply a text message:

- 1. Press Menu->Message->Text Message->Inbox.
- 2. Select the desired message and then press the **Reply** soft key.

Compose the new text message. You can press the abc soft key to change the input mode.

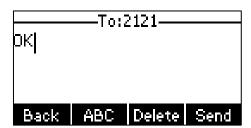

- 4. Press the **Send** soft key after completing the content.
- 5. Check the From and To fields, and then press the Send soft key.

#### To delete a text message:

- Press Menu->Message->Text Message->Inbox (Sentbox, Outbox or Draftbox).
- 2. Select the desired message and then press the **Delete** soft key.

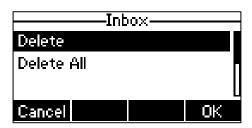

3. Select **Delete** to delete the desired message, then press the **OK** soft key. The LCD screen prompts "Delete message?".

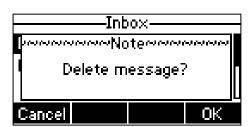

4. Press the OK soft key to delete this message or the Cancel soft key to cancel.
You can also delete all text messages by pressing the Delete soft key and then select
Delete All. For more information, refer to the above steps.

Note

You can also delete a specific message after retrieving by pressing the **Delete** soft key.

#### **Voice Mail**

You can leave voice mails for someone else using the SIP-T19(P) E2 IP phone. You can also listen to voice mails that are stored in a voice mailbox. When receiving a new voice mail, the phone will play a warning tone. The power indicator LED will slow flash yellow, and the LCD screen will prompt "n New Voice Mail(s)" ("n" indicates the number of

unread voice messages. e.g., 4 New Voice Mail(s)) and a flashing icon oo.

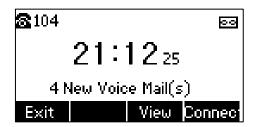

If the voice mail pop-up message box disappears, it won't pop up again unless the user receives a new voice mail or the user re-registers the account that has unread voice mail(s).

#### Note

Voice Mail is not available on all servers.

You can configure the phone not to display the pop-up prompt, contact your system administrator for more information.

#### To leave a voice mail:

You can leave a voice mail for someone else when he/she is busy or inconvenient to answer the call. Follow the voice prompt from the system server to leave a voice mail, and then hang up.

#### To configure voice mail access codes via phone user interface:

- 1. Press Menu->Message->Voice Mail->Set Voice Mail.
- 2. Press the navigation keys to highlight the account which you want to set.
- 3. Press the 123 soft key to select the proper input mode and then enter the voice mail access code (e.g., \*97).

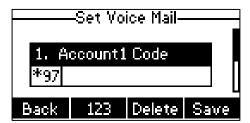

**4.** Press the **Save** soft key to accept the change or the **Back** soft key to cancel.

#### Note

Voice mail access codes must be predefined on the system server. Contact your system administrator for the more information.

#### To listen to voice mails:

1. When the LCD screen prompts that the phone receives a new voice mail and the power indicator LED slow flashes yellow, you can press or the **Connect** soft key to dial out the voice mail access code.

2. Follow the voice prompt to listen to your voice mails.

#### Note

Before listening to voice mails, make sure the voice mail access code has been configured.

When all new voice mails are retrieved, the power indicator LED will go out.

#### To view the voice mail via phone user interface:

- Press Menu->Message->Voice Mail->View Voice Mail.
- 2. The LCD screen displays the amount of new and old voice mails.

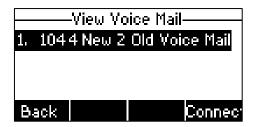

3. Press the Connect soft key to listen to voice mails.

# **Message Waiting Indicator (MWI)**

The SIP-T19(P) E2 IP phone supports MWI when receiving a new voice message. If someone leaves you a voice mail, you will receive a message waiting indicator. MWI will be indicated in three ways: a warning tone, an indicator message (including a voice mail icon) on the LCD screen, and the power indicator LED slow flashes yellow. This will be cleared when you retrieve all voice mails or delete them.

The MWI service is unsolicited for some servers, so the SIP-T19(P) E2 IP phone only handles the MWI messages sent from the server. But for other servers, the MWI service is solicited, so the SIP-T19(P) E2 IP phone must enable subscription for MWI.

#### Note

MWI service is not available on all servers. Contact your system administrator for more information.

The MWI subscription parameters you need to know:

| Options                        | Description                                                                                                    |
|--------------------------------|----------------------------------------------------------------------------------------------------|
| Subscribe for MWI              | Enable or disable a subscription for MWI service.                                                               |
| MWI Subscription Period        | Period of MWI subscription. The IP phone sends a refresh SUBSCRIBE request before initial SUBSCRIBE expiration. |
| Subscribe MWI To Voice<br>Mail | Enable or disable a subscription to the voice mail number for MWI service.                                      |

| Options | Description                                                           |
|---------|-----------------------------------------------------------------------|
|         | To use this feature, you should also configure the voice mail number. |

#### Note

The phone will send SUBSCRIBE messages for the MWI service to the account or the voice number MWI service depending on the server. Contact your system administrator for more information.

#### To configure subscribe for MWI via web user interface:

- 1. Click on Account->Advanced.
- 2. Select **Enabled** from the pull-down list of **Subscribe for MWI** field.
- 3. Enter the period time in the MWI Subscription Period(Seconds) field.

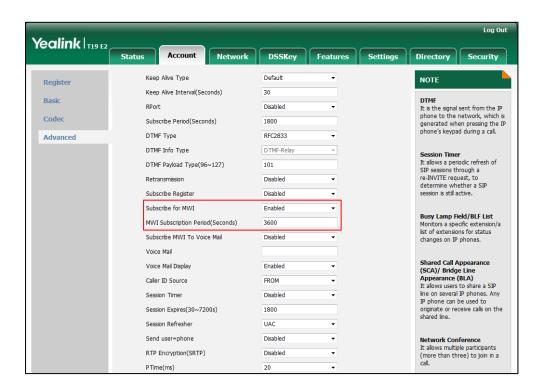

4. Click Confirm to accept the change.

The IP phone will subscribe to the account number for MWI service by default.

#### To enable subscribe MWI to voice mail via web user interface:

- 1. Click on Account->Advanced.
- 2. Select Enabled from the pull-down list of Subscribe for MWI.
- 3. Select Enabled from the pull-down list of Subscribe MWI To Voice Mail.

Log Out Yealink 119 E2 Status Network DSSKey Features Settings Directory Security Keep Alive Type NOTE Register Keep Alive Interval(Seconds) DTMF
It is the signal sent from the IP
phone to the network, which is
generated when pressing the IP
phone's keypad during a call. Basic Codec Subscribe Period(Seconds) 1800 DTMF Type Advanced RFC2833 DTMF Info Type DTMF-Relay Session Timer
It allows a periodic refresh of
SIP sessions through a
re-INVITE request, to
determine whether a SIP
session is still active. DTMF Payload Type(96~127) 101 Retransmission Disabled Subscribe Register Subscribe for MWI • Busy Lamp Field/BLF List Monitors a specific extension/a list of extensions for status changes on IP phones. MWI Subscription Period(Seconds) 3600 Subscribe MWI To Voice Mail Enabled Voice Mail \*88 Shared Call Appearance (SCA)/ Bridge Line Appearance (BLA) It allows users to share a SIP line on several IP phones. Any IP phone can be used to originate or receive calls on the shared line. Voice Mail Display Enabled Caller ID Source FROM Disabled Session Expires(30~7200s) Session Refresher UAC Network Conference It allows multiple participants (more than three) to join in a call. Send user=phone Disabled

Enter the desired voice mail number in the Voice Mail field.

5. Click Confirm to accept the change.

RTP Encryption(SRTP)

PTime(ms)

The IP phone will subscribe to the voice mail number for MWI service using Subscribe MWI To Voice Mail.

Disabled

20

Note

MWI subscription is configurable via web user interface only.

# **Troubleshooting**

This chapter provides general troubleshooting information to help you solve the problems you might encounter when using your SIP-T19(P) E2 IP phone.

If you require additional information or assistance with your new phone, contact your system administrator.

### **General Issues**

#### How can I find the basic information of the IP phone?

Press when the IP phone is idle to check the basic information of the IP phone, such as IP address and firmware version. For more basic information, refer to Phone Status on page 14.

#### How to obtain the MAC address of a phone when the phone is not powered on?

Three ways to obtain the MAC address of a phone:

- You can ask your supplier for the shipping information sheet which includes MAC addresses according to the corresponding PO (Purchase Order).
- You can find the MAC address on the label of carton box.
- You can also find the MAC address from the phone's bar code on the back of the phone.

#### What is the difference between user name, register name and display name?

Both user name and register name are defined by the server. A user name is used to identify the account while a register name matched with a password is used for authentication if required by the server. Display name is the caller ID that will be displayed on the called party's LCD screen. Server configuration may override the local configuration.

# **Display Issues**

#### Why is the LCD screen blank?

- Ensure that the phone is properly plugged into a functional AC outlet.
- Ensure that the phone is plugged into a socket controlled by a switch that is on.
- If the phone is plugged into a power strip, try to plug it directly into a wall outlet

instead.

 If your SIP-T19P E2 IP phone is powered from PoE, ensure you use a PoE-compliant switch or hub.

#### Why does the phone display "Network unavailable"?

- Ensure that the Ethernet cable is plugged into the Internet port on the phone and the Ethernet cable is not loose.
- Ensure that the switch or hub in your network is operational.
- Contact your system administrator for more information.

#### Why doesn't the phone display time and date correctly?

Check if you have configured the phone to obtain the time and date from the SNTP server automatically. If the phone fails to connect to the SNTP server, contact your system administrator for more information. You can also configure the time and date manually. For more information, refer to Time & Date on page 23.

### **Password Issues**

# Why can't I access web user interface using the default administrator user name and password (admin/admin)?

- It is case-sensitive, ensure the case is correct.
- Ensure the password has not been changed.
- If the password has been changed, but the computer remembers the old password,
   try to clear the browser cache and try again or select another browser to login.

#### How to change the user password?

#### To change the user password via web user interface:

- 1. Click on **Security->Password**.
- 2. Select user from the pull-down list of User Type.

Enter the new user password in the New Password field and Confirm Password field.

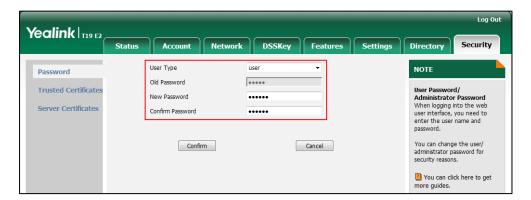

4. Click Confirm to accept the change.

You can also contact your system administrator for help.

Note

If you are logging into the web user interface of the phone with user credentials, you need to enter the current user password in the **Old Password** field.

User password is configurable via web user interface only.

### **Call Issues**

#### Why can't I receive calls?

- Check the SIP registration with your system administrator.
- Check that the DND (Do Not Disturb) mode is deactivated on your phone. Refer to Do Not Disturb (DND) on page 77.
- Check that call forward is disabled on the phone. Refer to Call Forward on page 79.
- Check whether the caller number is stored in the blacklist directory. Refer to Blacklist on page 43.

# **Headset & Handset Issues**

#### Why does my handset not work?

Check that the handset cord is fully connected to both the handset jack on the phone and handset. Refer to Phone Installation on page 11.

#### Why does my headset not work?

 Check that the headset cord is properly connected to the headset jack on the phone. Refer to Phone Installation on page 11.

- Check that the headset mode is activated. Refer to Headset Use on page 50.
- Check that the headset volume is adjusted to an appropriate level. Refer to Volume on page 28.

### **Audio Issues**

#### Why can't I get a dial tone?

- Check for any loose connections and that the phone has been installed properly.
   For the installation instructions, refer to Phone Installation on page 11.
- Switch between the Handset, Headset (if present) or Hands-Free Speakerphone to check whether the dial tone is present for one of the audio modes.
  - If the dial tone exists on another audio mode, connect a different handset or headset to isolate the problem.

#### Why doesn't the phone ring?

Check the ringer volume on the phone. To adjust the ringer volume setting, press the Volume key when the phone is on-hook and idle. For more information, refer to Volume on page 28.

#### Why does the phone play a tone when there is a call on hold? How to disable it?

When there is a call on hold, the phone will play a hold tone every 30 seconds. Call hold tone is enabled by default. Call hold tone and the interval of playing a hold tone are configurable via web user interface only.

#### To configure call hold tone and call hold tone delay via web user interface:

- 1. Click on Features->General Information.
- 2. Select the desired value from the pull-down list of Play Hold Tone.

3. Enter the desired time in the Play Hold Tone Delay field.

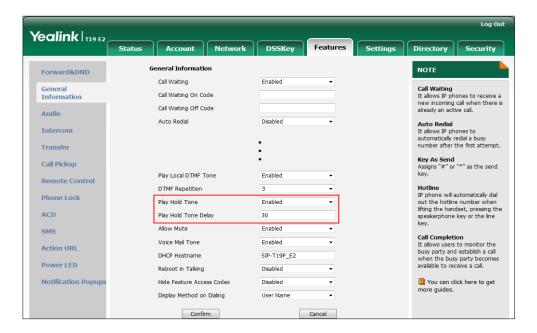

4. Click Confirm to accept the change.

#### How to make a call using SRTP?

You can enable SRTP to encrypt the audio stream(s) of phone calls. The parties participating in the call should enable SRTP on a per-line basis.

#### To enable SRTP on a per-line basis via web user interface:

1. Click on Account->Advanced.

Select the desired value (Optional or Compulsory) from the pull-down list of RTP Encryption(SRTP).

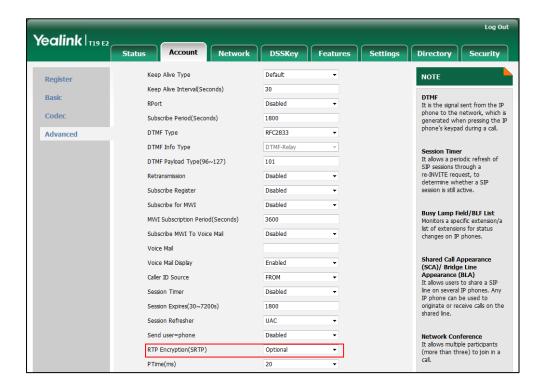

3. Click **Confirm** to accept the change.

#### Note

SRTP is not available on all servers. Contact your system administrator for more information.

SRTP is configurable via web user interface only.

# **Log Issues**

#### How to export PCAP trace?

We may need you to provide a PCAP trace to help analyze your problem.

#### To export a PCAP trace via web user interface:

- Click on Settings->Configuration.
- 2. Click Start to begin capturing signal traffic.
- 3. Recreate the error to be documented in the trace.
- 4. Click **Stop** to stop the capture.

Click Export to open file download window, and then save the file to your local system.

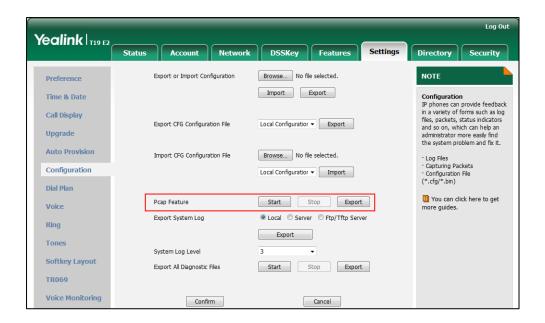

#### How to export system log?

We may need you to provide a system log to help analyze your problem.

#### To export the system log to a local PC via web user interface:

- 1. Click on **Settings**->**Configuration**.
- Select 6 from the pull-down list of System Log Level.
   The default system log level is "3".
- 3. Click Confirm to accept the change.
- 4. Mark the Local radio box in the Export System Log field.
- 5. Reproduce the issue.

Click Export to open the file download window, and then save the file to your local system.

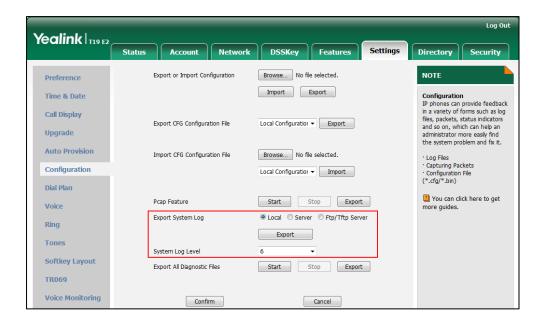

You can also export the system log to a syslog server. Contact your system administrator for more information.

#### Note

It is recommended to reset the syslog level to 3 after exporting the system syslog.

#### How to export all diagnostic files?

We may need you to provide three types of diagnostic files (including PCAP trace, system log and BIN configuration file) to help analyze your problem. You can export these files at a time.

#### To export all diagnostic files via web user interface:

- 1. Click on **Settings**->**Configuration**.
- 2. Click **Start** to begin capturing signal traffic.

The system log level will be automatically set to 6.

- 3. Reproduce the issue.
- 4. Click **Stop** to stop the capture.

The system log level will be reset to 3.

Click Export to open file download window, and then save diagnostic files to your local system.

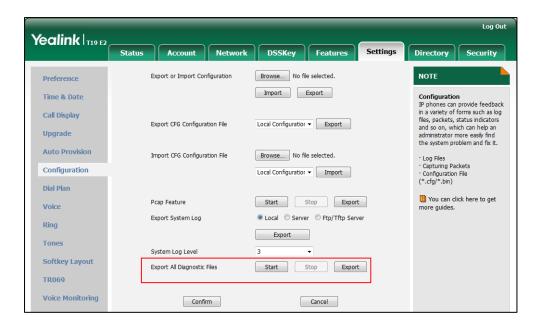

Note

If the issue cannot be reproduced, just directly click **Export** to export all diagnostic files.

# **Reboot & Upgrade & Reset Issues**

How to reboot the phone?

To reboot the phone via web user interface:

- 1. Click on Settings->Upgrade.
- Click Reboot to reboot the IP phone.

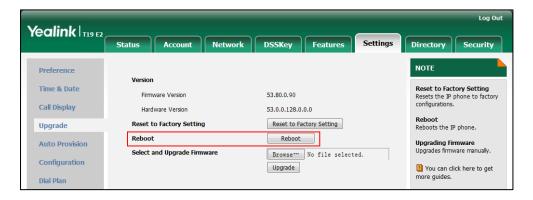

Note

Any reboot of the IP phone may take a few minutes.

#### How to upgrade firmware?

To upgrade firmware via web user interface:

- 1. Click on Settings->Upgrade.
- 2. Click **Browse** to locate the required firmware from your local system.

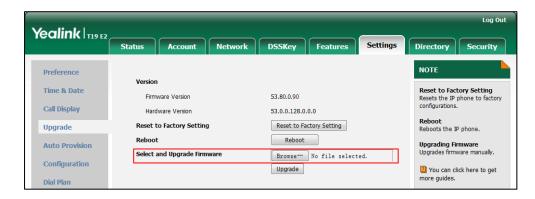

3. Click **Upgrade** to upgrade the firmware.

The web user interface prompts "Firmware of the SIP Phone will be updated. It will take 5 minutes to complete. Please don't power off!".

4. Click OK to confirm upgrading.

#### How to reset the phone?

Reset the phone to factory configurations after you have tried all troubleshooting suggestions but do not solve the problem. You need to note that all customized settings will be overwritten after reset.

#### To reset the phone via phone user interface:

- Press Menu->Settings->Advanced Settings (default password: admin)->Reset to Factory.
- 2. Press the Enter soft key.

The LCD screen prompts the following warning:

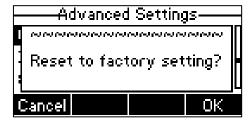

3. Press the **OK** soft key.

The LCD screen prompts "Resetting to factory,please wait...".

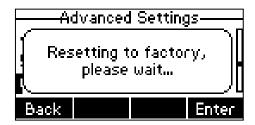

The LCD screen prompts "Welcome Initializing...please wait".

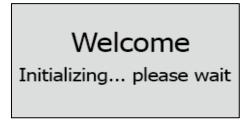

The phone will be reset to factory settings sucessfully after startup.

#### Note

Reset of your phone may take a few minutes. Do not power off until the phone has started up successfully.

# **Regulatory Notices**

# **Service Agreements**

Contact your Yealink Authorized Reseller for information about service agreements applicable to your product.

# **Limitations of Liability**

TO THE FULL EXTENT ALLOWED BY LAW, YEALINK EXCLUDES FOR ITSELF AND ITS SUPPLIERS ANY LIABILITY, WHETHER BASED IN CONTRACT OR TORT (INCLUDING NEGLIGENCE), FOR INCIDENTAL, CONSEQUENTIAL, INDIRECT, SPECIAL, OR PUNITIVE DAMAGES OF ANY KIND, OR FOR LOSS OF REVENUE OR PROFITS, LOSS OF BUSINESS, LOSS OF INFORMATION OR DATA, OR OTHER FINANCIAL LOSS ARISING OUT OF OR IN CONNECTION WITH THE SALE, INSTALLATION, MAINTENANCE, USE, PERFORMANCE, FAILURE, OR INTERRUPTION OF ITS PRODUCTS, EVEN IF YEALINK OR ITS AUTHORIZED RESELLER HAS BEEN ADVISED OF THE POSSIBILITY OF SUCH AMAGES, AND LIMITS ITS LIABILITY TO REPAIR, REPLACEMENT, OR REFUND OF THE PURCHASE RICE PAID, AT YEALINK'S OPTION. THIS DISCLAIMER OF LIABILITY FOR DAMAGES WILL NOT BE AFFECTED IF ANY REMEDY PROVIDED HEREIN SHALL FAIL OF ITS ESSENTIAL PURPOSE.

# **Safety Instructions**

#### Save these instructions. Read these safety instructions before use!

The following basic safety precautions should always be followed to reduce risk of fire, electrical shock, and other personal injury.

#### /!\ General Requirements

- Before you install and use the device, read the safety instructions carefully and observe the situation during operation.
- During the process of storage, transportation, and operation, please always keep the device dry and clean.
- During the process of storage, transportation, and operation, please avoid collision and crash of the device.
- Please attempt not to dismantle the device by yourself. In case of any discrepancy, please contact the appointed maintenance center for repair.
- Without prior written consent, no organization or individual is permitted to make any change to the structure or the safety design of the device. Yealink is under no circumstance liable to consequences or legal issues caused by such changes.
- Please refer to the relevant laws and statutes while using the device. Legal rights of others should be respected as well.

# !\ Environmental Requirements

- Place the device at a well-ventilated place. Do not expose the device under direct sunlight.
- Keep the device dry and free of dusts.
- Place the device on a stable and level platform.

- Please place no heavy objects on the device in case of damage and deformation caused by the heavy load.
- Keep at least 10 cm between the device and the closest object for heat dissipation.
- Do not place the device on or near any inflammable or fire-vulnerable object, such as rubber-made materials.
- Keep the device away from any heat source or bare fire, such as a candle or an electric heater.
- Keep the device away from any household appliance with strong magnetic field or electromagnetic field, such as a microwave oven or a refrigerator.

### Operating Requirements

- Do not let a child operate the device without guidance.
- Do not let a child play with the device or any accessory in case of accidental swallowing.
- Please use the accessories provided or authorized by the manufacturer only.
- The power supply of the device shall meet the requirements of the input voltage of the device. Please use the provided surge protection power socket only.
- Before plugging or unplugging any cable, make sure that your hands are completely dry.
- Do not spill liquid of any kind on the product or use the equipment near water, for example, near a bathtub, washbowl, kitchen sink, wet basement or near a swimming pool.
- Do not tread on, pull, or over-bend any cable in case of malfunction of the device.
- During a thunderstorm, stop using the device and disconnect it from the power supply. Unplug the power plug and the Asymmetric Digital Subscriber Line (ADSL) twisted pair (the radio frequency cable) to avoid lightning strike.
- If the device is left unused for a rather long time, disconnect it from the power supply and unplug the power plug.
- When there is smoke emitted from the device, or some abnormal noise or smell, disconnect the device from the power supply, and unplug the power plug immediately. Contact the specified maintenance center for repair.
- Do not insert any object into equipment slots that is not part of the product or auxiliary product.
- Before connecting a cable, connect the grounding cable of the device first.
   Do not disconnect the grounding cable until you disconnect all other cables.

# ↑ Cleaning Requirements

- Before cleaning the device, stop using it and disconnect it from the power supply.
- Use a piece of soft, dry and anti-static cloth to clean the device.
- Keep the power plug clean and dry. Using a dirty or wet power plug may lead to electric shock or other perils.

# **Appendix A - Time Zones**

| Time Zone      | Time Zone Name                                                  |
|----------------|-----------------------------------------------------------------|
| -11            | Samoa                                                           |
| -10            | United States-Hawaii-Aleutian, United States-Alaska-Aleutian    |
| -9:30          | French Polynesia                                                |
| -9             | United States-Alaska Time                                       |
|                | Canada(Vancouver,Whitehorse), Mexico(Tijuana,Mexicali),         |
| -8             | United States-Pacific Time                                      |
| _              | Canada(Edmonton,Calgary), Mexico(Mazatlan,Chihuahua),           |
| -7             | United States-MST no DST, United States-Mountain Time           |
|                | Canada-Manitoba(Winnipeg), Chile(Easter Islands),               |
| -6             | Mexico(Mexico City,Acapulco), United States-Central Time        |
| _              | Bahamas(Nassau), Canada(Montreal,Ottawa,Quebec),                |
| -5             | Cuba(Havana), United States-Eastern Time                        |
| -4:30          | Venezuela(Caracas)                                              |
|                | Canada(Halifax,Saint John), Chile(Santiago),                    |
| -4             | Paraguay(Asuncion), United Kingdom-Bermuda(Bermuda),            |
|                | United Kingdom(Falkland Islands), Trinidad&Tobago               |
| -3:30          | Canada-New Foundland(St.Johns)                                  |
|                | Argentina(Buenos Aires), Brazil(DST), Brazil(no DST),           |
| -3             | Denmark-Greenland(Nuuk)                                         |
| -2:30          | Newfoundland and Labrador                                       |
| -2             | Brazil(no DST)                                                  |
| -1             | Portugal(Azores)                                                |
|                | Denmark-Faroe Islands(Torshavn), GMT, Greenland,                |
| 0              | Ireland(Dublin), Morocco, Portugal(Lisboa,Porto,Funchal),       |
|                | Spain-Canary Islands(Las Palmas), United Kingdom(London)        |
|                | Albania(Tirane), Austria(Vienna), Belgium(Brussels),            |
|                | Caicos, Chad, Croatia(Zagreb), Czech Republic(Prague),          |
| +1             | Denmark(Kopenhagen), France(Paris), Germany(Berlin),            |
| <del>+</del> 1 | Hungary(Budapest), Italy(Rome), Luxembourg(Luxembourg),         |
|                | Macedonia(Skopje), Namibia(Windhoek),                           |
|                | Netherlands(Amsterdam), Spain(Madrid)                           |
|                | Estonia(Tallinn), Finland(Helsinki), Gaza Strip(Gaza),          |
|                | Greece(Athens), Israel(Tel Aviv), Jordan(Amman), Latvia(Riga),  |
| +2             | Lebanon(Beirut), Moldova(Kishinev), Romania(Bucharest),         |
|                | Russia(Kaliningrad), Syria(Damascus), Turkey(Ankara),           |
|                | Ukraine(Kyiv, Odessa)                                           |
| +3             | East Africa Time, Iraq(Baghdad), Russia(Moscow)                 |
| +3:30          | Iran(Teheran)                                                   |
| +4             | Armenia(Yerevan), Azerbaijan(Baku), Georgia(Tbilisi),           |
|                | Kazakhstan(Aktau), Russia(Samara)                               |
| +4:30          | Afghanistan(Kabul)                                              |
| +5             | Kazakhstan(Aqtobe), Kyrgyzstan(Bishkek),                        |
| . 5.70         | Pakistan(Islamabad), Russia(Chelyabinsk)                        |
| +5:30          | India(Calcutta)                                                 |
| +5:45          | Nepal(Katmandu)                                                 |
| +6             | Kazakhstan(Astana, Almaty), Russia(Novosibirsk,Omsk)            |
| +6:30          | Myanmar(Naypyitaw)                                              |
| +7             | Russia(Krasnoyarsk), Thailand(Bangkok)                          |
| +8             | Australia(Perth), China(Beijing), Russia(Irkutsk, Ulan-Ude),    |
|                | Singapore(Singapore)                                            |
| +8:45          | Eucla  Janan (Talaya)   Karan (Sasul)   Pussin (Valuatal Chita) |
| +9             | Japan(Tokyo), Korea(Seoul), Russia(Yakutsk,Chita)               |

| Time Zone | Time Zone Name                                           |
|-----------|----------------------------------------------------------|
| +9:30     | Australia(Adelaide), Australia(Darwin)                   |
| +10       | Australia(Brisbane), Australia(Hobart),                  |
|           | Australia(Sydney,Melboume,Canberra), Russia(Vladivostok) |
| +10:30    | Australia(Lord Howe Islands)                             |
| +11       | New Caledonia(Noumea), Russia(Srednekolymsk Time)        |
| +11:30    | Norfolk Island                                           |
| +12       | New Zealand(Wellington,Auckland), Russia(Kamchatka Time) |
| +12:45    | New Zealand(Chatham Islands)                             |
| +13       | Tonga(Nukualofa)                                         |
| +13:30    | Chatham Islands                                          |
| +14       | Kiribati                                                 |

# Index

|                                                                                                    | D                                                                                                    |
|----------------------------------------------------------------------------------------------------|----------------------------------------------------------------------------------------------------|
| About This Guide v Accessing the Remote Phone Book 45 Account Registration 57 Adding Contacts 35 Adding Groups 33 Administrator password 25 Advanced Phone Features 93 Anonymous Call 90 Anonymous Call Rejection 91 | Declaration of Conformity ii Deleting Contacts 38 Deleting Groups 34 Dial-now 60 Dial Plan 58 Directory 31 Display Issues 121 Do Not Disturb (DND) 77 Documentations 7 Dual Headset 51 |
| Answering Calls 69 Appendix A – Time Zones 135                                                                                                    | E                                                                                                    |
| Area Code 61 Attaching Stand 11 Audio Issues 124 Audio Settings 28 Auto Answer 72 Auto Redial 73                                                                                                    | Editing Contacts 37 Editing Groups 33 Emergency Number 63 Ending Calls 70 Entering Data and Editing Fields 18                                                                          |
| В                                                                                                    | G                                                                                                    |
| Basic Call Features 67 Basic Network Settings 15 Blacklist 43                                                                                                    | General Issues 121 General Settings 21 Getting Started 9                                                                                                    |
| Block Out 62 Bridged Line Appearance (BLA) 108                                                                                                    | Н                                                                                                    |
| C Call Completion 74 Call Forward 79 Call History Management 47 Call Hold/Resume 76 Call Issues 123 Call Mute 76                                                                                                    | Hardware Component Instructions 1 Headset Mode Activation/Deactivation 50 Headset Prior 50 Headset Prior 50 Headset Use 50 Headset & Handset Issues 123 Hot Desking 93 Hotline 65      |
| Call Pickup 86                                                                                                    | I                                                                                                    |
| Call Transfer 82 Call Waiting 83 CE Mark Warning ii Configuring an Access URL 45 Configuring BLA Feature on the IP Phone 109 Configuring SCA Feature on the IP Phone                                                 | Icon Instructions 3 Idle Screen 18 Importing/Exporting Contact lists 41 In This Guide v Intercom 95                                                                                    |
| 102                                                                                                    | K                                                                                                    |
| Conference 84 Contact Management 31 Contrast 21                                                                                                    | Key as Send 25                                                                                                    |
| Copyright ii                                                                                                    | L                                                                                                    |
| Customizing Your Phone 21                                                                                                    | Language 22<br>LED Instructions 4<br>Limitation of Liability 133                                                                                                    |

| Live Dialpad 64 Local Conference 84 Local Directory 32 Log Issues 126 Logo Customization 49  M Messages 113 Message Waiting Indicator 117                                                                                                    | T Table of Contents vii Time & Date 23 Troubleshooting 121  U User Interfaces 4 Using BLA Features on the IP Phone 112 Using Multicast Paging 99 |
|----------------------------------------------------------------------------------------------------|----------------------------------------------------------------------------------------------------|
| Multicast Paging 96<br>Music on Hold 100                                                                                                    | Using SCA Features on the IP Phone 105                                                                                                    |
| N                                                                                                    | V<br>Voice Mail 115                                                                                                    |
| Network Conference 85                                                                                                    | Volume 28                                                                                                    |
| 0                                                                                                    | w                                                                                                    |
| Overview 1 Optional Accessories 10 P                                                                                                    | Warranty ii Web User Interface 5 WEEE Warning iii                                                                                                |
| Packaging Contents 9 Password Issues 122 Phone Initialization 14 Phone Installation 11 Phone Status 14 Phone User Interface 5 Placing Calls 67 Placing Calls to Contacts 39 Programable Keys 52 Phone Lock 26                                  |                                                                                                    |
| R                                                                                                    |                                                                                                    |
| Reboot & Upgrade & Reset Issues Recall 75 Receiving RTP Stream 98 Recent Call In Dialing 71 Redialing Numbers 70 Registration 17 Regulatory Notices 133 Remote Phone Book 44 Replace Rule 58 Ring Tones 29                                     |                                                                                                    |
| S                                                                                                    |                                                                                                    |
| Safety Instructions 133 Search Source List in Dialing 40 Searching for Contacts 39 Sending RTP Stream 96 Service Agreements 133 Shared Call Appearance (SCA) 101 Short Message Service (SMS) 113 Summary of Changes v System Customizations 49 |                                                                                                    |